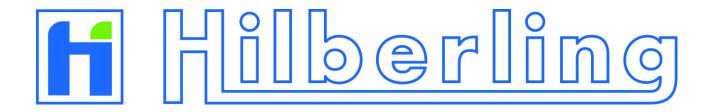

# HF / VHF Transceiver PT-8000A

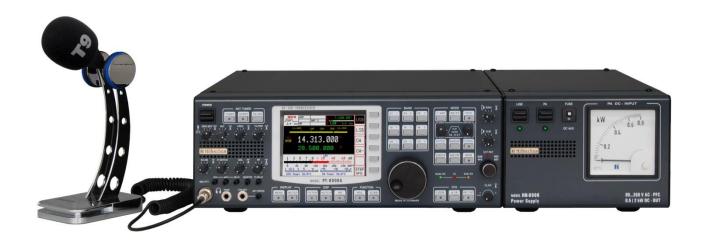

# **Operating Manual**

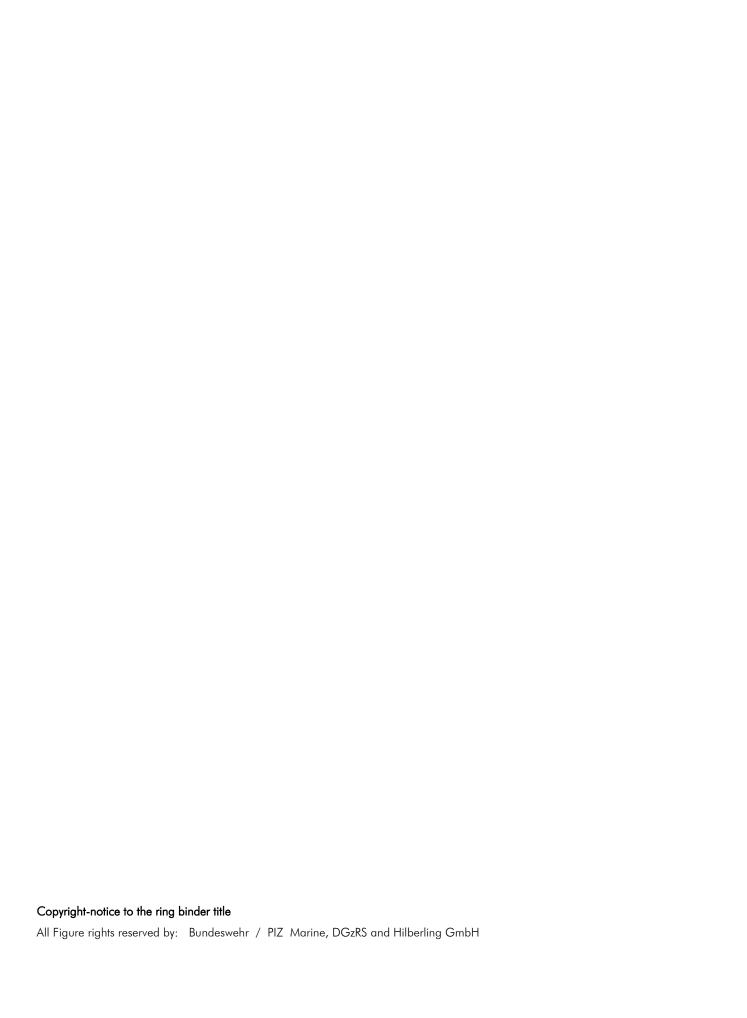

## **HF / VHF Transceiver**

## Hilberling PT-8000A

# **Operating Manual**

PT-8000A, HN-8000 and T9
are
developed and manufactured in the EU

by

Hilberling GmbH

Kieler Strasse 53 24768 Rendsburg Germany

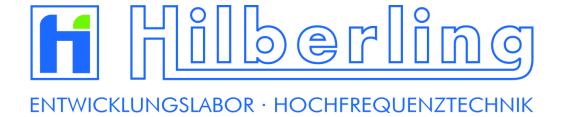

Logo and name of Hilberling GmbH are registered trademarks
Distribution of the complete Document is desired
However, each partial copy or distribution is prohibited
Errors and changes excepted

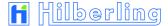

## **IMPORTANT NOTE AND PRECAUTIONS**

## **Important**

Read and save this Operating Manual carefully before attempting to operate the HF/VHF PT-8000A transceiver. This manual contains important safety and operating instructions for the transceiver.

## **Precautions**

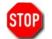

WARNING HIGH VOLTAGE! NEVER touch an antenna or internal antenna connector during transmission. This may result in an electrical shock or burn of your skin by high-frequency.

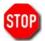

NEVER apply AC to the DC socket on the transceiver rear panel. This will ruin the transceiver and may cause fire.

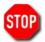

NEVER allow any object touch any internal parts or connectors on the rear panel of the transceiver. This could cause electrical shock and severe injury.

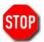

NEVER expose the PT-8000A to precipitation like rain or any liquid nor operate the transceiver in excessively dusty or very humid environment.

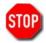

NEVER allow children or any unauthorized persons to operate the transceiver.

AVOID placing and using the transceiver in areas with temperatures below  $-15^{\circ}$ C or above  $+50^{\circ}$ C. If the environment temperature drops so low that the dew point is undercut, avoid operating before the devices are dried completely.

AVOID placing the transceiver and the power supply against a wall. This may inhibit proper air circulation and could cause overheat. Do not cover any air inlets and outlets at top, bottom and rear panel of the devices.

USE CARE when connecting the transceiver to a linear amplifier. Keep in mind the performance limits or operating ranges of electrical connectors and interfaces. Set the PT-8000A RF-output level to less than the linear amplifier's maximum input level to prevent amplifier damage.

USE CARE when not operating the transceiver with Hilberling T9 microphone. Others may have different pin assignments and connecting to the transceiver may cause damage to the transceiver and the microphone.

## TABLE OF CONTENT

|    | Important Note And Precautions                                                                                                    | ii                         |
|----|----------------------------------------------------------------------------------------------------|----------------------------|
|    | Table of Content                                                                                                    | iii                        |
|    | Federal Communications Commission (FCC) Statement                                                                                                    | vi                         |
| 3  | Introductory Notes                                                                                                    |                            |
|    | 3.1 Scope Of Delivery                                                                                                    | 1<br>2                     |
| 4  | Connectors PT-8000A                                                                                                    |                            |
| •  | 4.1 Connectors at Rear Panel 4.1.1 HF/VHF Connectors J1 - J11 4.1.2 Connection Sockets J12 - J22 and Operating Elements 4.1.3 Wiring of J15 - J21 4.2 Connectors at Front Panel 4.2.1 Connection Sockets 1 - 3 4.2.2 Wiring                                                                                                    | 4<br>5<br>6<br>7           |
| 5  | Power Supply HN-8000                                                                                                    |                            |
|    | 5.1 General Description                                                                                                    | 8                          |
| 6  | Accessories                                                                                                    |                            |
|    | 6.1 Microphone Hilberling T9                                                                                                    | 9                          |
| 7  | Installation / Initial Operation                                                                                                    |                            |
|    | 7.1 Introduction                                                                                                    | 11                         |
| 8  | Operating and Display Elements                                                                                                    |                            |
|    | 8.1 Main Operating and Display Elements 8.2 TFT-Display 8.3 Clustered Front Panel Controls 8.4 Controls with Integrated Push-Button Function and Controls for Adjustments 8.5 Side Panel Controls (Level Adjustments)                                                                                                    | 13<br>15<br>16<br>17       |
|    | 8.5.1 Input Level – Left Hand Side                                                                                                    |                            |
|    | 8.6 Pushbuttons With LED Status Display                                                                                                    | 18                         |
| 9  | MAIN- and SUB-RX Operations                                                                                                    | 20                         |
| 10 | Modes of Operation MODE                                                                                                    | 22                         |
| 10 | 10.1 Single Side Band and Continuous Wave SSB / CW                                                                                                    | 22<br>22<br>23<br>24<br>25 |
| 11 | Selecting Frequencies                                                                                                    | 27                         |
|    | 11.1 Select with BAND Keys                                                                                                    | 27<br>28<br>30             |
|    | TILE NUMERICAL FREQUENCY INPUT. LITTLE COMMISSION COMMISSION COMMI |                            |

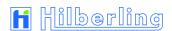

|          | 11.3 Channel Operation                                                                                                    |                                                                                                    |
|----------|----------------------------------------------------------------------------------------------------|----------------------------------------------------------------------------------------------------|
|          | 11.3.1 Recall of Stored Frequencies CHANNEL                                                                                                    |                                                                                                    |
|          | 11.3.2 Storage of Frequencies MEM                                                                                                    |                                                                                                    |
|          | 11.4 VFO Main Tuning Knob (active RX) and SUB VFO Tuning Knob (RX in the Background)                                                                                                    |                                                                                                    |
|          | 11.5 STEP VFO Control                                                                                                    |                                                                                                    |
|          | 11.6 VFO Mangement                                                                                                    |                                                                                                    |
|          | 11.7 SPLIT Operation                                                                                                    |                                                                                                    |
|          | 11.8 RIT / XIT Operation                                                                                                    |                                                                                                    |
|          | 11.9 Locking VFO Settings LOCK                                                                                                    | . 44                                                                                                    |
| 12       | Filter Bandwidth and Shift Function FILTER WIDTH / SHIFT                                                                                                    | 45                                                                                                    |
|          | 12.1 Filter Bandwidth DSP Off                                                                                                    |                                                                                                    |
|          | 12.2 Filter Bandwidth DSP On                                                                                                    |                                                                                                    |
|          | 12.2 Filter Dariuwiduri DSP Oit                                                                                                    | 40                                                                                                    |
| 13       | Notch Filter / Noise Reduction / Noise Blanker NOTCH / NR / NB                                                                                                    |                                                                                                    |
|          | 13.1 Notch Filter: IF-Notch and DSP Multi Notch                                                                                                    | . 47                                                                                                    |
|          | 13.1.1 IF NOTCH Filter                                                                                                    | . 47                                                                                                    |
|          | 13.1.2 DSP Multi NOTCH Filter ("digital" MNF)                                                                                                    |                                                                                                    |
|          | 13.2 DSP Noise Reduction NR                                                                                                    |                                                                                                    |
|          | 13.3 Noise Blanker NB                                                                                                    |                                                                                                    |
|          |                                                                                                    | 0                                                                                                    |
| 14       | Squelch SQL                                                                                                    | 49                                                                                                    |
| 15       | RX Gain Control AGC / RF-GAIN                                                                                                    |                                                                                                    |
| 13       | 15.1 Automate Gain Control AGC                                                                                                    | Ε0                                                                                                    |
|          |                                                                                                    |                                                                                                    |
|          | 15.2 Manual Gain Control RF-GAIN                                                                                                    | . 51                                                                                                    |
| 16       | Storage Frequency Scanning SCAN temporary disabled                                                                                                    | 52                                                                                                    |
| 17       | Speaker / Calibration / Display / Voice Recorder MENU                                                                                                    | 53                                                                                                    |
|          | 17.1 RX–Speaker Allocation Audio NORM / SPLIT                                                                                                    | . 53                                                                                                    |
| 17       | 17.2 Calibration of Internal Reference REFERENCE CALIBRATION                                                                                                    |                                                                                                    |
|          |                                                                                                    |                                                                                                    |
|          | 17.3 Brightness of Display DIM                                                                                                    | . ככ                                                                                                    |
|          | 17.3 Brightness of Display DIM                                                                                                    |                                                                                                    |
|          | 17.4 NF Recording VOICE RECORDER                                                                                                    | . 56                                                                                                    |
| 18       |                                                                                                    |                                                                                                    |
| 18<br>19 | 17.4 NF Recording VOICE RECORDER                                                                                                    | . 56                                                                                                    |
|          | 17.4 NF Recording VOICE RECORDER                                                                                                    | . 56<br><b>57</b><br><b>58</b>                                                                                                    |
|          | 17.4 NF Recording VOICE RECORDER  Scale Select METER  Basic Settings RX/TX  19.1 RX Settings                                                                                                    | . 56<br><b>57</b><br><b>58</b><br>. 58                                                                                                    |
|          | 17.4 NF Recording VOICE RECORDER  Scale Select METER  Basic Settings RX/TX  19.1 RX Settings                                                                                                    | . 56<br><b>57</b><br><b>58</b><br>. 58<br>. 58                                                                                                    |
|          | 17.4 NF Recording VOICE RECORDER  Scale Select METER  Basic Settings RX/TX  19.1 RX Settings                                                                                                    | . 56<br>57<br>58<br>. 58<br>. 58                                                                                                    |
|          | 17.4 NF Recording VOICE RECORDER  Scale Select METER  Basic Settings RX/TX  19.1 RX Settings                                                                                                    | 56<br>58<br>. 58<br>. 58<br>. 59<br>. 60                                                                                                    |
|          | 17.4 NF Recording VOICE RECORDER  Scale Select METER  Basic Settings RX/TX  19.1 RX Settings  19.1.1 HF: Antenna Select / Preamplifier / Preselector / Attenuator / IF-2 Filters  19.1.2 HF: Attenuator / IF-2 Filter Select  19.1.3 VHF: Preamplifier PRE AMP / DC on Antenna OUT DC AMP  19.1.4 VHF: IF-2 Filter Select                                                                                                    | 56<br>57<br>58<br>58<br>58<br>58<br>59<br>60                                                                                                    |
|          | 17.4 NF Recording VOICE RECORDER  Scale Select METER  Basic Settings RX/TX  19.1 RX Settings  19.1.1 HF: Antenna Select / Preamplifier / Preselector / Attenuator / IF-2 Filters  19.1.2 HF: Attenuator / IF-2 Filter Select  19.1.3 VHF: Preamplifier PRE AMP / DC on Antenna OUT DC AMP  19.1.4 VHF: IF-2 Filter Select  19.2 TX Settings                                                                                                    | 56<br>58<br>. 58<br>. 58<br>. 59<br>. 60<br>. 61                                                                                                    |
|          | 17.4 NF Recording VOICE RECORDER  Scale Select METER  Basic Settings RX/TX  19.1 RX Settings                                                                                                    | 56<br>58<br>58<br>58<br>59<br>60<br>61<br>62                                                                                                    |
|          | 17.4 NF Recording VOICE RECORDER  Scale Select METER  Basic Settings RX/TX  19.1 RX Settings                                                                                                    | . 56<br>57<br>58<br>. 58<br>. 58<br>. 59<br>. 60<br>. 61<br>. 62<br>. 62<br>. 63                                                                                     |
|          | 17.4 NF Recording VOICE RECORDER  Scale Select METER  Basic Settings RX/TX  19.1 RX Settings                                                                                                    | 56<br>57<br>58<br>58<br>59<br>60<br>61<br>62<br>62<br>62<br>63                                                                                                    |
|          | 17.4 NF Recording VOICE RECORDER  Scale Select METER  Basic Settings RX/TX  19.1 RX Settings  19.1.1 HF: Antenna Select / Preamplifier / Preselector / Attenuator / IF-2 Filters  19.1.2 HF: Attenuator / IF-2 Filter Select  19.1.3 VHF: Preamplifier PRE AMP / DC on Antenna OUT DC AMP  19.1.4 VHF: IF-2 Filter Select  19.2 TX Settings  19.2.1 Leveler TX Audio LEV  19.2.2 Equalizer Operation TX-Audio EQ  19.2.3 Keyer Select  19.2.4 TX Filter Select / TX Shift Select                                                                                                    | 56<br>57<br>58<br>58<br>58<br>59<br>60<br>61<br>62<br>62<br>63<br>64                                                                                                 |
|          | 17.4 NF Recording VOICE RECORDER  Scale Select METER  Basic Settings RX/TX  19.1 RX Settings                                                                                                    | 56<br>57<br>58<br>58<br>58<br>59<br>60<br>61<br>62<br>62<br>63<br>64                                                                                                 |
|          | 17.4 NF Recording VOICE RECORDER  Scale Select METER  Basic Settings RX/TX  19.1 RX Settings  19.1.1 HF: Antenna Select / Preamplifier / Preselector / Attenuator / IF-2 Filters  19.1.2 HF: Attenuator / IF-2 Filter Select  19.1.3 VHF: Preamplifier PRE AMP / DC on Antenna OUT DC AMP  19.1.4 VHF: IF-2 Filter Select  19.2 TX Settings  19.2.1 Leveler TX Audio LEV  19.2.2 Equalizer Operation TX-Audio EQ  19.2.3 Keyer Select  19.2.4 TX Filter Select / TX Shift Select                                                                                                    | 56<br>57<br>58<br>58<br>58<br>59<br>60<br>61<br>62<br>62<br>63<br>64                                                                                                 |
| 19       | 17.4 NF Recording VOICE RECORDER  Scale Select METER  Basic Settings RX/TX  19.1 RX Settings  19.1.1 HF: Antenna Select / Preamplifier / Preselector / Attenuator / IF-2 Filters  19.1.2 HF: Attenuator / IF-2 Filter Select  19.1.3 VHF: Preamplifier PRE AMP / DC on Antenna OUT DC AMP  19.1.4 VHF: IF-2 Filter Select  19.2 TX Settings  19.2.1 Leveler TX Audio LEV  19.2.2 Equalizer Operation TX-Audio EQ  19.2.3 Keyer Select  19.2.4 TX Filter Select / TX Shift Select  19.2.5 TX Signal Settings                                                                                                    | . 56<br>57<br>58<br>. 58<br>. 59<br>. 60<br>. 61<br>. 62<br>. 62<br>. 63<br>. 64<br>. 65<br>. 66<br>. 68                                                             |
| 19       | Scale Select METER  Basic Settings RX/TX  19.1 RX Settings  19.1.1 HF: Antenna Select / Preamplifier / Preselector / Attenuator / IF-2 Filters  19.1.2 HF: Attenuator / IF-2 Filter Select  19.1.3 VHF: Preamplifier PRE AMP / DC on Antenna OUT DC AMP  19.1.4 VHF: IF-2 Filter Select  19.2 TX Settings  19.2.1 Leveler TX Audio LEV  19.2.2 Equalizer Operation TX-Audio EQ  19.2.3 Keyer Select  19.2.4 TX Filter Select / TX Shift Select  19.2.5 TX Signal Settings  Transmitter Controls                                                                                                    | . 56 57 58 . 58 . 58 . 59 . 60 . 61 . 62 . 63 . 64 . 65 . 66                                                                                                    |
| 19       | Scale Select METER  Basic Settings RX/TX  19.1 RX Settings  19.1.1 HF: Antenna Select / Preamplifier / Preselector / Attenuator / IF-2 Filters  19.1.2 HF: Attenuator / IF-2 Filter Select  19.1.3 VHF: Preamplifier PRE AMP / DC on Antenna OUT DC AMP  19.1.4 VHF: IF-2 Filter Select  19.2 TX Settings  19.2.1 Leveler TX Audio LEV  19.2.2 Equalizer Operation TX-Audio EQ  19.2.3 Keyer Select  19.2.4 TX Filter Select / TX Shift Select  19.2.5 TX Signal Settings  Transmitter Controls  20.1 Antenna Tuner  20.1.1 Activate TUNER                                                                                                    | . 56 57 58 . 58 . 58 . 59 . 60 . 61 . 62 . 63 . 64 . 65 . 66 58                                                                                                    |
| 19       | Scale Select METER  Basic Settings RX/TX  19.1 RX Settings  19.1.1 HF: Antenna Select / Preamplifier / Preselector / Attenuator / IF-2 Filters  19.1.2 HF: Attenuator / IF-2 Filter Select  19.1.3 VHF: Preamplifier PRE AMP / DC on Antenna OUT DC AMP  19.1.4 VHF: IF-2 Filter Select  19.2 TX Settings  19.2.1 Leveler TX Audio LEV  19.2.2 Equalizer Operation TX-Audio EQ  19.2.3 Keyer Select  19.2.4 TX Filter Select / TX Shift Select  19.2.5 TX Signal Settings  Transmitter Controls  20.1 Antenna Tuner  20.1.1 Activate TUNER  20.1.2 Start Re-Tuning Cycle START.                                                                                                    | . 56 57 58 . 58 . 58 . 59 . 60 . 61 . 62 . 63 . 64 . 65 . 66 58 . 67                                                                                                 |
| 19       | Scale Select METER  Basic Settings RX/TX  19.1 RX Settings  19.1.1 HF: Antenna Select / Preamplifier / Preselector / Attenuator / IF-2 Filters  19.1.2 HF: Attenuator / IF-2 Filter Select  19.1.3 VHF: Preamplifier PRE AMP / DC on Antenna OUT DC AMP  19.1.4 VHF: IF-2 Filter Select  19.2 TX Settings  19.2.1 Leveler TX Audio LEV  19.2.2 Equalizer Operation TX-Audio EQ  19.2.3 Keyer Select  19.2.4 TX Filter Select / TX Shift Select  19.2.5 TX Signal Settings  Transmitter Controls  20.1 Antenna Tuner  20.1.1 Activate TUNER  20.1.2 Start Re-Tuning Cycle START  20.1.3 Permanent Transmit Operation TX / ON                                                                                                    | . 56 57 58 . 58 . 58 . 59 . 60 . 61 . 62 . 62 . 63 . 64 . 65 . 66 58 . 67 . 67                                                                                       |
| 19       | Scale Select METER  Basic Settings RX/TX  19.1 RX Settings  19.1.1 HF: Antenna Select / Preamplifier / Preselector / Attenuator / IF-2 Filters  19.1.2 HF: Attenuator / IF-2 Filter Select  19.1.3 VHF: Preamplifier PRE AMP / DC on Antenna OUT DC AMP  19.1.4 VHF: IF-2 Filter Select  19.2 TX Settings  19.2.1 Leveler TX Audio LEV  19.2.2 Equalizer Operation TX-Audio EQ  19.2.3 Keyer Select  19.2.4 TX Filter Select / TX Shift Select  19.2.5 TX Signal Settings  Transmitter Controls  20.1 Antenna Tuner  20.1.1 Activate TUNER  20.1.2 Start Re-Tuning Cycle START  20.1.3 Permanent Transmit Operation TX / ON                                                                                                    | . 56 57 58 . 58 . 58 . 59 . 60 . 61 . 62 . 62 . 63 . 64 . 65 . 66 . 67 . 67 . 67                                                                                     |
| 19       | Scale Select METER  Basic Settings RX/TX  19.1 RX Settings  19.1.1 HF: Antenna Select / Preamplifier / Preselector / Attenuator / IF-2 Filters  19.1.2 HF: Attenuator / IF-2 Filter Select  19.1.3 VHF: Preamplifier PRE AMP / DC on Antenna OUT DC AMP  19.1.4 VHF: IF-2 Filter Select  19.2 TX Settings  19.2.1 Leveler TX Audio LEV  19.2.2 Equalizer Operation TX-Audio EQ  19.2.3 Keyer Select  19.2.4 TX Filter Select / TX Shift Select  19.2.5 TX Signal Settings  Transmitter Controls  20.1 Antenna Tuner  20.1.1 Activate TUNER  20.1.2 Start Re-Tuning Cycle START.  20.1.3 Permanent Transmit Operation TX / ON  20.2 ZERO-BEAT  20.3 Microphone Sensitivity MIC (Gain)                                                                                                    | . 56 57 58 . 58 . 58 . 59 . 60 . 61 . 62 . 62 . 63 . 64 . 65 . 66 58 . 67 . 67 . 67 . 68                                                                             |
| 19       | Scale Select METER  Basic Settings RX/TX  19.1 RX Settings  19.1.1 HF: Antenna Select / Preamplifier / Preselector / Attenuator / IF-2 Filters  19.1.2 HF: Attenuator / IF-2 Filter Select  19.1.3 VHF: Preamplifier PRE AMP / DC on Antenna OUT DC AMP  19.1.4 VHF: IF-2 Filter Select  19.2 TX Settings  19.2.1 Leveler TX Audio LEV  19.2.2 Equalizer Operation TX-Audio EQ  19.2.3 Keyer Select  19.2.4 TX Filter Select / TX Shift Select  19.2.5 TX Signal Settings  Transmitter Controls  20.1 Antenna Tuner  20.1.1 Activate TUNER  20.1.2 Start Re-Tuning Cycle START.  20.1.3 Permanent Transmit Operation TX / ON  20.2 ZERO-BEAT  20.3 Microphone Sensitivity MIC (Gain)  20.4 Compression TX Audio PROC                                                                                                    | . 56 57 58 . 58 . 58 . 59 . 60 . 61 . 62 . 62 . 63 . 64 . 65 . 67 . 67 . 67 . 68 . 68                                                                                |
| 19       | Scale Select METER  Basic Settings RX/TX  19.1 RX Settings  19.1.1 HF: Antenna Select / Preamplifier / Preselector / Attenuator / IF-2 Filters  19.1.2 HF: Attenuator / IF-2 Filter Select  19.1.3 VHF: Preamplifier PRE AMP / DC on Antenna OUT DC AMP  19.1.4 VHF: IF-2 Filter Select  19.2 TX Settings  19.2.1 Leveler TX Audio LEV  19.2.2 Equalizer Operation TX-Audio EQ  19.2.3 Keyer Select  19.2.4 TX Filter Select / TX Shift Select  19.2.5 TX Signal Settings  Transmitter Controls  20.1 Antenna Tuner  20.1.1 Activate TUNER  20.1.2 Start Re-Tuning Cycle START.  20.1.3 Permanent Transmit Operation TX / ON  20.2 ZERO-BEAT  20.3 Microphone Sensitivity MIC (Gain)  20.4 Compression TX Audio PROC  20.5 Transmit Power Control TX-PWR                                                                                                    | 56<br>57<br>58<br>58<br>58<br>59<br>60<br>61<br>62<br>62<br>63<br>64<br>65<br>66<br>58<br>67<br>67<br>67<br>67<br>67<br>67<br>67<br>67<br>68<br>68<br>68<br>68<br>68 |
| 19       | Scale Select METER  Basic Settings RX/TX  19.1 RX Settings  19.1.1 HF: Antenna Select / Preamplifier / Preselector / Attenuator / IF-2 Filters  19.1.2 HF: Attenuator / IF-2 Filter Select  19.1.3 VHF: Preamplifier PRE AMP / DC on Antenna OUT DC AMP  19.1.4 VHF: IF-2 Filter Select  19.2 TX Settings  19.2.1 Leveler TX Audio LEV  19.2.2 Equalizer Operation TX-Audio EQ  19.2.3 Keyer Select  19.2.4 TX Filter Select / TX Shift Select  19.2.5 TX Signal Settings  Transmitter Controls  20.1 Antenna Tuner  20.1.1 Activate TUNER  20.1.2 Start Re-Tuning Cycle START.  20.1.3 Permanent Transmit Operation TX / ON  20.2 ZERO-BEAT  20.3 Microphone Sensitivity MIC (Gain)  20.4 Compression TX Audio PROC  20.5 Transmit Power Control TX-PWR  20.6 VOX Operation                                                                                         | . 56 57 58 . 58 . 58 . 59 . 60 . 61 . 62 . 63 . 64 . 65 . 67 . 67 . 67 . 67 . 67 . 68 . 68 . 68 . 69                                                                 |
| 19       | Scale Select METER  Basic Settings RX/TX  19.1 RX Settings  19.1.1 HF: Antenna Select / Preamplifier / Preselector / Attenuator / IF-2 Filters  19.1.2 HF: Attenuator / IF-2 Filter Select  19.1.3 VHF: Preamplifier PRE AMP / DC on Antenna OUT DC AMP  19.1.4 VHF: IF-2 Filter Select  19.2 TX Settings  19.2.1 Leveler TX Audio LEV  19.2.2 Equalizer Operation TX-Audio EQ  19.2.3 Keyer Select  19.2.4 TX Filter Select / TX Shift Select  19.2.5 TX Signal Settings  Transmitter Controls  20.1 Antenna Tuner  20.1.1 Activate TUNER  20.1.2 Start Re-Tuning Cycle START.  20.1.3 Permanent Transmit Operation TX / ON  20.2 ZERO-BEAT  20.3 Microphone Sensitivity MIC (Gain)  20.4 Compression TX Audio PROC  20.5 Transmit Power Control TX-PWR  20.6 VOX Operation  20.6.1 VOX Threshold                                                                   | . 56 57 58 . 58 . 58 . 59 . 60 . 61 . 62 . 63 . 64 . 65 . 67 . 67 . 67 . 67 . 67 . 68 . 68 . 69 . 69                                                                 |
| 19       | Scale Select METER  Basic Settings RX/TX  19.1 RX Settings  19.1.1 HF: Antenna Select / Preamplifier / Preselector / Attenuator / IF-2 Filters  19.1.2 HF: Attenuator / IF-2 Filter Select  19.1.3 VHF: Preamplifier PRE AMP / DC on Antenna OUT DC AMP  19.1.4 VHF: IF-2 Filter Select  19.2 TX Settings  19.2.1 Leveler TX Audio LEV  19.2.2 Equalizer Operation TX-Audio EQ  19.2.3 Keyer Select  19.2.4 TX Filter Select / TX Shift Select  19.2.5 TX Signal Settings  Transmitter Controls  20.1 Antenna Tuner  20.1.1 Activate TUNER  20.1.2 Start Re-Tuning Cycle START  20.1.3 Permanent Transmit Operation TX / ON  20.2 ZERO-BEAT  20.3 Microphone Sensitivity MIC (Gain)  20.4 Compression TX Audio PROC  20.5 Transmit Power Control TX-PWR  20.6 VOX Operation  20.6.1 VOX Threshold  20.6.1 VOX Threshold  20.6.2 VOX ANTI-TRIP Activating Suppression | 56<br>57<br>58<br>58<br>58<br>59<br>60<br>61<br>62<br>63<br>64<br>65<br>66<br>58<br>67<br>67<br>67<br>67<br>67<br>67<br>67<br>67<br>67<br>67                         |
| 19       | Scale Select METER  Basic Settings RX/TX  19.1 RX Settings  19.1.1 HF: Antenna Select / Preamplifier / Preselector / Attenuator / IF-2 Filters  19.1.2 HF: Attenuator / IF-2 Filter Select  19.1.3 VHF: Preamplifier PRE AMP / DC on Antenna OUT DC AMP  19.1.4 VHF: IF-2 Filter Select  19.2.7 X Settings  19.2.1 Leveler TX Audio LEV  19.2.2 Equalizer Operation TX-Audio EQ  19.2.3 Keyer Select  19.2.4 TX Filter Select / TX Shift Select  19.2.5 TX Signal Settings  Transmitter Controls  20.1 Antenna Tuner  20.1.1 Activate TUNER  20.1.2 Start Re-Tuning Cycle START.  20.1.3 Permanent Transmit Operation TX / ON  20.2 ZERO-BEAT  20.3 Microphone Sensitivity MIC (Gain)  20.4 Compression TX Audio PROC  20.5 Transmit Power Control TX-PWR  20.6.1 VOX Threshold  20.6.2 VOX ANTI-TRIP Activating Suppression  20.6.3 VOX DELAY Hold Time             | 56<br>57<br>58<br>58<br>58<br>59<br>60<br>61<br>62<br>63<br>64<br>65<br>66<br>58<br>67<br>67<br>67<br>67<br>67<br>67<br>67<br>67<br>67<br>67                         |
| 19       | Scale Select METER  Basic Settings RX/TX  19.1 RX Settings  19.1.1 HF: Antenna Select / Preamplifier / Preselector / Attenuator / IF-2 Filters  19.1.2 HF: Attenuator / IF-2 Filter Select  19.1.3 VHF: Preamplifier PRE AMP / DC on Antenna OUT DC AMP  19.1.4 VHF: IF-2 Filter Select  19.2 TX Settings  19.2.1 Leveler TX Audio LEV  19.2.2 Equalizer Operation TX-Audio EQ  19.2.3 Keyer Select  19.2.4 TX Filter Select / TX Shift Select  19.2.5 TX Signal Settings  Transmitter Controls  20.1 Antenna Tuner  20.1.1 Activate TUNER  20.1.2 Start Re-Tuning Cycle START  20.1.3 Permanent Transmit Operation TX / ON  20.2 ZERO-BEAT  20.3 Microphone Sensitivity MIC (Gain)  20.4 Compression TX Audio PROC  20.5 Transmit Power Control TX-PWR  20.6 VOX Operation  20.6.1 VOX Threshold  20.6.1 VOX Threshold  20.6.2 VOX ANTI-TRIP Activating Suppression | 56<br>57<br>58<br>58<br>58<br>59<br>60<br>61<br>62<br>62<br>63<br>64<br>65<br>67<br>67<br>67<br>67<br>68<br>68<br>68<br>68<br>69<br>69<br>70<br>70<br>70             |

# **Appendix**

| A1        | IF Monitor Software (Windows® Program)                 |                |  |  |  |
|-----------|--------------------------------------------------------|----------------|--|--|--|
|           | A1.1 Introduction                                      | . A1- <b>1</b> |  |  |  |
|           | A1.2 Hardware Requirements                             |                |  |  |  |
|           | A1.3 Setup Software                                    | . A1- <b>1</b> |  |  |  |
|           | A1.4 Installation of the IF Monitor Program            | A1- <b>1</b>   |  |  |  |
|           | A1.5 Connect PT-8000A to PC by Audio Cable             | . A1- 2        |  |  |  |
|           | A1.6 Start and set up the Program                      | . A1- 2        |  |  |  |
|           | A1.6.1 Program Window                                  | A1- 3          |  |  |  |
|           | A1.6.2 Automarker and Marker                           | . A1- 3        |  |  |  |
|           | A1.6.3 Peak Hold                                       | A1- 4          |  |  |  |
|           | A1.6.4 Sample Rate and Buffer Setup                    | A1- 4          |  |  |  |
|           | A1.6.5 Signal Level Adjustment                         | A1- 5          |  |  |  |
|           | A1.6.6 Signal Level and Panorama Width Scaling         | A1- 8          |  |  |  |
|           | A1.6.7 Waterfall Chart                                 | A1- 9          |  |  |  |
| <b>A2</b> | Firmware Update and Update Software (Windows® Program) |                |  |  |  |
|           | A2.1 Preliminary Note                                  | ۸2- 1          |  |  |  |
|           | A2.2 Introduction                                      |                |  |  |  |
|           | A2.3 Requirements and Procedure                        |                |  |  |  |
|           | A2.4 Setup Software and Firmware                       |                |  |  |  |
|           | A2.5 Install Update Program on PC                      |                |  |  |  |
|           | A2.6 Connect PT-8000A to PC by USB Data Cable          |                |  |  |  |
|           | A2.7 Start and set up the Update Program               |                |  |  |  |
|           | A2.7.1 Manual COM Port Setting                         |                |  |  |  |
|           | A2.7.2 Select Firmware                                 |                |  |  |  |
|           | A2.8 Get PT-8000A ready to update                      |                |  |  |  |
|           | A2.9 Update of MAIN-CPU                                |                |  |  |  |
|           | A2.10 Update of RX- and ANT-Tuner-CPU                  |                |  |  |  |
| А3        | Technical Documents                                    |                |  |  |  |
| 7.0       | A3.1 Technical Data                                    | ۸3- 1          |  |  |  |
|           |                                                        | ۸5 1           |  |  |  |
| <b>A4</b> | Customer Information                                   |                |  |  |  |
|           | A4.1 User Information <i>German only</i>               |                |  |  |  |
|           | A4.2 Warranty Terms <i>German only</i>                 |                |  |  |  |
|           | A4.3 Disposal Scheme <i>German only</i>                | . A4- 2        |  |  |  |
| <b>A5</b> | Lists                                                  |                |  |  |  |
|           | A5.1 Index                                             | A5- <b>1</b>   |  |  |  |
|           | A5.2 List of Figures                                   | . A5- 3        |  |  |  |
|           | A5.3 List of Tables                                    | . A5- 6        |  |  |  |
|           | A5.4 Glossary                                          |                |  |  |  |

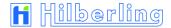

## FEDERAL COMMUNICATIONS COMMISSION (FCC) STATEMENT

The Hilberling PT-8000A was tested and found to be in compliance with 47 CFR, Part 15 of the FCC Rules, as an unintentional radiator and as a generic receiver. These limits are designed to provide reasonable protection against harmful interference in a residential installation.

## FCC ID: V84PT8000

This device complies with Part 15 of the FCC rules. Operation is subject to the following two conditions:

- (1) this device may not cause harmful interference, and
- (2) this device must accept any interference received, including interference that may cause undesired operation.

CAUTION: Changes or modifications to the PT-8000A not expressly approved by Hilberling GmbH could void your authority to operate this transceiver under FCC regulations

## 3 INTRODUCTORY NOTES

## 3.1 Scope Of Delivery

Examine your PT-8000A for signs of damage during shipping. Should any damage be apparent please take appropriate measures (contacting your carrier). We recommend to retain all packing material – it might be used for shipment of the radio.

Listed below are the hardware and all accessories delivered with your PT-8000A. Make sure you have received and unpacked everything:

| Quantity | Description                                                                                                    | Fig. |  |  |
|----------|----------------------------------------------------------------------------------------------------|------|--|--|
| 1        | Power Supply HN-8000                                                                                                  | 6    |  |  |
| 1        | Microphone T9                                                                                                    | 7    |  |  |
| 1        | AC Line Voltage Cable (Power Grid ⇔ HN-8000)                                                                          | 8    |  |  |
| 1        | DC Power Cable (HN-8000 ⇔ PT-8000A)                                                                                   | 9    |  |  |
| 1        | Ground Cable (HN-8000 ⇔ PT-8000A)                                                                                     | 10   |  |  |
| 1        | Speaker Cable (HN-8000 ⇔ PT-8000A)                                                                                    | 11   |  |  |
| 1        | Data Cable (PC/Notebook ⇔ PT-8000A)                                                                                   | 12   |  |  |
| 1        | Phono Plug 6,3mm                                                                                                    |      |  |  |
| 1        | 1 DB-25 Male Plug (DSUB 25-pol)                                                                                       |      |  |  |
| 1        | DA-15 Male Plug (DSUB 15-pol)                                                                                         |      |  |  |
| 1        | DE-9 Male Plug (DSUB 9-pol)                                                                                           |      |  |  |
| 1        | Operating Manual                                                                                                    | 13a  |  |  |
| 1        | Software CD  • PT-8000A IF Monitor Program (Windows®)  • PT-8000A Update Program (Windows®)  • Operating Manual (PDF) | 13b  |  |  |

Tab. 1

## 3.2 About This Manual

The PT-8000A represents primarily state of the art analog RF-design. However digital signal processing and microprocessor controlled circuits add to this transceiver in a synergistic way. Hence, features and functions can be easily improved and/or tailored to customer needs through updating the Hilberling GmbH firmware using the USB interface (please have a look at Appendix A2).

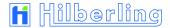

In this manual the following signs and symbols are used:

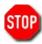

The STOP sign indicates a warning that must be obeyed for safety reasons.

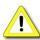

This sign indicates an important explanation or a specific advice which should be obeyed.

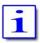

An additional information or explanation is indicated this way.

## 3.3 Notes On Locating

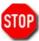

When selecting the place for operating the PT-8000A bear in mind the general limitation concerning environmental conditions as outlined in the specifications and the cautions at the very beginning of this manual (P. ii).

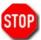

Always handle the PT-8000A with care – consider the weight of more than 50 lbs, please!

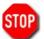

Please make sure proper air circulation. Do not cover any air inlets and outlets at top, bottom and rear panel of the devices.

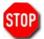

Choose the place of installation so that all connectors of the PT-8000A are reachable any time

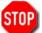

Select a power outlet that is capable to handle the power requirements. Connect your PT-8000A to a proper ground system – which is important for optimum operation of any HF transceiver – especially when operating high power by using an external amplifier. In the past, a ground connection to a copper water pipe was often used for this purpose. Recent revisions to the National Electric Code has made this practice a code violation. Bear in mind that modern supply water installations utilize plastic pipe – which do not function grounding purposes. Never use a gas or electric pipe since the connection could cause an explosion or electric shock. A good grounding system not only prevents electrical shock but also helps to ensure trouble free operation and will diminish television and broadcast interference (TVI/BCI).

For your convenience you might raise the front of PT-8000A and HN-8000 by unfolding and locking tilt bails mounted at the front equipment feet into front position as shown on Fig. 1 (see next page).

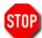

If a large resistance will complicate the unfolding, please spread the bail easy for hurdle the locking nib to avoid damage of the equipment foot.

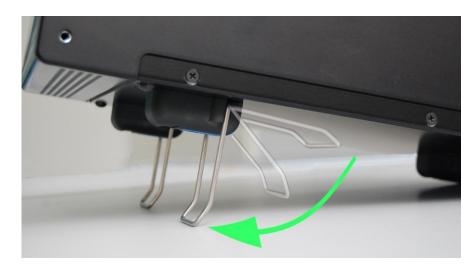

Fig. 1

## 3.4 Antenna Considerations / Antenna Tuner

Standing wave ratio (SWR) may increase significantly when using an antenna outside of the specific frequency range for which it is tuned. The final power amplifier will operate at peak performance only when its load is resistive – i.e. the SWR is close to 1.0.

Therefore the PT-8000A is equipped with an automatic antenna tuner (ATU) which does not actually tune the antenna. The ATU instead matches the feed line to the final amplifiers so they always "see" a SWR close to 1.0. The ATU has its limits – tuning mismatches with SWR greater than 2.0 become difficult and will exceed the capabilities of the ATU. Using a tuned or resonant antenna with 50 Ohm impedance at the feed point for the specific frequencies is highly recommended. The purpose of the ATU is to ensure that a resonant antenna can be used at the limits of the band selected with optimum performance of both PT-8000A and antenna system.

Never try to hook up a symmetrical open feeder line (balanced, twin-lead, ladder line etc.) directly to the PT-8000A. Instead use 50 ohm coaxial feeders only. The connectors supplied on the PT-8000A are all Type N

With the ATU it is acceptable to use a broadband antenna system like a log periodic or T2FD system which trade wide bandwidth for an SWR ranging as high as 2.0.

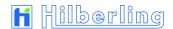

## 4 CONNECTORS PT-8000A

In this chapter the connectors at the front and rear panel of the PT-8000 are explained.

## 4.1 Connectors at Rear Panel

## 4.1.1 HF/VHF Connectors J1 - J11

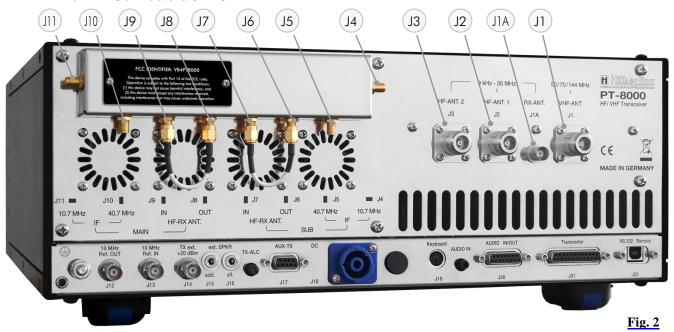

| No. | Name           | Туре | Description                                                                                                |  |
|-----|----------------|------|----------------------------------------------------------------------------------------------------|--|
| Jl  | VHF-ANT        | N    | Input / Output VHF Antenna Range 110 143,990 MHz (RX only)                                                 |  |
|     | 50/70/144 MHz  |      | 50 / 70 / 144 MHz Band <b>(RX and TX)</b>                                                                  |  |
| J1A | RX-ANT         | BNC  | Input VLF/LF/MF/HF Antenna Range 9 kHz 30 MHz (RX only)                                                    |  |
|     | 9 kHz 30 MHz   |      | For DUPLEX mode the input may stay open during transmission.                                               |  |
| J2  | HF-ANT 1       | Ν    | Input / Output VLF/LF/MF/HF Antenna Range 9 kHz 30 MHz (RX and TX)                                         |  |
|     | 9 kHz 30 MHz   |      |                                                                                                    |  |
| J3  | HF-ANT 2       | Ν    | Input / Output VLF/LF/MF/HF Antenna Range 9 kHz 30 MHz (RX and TX)                                         |  |
|     | 9 kHz 30 MHz   |      |                                                                                                    |  |
| J4  | IF 10,7 MHz    | SMA  | Output 2nd IF 10.7 MHz of SUB-RX. The output is tapped after the 2nd mixer. No AGC and no 10.7MHz          |  |
|     | SUB            |      | Xtal filter at that point. Thus bandwidths are determined by prefilters                                    |  |
| J5  | IF 40,7 MHz    | SMA  | Output 1st IF 40.7 MHz of SUB-RX. The output is tapped after the 1st mixer – thus being broadband when     |  |
|     | SUB            |      | preselector is disengaged                                                                                  |  |
| J6  | HF-RX ANT SUB  | SMA  | HF Antenna Signal for SUB-RX after passing internal antenna switch respectively TX/RX relay. Connected to  |  |
|     | OUT            |      | (by default) or to input of external equipment (QRM-eliminator, ANT-switch panel etc.)                     |  |
| J7  | HF-RX ANT SUB  | SMA  | HF signal input for SUB-RX. Connected to J6 (by default) or to output of external equipment (QRM-          |  |
|     | IN             |      | eliminator, ANT-switch panel etc.)                                                                         |  |
| J8  | HF-RX ANT MAIN | SMA  | HF Antenna Signal for MAIN-RX after passing internal antenna switch respectively TX/RX relay. Connected to |  |
|     | OUT            |      | J9 (by default) or to input of external equipment (QRM-eliminator, ANT-switch panel etc.)                  |  |
| J9  | HF-RX ANT MAIN | SMA  | HF signal input for MAIN-RX. Connected to J8 (by default) or to output of external equipment (QRM-         |  |
|     | IN             |      | eliminator, ANT-switch panel etc.)                                                                         |  |
| J10 | IF 40,7 MHz    | SMA  | Output 1st IF 40.7 MHz of MAIN-RX. The output is tapped after the 1st mixer – thus being broadband when    |  |
|     | MAIN           |      | preselector is disengaged                                                                                  |  |
| J11 | IF 10,7 MHz    | SMA  | Output 2nd IF 10.7 MHz of MAIN-RX. The output is tapped after the 2nd mixer. No AGC and no 10.7MHz         |  |
|     | MAIN           |      | Xtal filter at that point. Thus bandwidths are determined by prefilters.                                   |  |

Tab. 2

## 4.1.2 Connection Sockets J12 - J22 and Operating Elements

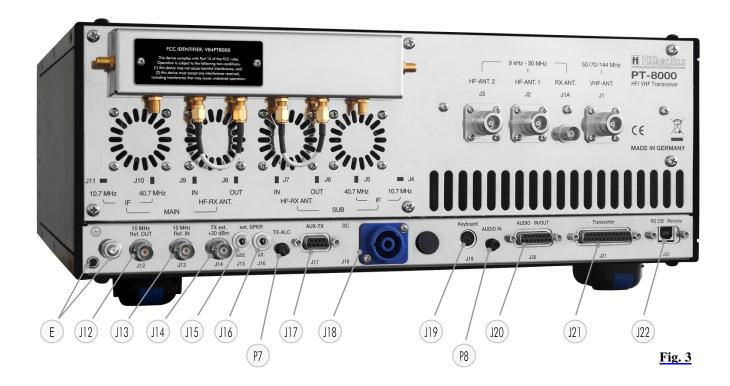

| No  | Name                | Туре                                        | Description                                                                                                    |  |
|-----|---------------------|---------------------------------------------|----------------------------------------------------------------------------------------------------|--|
| Е   | $\oplus$            | Socket 4 mm                                 | Grounding wire (p 10 / Fig. 10) – must be connected toHN-8000 power supply                                                                                                    |  |
|     |                     | Threaded Pin M6                             | Grounding stud – must be connected to station ground                                                                                                    |  |
| J12 | 10 MHz Ref.<br>OUT  | BNC                                         | Input for an external 10 MHz reference signal (clock) for synchronization of PT-8000A to other equipment. The signal delivers +1dBm ±3dB level                                                              |  |
| J13 | 10 MHz Ref.         | BNC                                         | Dutput of an external 10 MHz reference clock for synchronization of external equipment to T-8000A. Input 10 MHz signal level > -10dBm.                                                                      |  |
| J14 | TX ext.<br>+20 dBm  | BNC                                         | TX external output (1.8148 $$ MHz). Level is $+20$ dBm to drive transverter or external power amplifier                                                                                                    |  |
| J15 | ext. SPKR<br>add.   | EIA-453 / IEC 60603-11<br>TRS 3.5 mm Socket | 60 kHz output: Connection to sound card for panorama display/waterfall diagram.  Requirements: Soundcard with 192 kHz sample rate; Windows® PC; Hilberling software "PT-8000A IF-Monitor", connecting cable |  |
| J16 | ext. SPKR<br>alt.   | EIA-453 / IEC 60603-11<br>TRS 3.5 mm Socket | Output audio MAIN- and SUB-RX/ only SUB-RX (Audio Norm/Split); 4.5 W max. @ 8 $\Omega$ ; connection external speaker, by default to Power Supply HN-8000 (cable P. 10 / Fig. 11);                           |  |
| J17 | AUX-TX<br>(PTT/ALC) | DE-9<br>(D-SUB 9-pol)                       | Auxiliary output/input for TX (wiring see P. 6 / Tab. 4)                                                                                                    |  |
| J18 | DC<br>IN            | CliffCon<br>4-pol                           | Power connector for interconnection cable to HN-8000 power supply DC 13.8V / 50V (cable P. 10 / Fig. 9)                                                                                                    |  |
| J19 | Keyboard            | mini-DIN<br>PS/2 Socket                     | Access to Main-CPU; further functions TBD                                                                                                    |  |
| J20 | AUDIO<br>IN/OUT     | DA-15<br>(D-SUB 15-pol)                     | Various audio signals MAIN/SUB in- and output (wiring see P. 6 / Tab. 4)                                                                                                    |  |
| J21 | Transverter         | DB-25<br>(D-SUB 25-pol)                     | Connect control cable to transverter (wiring see P. 6 / Tab. 4)                                                                                                    |  |
| J22 | RS232<br>Remote     | USB-B                                       | Input/output data (cable P. 10 / Fig. 12)  1. Connect external equipment to remotely control the PT-8000A (CAT)  2. Interface to update firmware of PT-8000A                                                |  |
| P7  | TX-ALC              |                                             | Sensitivity of ALC input (J17, pin 6) from external PA to reduce TX power out (010 V)                                                                                                    |  |
| P8  | AUDIO IN            |                                             | Sensitivity of Audio data input (J20, pin 2) – rated 0 dBm @ 50 Ω                                                                                                    |  |

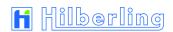

## 4.1.3 Wiring of J15 - J21

| No  | Name                | Туре                                          | Function And Ou                                                                                                    | utline                                                                                          |
|-----|---------------------|-----------------------------------------------|----------------------------------------------------------------------------------------------------|-------------------------------------------------------------------------------------------------|
| J15 | ext. SPKR<br>add.   |                                               | etub .                                                                                                    | Connector for Panorama Display / Waterfall Diagram be plugs will shorten the and may damage the |
| J16 | ext. SPKR<br>alt.   |                                               | 2 Ring <not connected=""> 3 Sleeve GND  Caution: Using mono type</not>                                                                                                    | MORM Audio SPLIT and SUB RX SUB RX  GND be plugs will shorten the and may damage the            |
| J17 | AUX-TX<br>(PTT/ALC) | 6 7 8 9<br>1 2 3 4 5                          | 2 PTT EXT IN 7 PTT to 3 PO FORWARD DC OUT 8 PO R 4 PTT to VHF-PA * 9 EXT T 5 GND                                                                                                    | ALC IN (0 – 10 V **)  O HF-PA  EFLECTED DC OUT  UN/PA READY=LOW  * adjustable by P7             |
| J18 | DC<br>IN            | 2+ 1+ 2-                                      | <ul> <li>2- 13.8 V DC (RX; switched by related to the switched by related to the switched by related to the switched by related to the switched to the switched pts000 switch POWER</li> </ul> | y)                                                                                              |
| J19 | Keyboard            |                                               | 1 DATA 2 <not connected=""> 3 GND 4 V<sub>CC</sub> 5 CLK 6 &lt; not connected &gt;</not>                                                                                                    |                                                                                                 |
| J20 | AUDIO<br>IN/OUT     | 9 10 11 12 13 14 15<br>10 20 30 40 50 60 70 8 | 2 AUDIO DATA IN       10 AUE         3 AUDIO DATA GND       11 AUE         4 GND       12 GN         5 AUDIO OUT MAIN-RX       13 GN                                                           | D<br>DIO OUT SUB-RX                                                                             |
| J21 | Transverter         | 6 17 18 19 20 21 22 23 24 25                  | 1 GND 14 AGC 2 AGC VOLTAGE SUB 15 DAT 3 DATA EXT PA B 16 DAT 4 DATA EXT PA D 17 GN 5 +12V Transverter 1 *** 18 PTT 6 PTT Transverter 1 B 19 GN                                                 | Transverter 1 A<br>D<br>Transverter 2 A                                                         |
| -   | 1 2 3               | 4 5 6 7 8 9 10 11 12 13                       | 9 < not connected >       22 < n                                                                                                    | oug TX                                                                                          |

## 4.2 Connectors at Front Panel

## 4.2.1 Connection Sockets 1 - 3

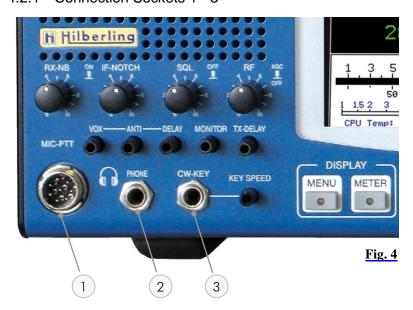

| No. | Name              | Туре                       | Description                                                               |
|-----|-------------------|----------------------------|---------------------------------------------------------------------------|
| 1   | MIC-PTT           | Microphone Threaded Socket | Microphone connector for Hilberling T9 and Data input 0 dBm               |
|     |                   | 8-pol                      |                                                                           |
| 2   | PHONE             | EIA-453 / IEC 60603-11     | Headphones (impedance 8 600 Ohm)                                          |
|     | TRS 6.3 mm Socket |                            |                                                                           |
| 3   |                   |                            | Connector: –Keyer for CW (morse key/ keyer with Paddle / automatic keyer) |
|     |                   | TRS 6.3 mm Socket          | - Control of internal CW Keyer                                            |

Tab. 5

## 4.2.2 Wiring

| No. | Name             | Figure |                                                                                                    | Function And Out                                                     | line                                                                                                    |
|-----|------------------|--------|----------------------------------------------------------------------------------------------------|----------------------------------------------------------------------|----------------------------------------------------------------------------------------------------|
| 1   | MIC-PTT<br>0 dBm | 2 8 6  | 1 MIC AUDIO IN 2 PTT 3 MAIN-RX AUDIO 4 0 dBm IN 5 MIC AUDIO IN / 6 SUB- RX AUDIO ( 7 MIC GND — 8 PTT GND | DC +10 V internal<br>e.g. headset) <b>El</b> e                       | Dynamic Mic ectret Mic                                                                                        |
| 2   | PHONE            | PHONE  |                                                                                                    | ly designed for phon                                                 | from audio preamplifier e operations.                                                                         |
| 3   | CW-KEY           | CW-KEY | STATUS: 1 Tip 2 Ring 3 Sleeve * using                                                                    | Int. <u>Keyer *</u><br>DOT<br>DASH<br>GND<br>g the internal keyer (i | Ext. Keyer **  CW-Key <not connected="">  GND  ambic or normal) (s. P. 64) an external keyer (s. P. 64)</not> |

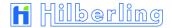

## 5 POWER SUPPLY HN-8000

## 5.1 General Description

Each PT-8000A is equipped with its power supply HN-8000, which delivers 13.8 V DC @ 8 Amps internal / 5 Amps. external and additional 50 V DC @ 14 Amp. max., i.e. the overall performance is about 900 W.

Operating voltages from the mains can be in the range of 90 VAC to 260 VAC without any degradation in output power. Only the efficiency will vary slightly. It complies with special regulations in some countries regarding power factor compensation (PFC). The HN-8000 provides triple HF shielding and feedthrough filters.

In addition the HN-8000 provides an auxiliary output 13.8 VDC @ 5 Amp at the back panel, e.g. to deliver further shack equipment.

## 5.2 Connectors at Rear Panel

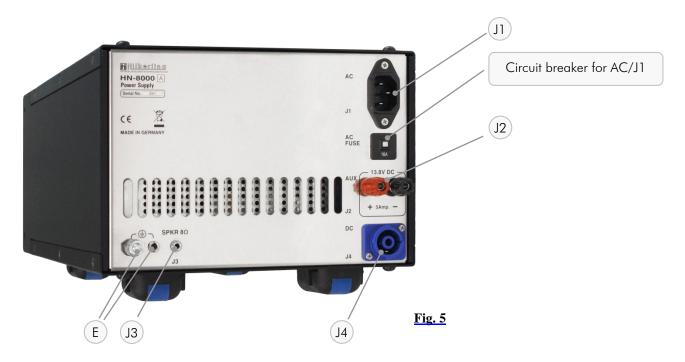

## Connection Sockets J1 - J4

| No | Name                                                       | Туре                         | Description                                                                       |
|----|------------------------------------------------------------|------------------------------|-----------------------------------------------------------------------------------|
| J1 | AC                                                         | IEC-60320-C13 male connector | Input main power 90 – 260 V AC 50/60 Hz (cable P. 10 / Fig. 8);                   |
| J2 | J2 AUX 2x Socket 4 mm; Auxiliary output 13.8 V DC / 5 Amp. |                              | Auxiliary output 13.8 V DC / 5 Amp.                                               |
| _  | $\ominus$                                                  | Socket 4 mm                  | Grounding wire – must be connected to PT-8000A transceiver (cable P.10 / Fig. 10) |
| E  |                                                            | Threaded Pin M6              | Grounding stud – must be connected to PT-8000A transceiver and to station ground  |
| J3 | SPKR 8 Q                                                   | EIA-453 / IEC 60603-11       | Input audio signal MAIN- and SUB-RX/ only SUB-RX (Audio Norm/Split) from PT-      |
| 10 | SFKK O 12                                                  | TRS 3.5 mm Socket            | 8000A socket J16 to built-in speaker; 4.5 W max. @ 8 Ω; (cable P. 10 / Fig. 11)   |
| J4 | DC                                                         | Cliffcon Socket              | Power connector for interconnection cable to PT-8000A (cable P. 10 / Fig. 9; PT-  |
| J4 | В                                                          | 4-pol                        | 8000A Socket J18)                                                                 |
|    | AC-FUSE                                                    |                              | Circuit breaker for AC mains at rear panel socket J1 rated 16 Amp @ 90 – 260 V AC |

#### 5.3 Operating and Display Elements at Front Panel

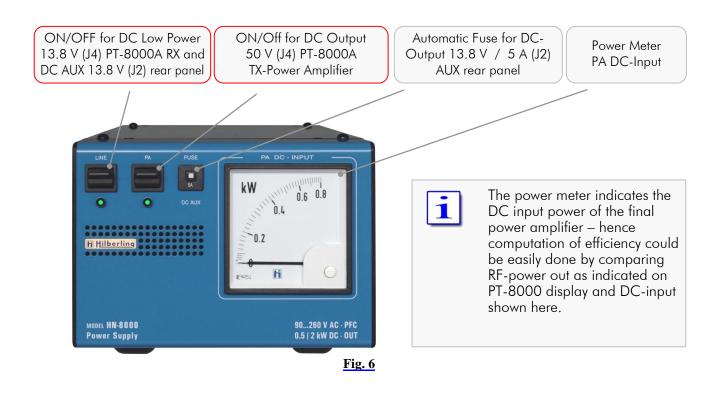

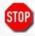

Make sure before connecting to mains to turn OFF (press down) both switches (LINE and PA).

#### 6 **Accessories**

#### 6.1 Base Station Microphone Dynamic T9

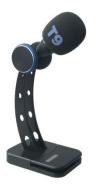

Best suited for all voice operations is the Hilberling Dynamic T9 especially designed for the PT-8000A.

Isolated from any mechanical vibrations and designed to be used from more closer as well as from greater distance it will always guarantee high fidelity audio and if desired an extra punch to the signal.

It is equipped with a microphone preamp.

Impedance is 600  $\Omega$  @ 1 kHz. The acoustic characteristic is kidney-shaped.

Finish: Black anodized

Fig. 7

#### 6.2 Wiring / Cables

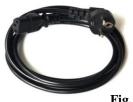

AC line voltage cable (power grid ⇔ HN-8000) length approx. 1.7 m

Fig. 8

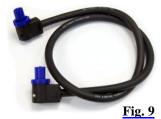

DC power cable (HN-8000 ⇔ PT-8000A) length approx. 1.2 m

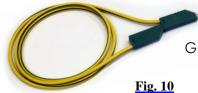

Ground cable (HN-8000 ⇔ PT-8000A) length approx. 1.0 m

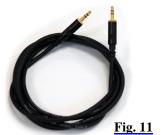

Speaker cable (HN-8000  $\Leftrightarrow$  PT-8000A) length approx. 0.9 m

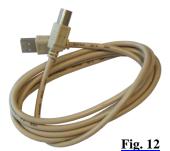

Data cable (PT-8000A / USB-B  $\Leftrightarrow$  PC / USB-A) length approx. 1.8 m

## 6.3 Operating Manual and Software/Documention CD

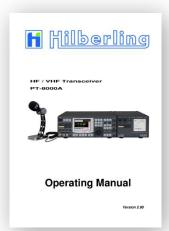

This manual version 2.00.xx

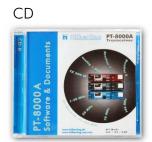

<u>Fig. 13a</u>

## 7 INSTALLATION / INITIAL OPERATION

## 7.1 Introduction

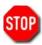

Prior to any operation of the PT-8000A read this Operation Manual carefully notably before activating the transmitter.

The PT-8000A will be delivered with the following presettings:

- The preselectors of both RX are aligned and all data are stored in RX-CPU memory which is buffered through a NiCd battery.
- The transmitter is unlocked according to the band plans of that IARU region (see Page 36) the PT-8000A is delivered.
   The IARU region can be changed by software update.

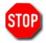

Prior applying main power to the power supply HN-8000 please verify the following points (7.2).

## 7.2 Cable Connectors

## Please check at the rear panel of PT-8000A and HN-8000:

- Antenna(s) is/are connected properly
- Grounding stud is connected to station ground
- Grounding wire is connected to both PT-8000A and HN-8000
- DC cable is connected to both PT-8000A and HN-8000

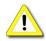

For initial operation we recommend not to connect external amplifier, transverter or devices for remote operation.

## 7.3 Initial Settings

## Please check at the front panel of HN-8000 (see Page 9):

Both switches (LINE und PA) are pushed down (off)

## <u>Please check at the front panel of PT-8000A (see Page 12):</u>

- Main switch (POWER) is pushed down (off)
- Volume controls MAIN and SUB are set fully counter clockwise
- TX-PWR knob is set fully counter clockwise
- MIC-GAIN knob is set fully counter clockwise
- PROC knob is set fully counter clockwise
- Microphone T9 is connected

**Power On** 

- Connect power supply HN-8000 to main power
- Turn on both LINE and PA on HN-8000
- Turn on POWER at PT-8000A

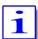

It is up to the operator to switch PA off (switch PA at the HN-8000) during reception only.

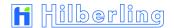

## 8 OPERATING AND DISPLAY ELEMENTS

In this chapter the operating and display elements will be introduced.

## 8.1 Main Operating and Display Elements

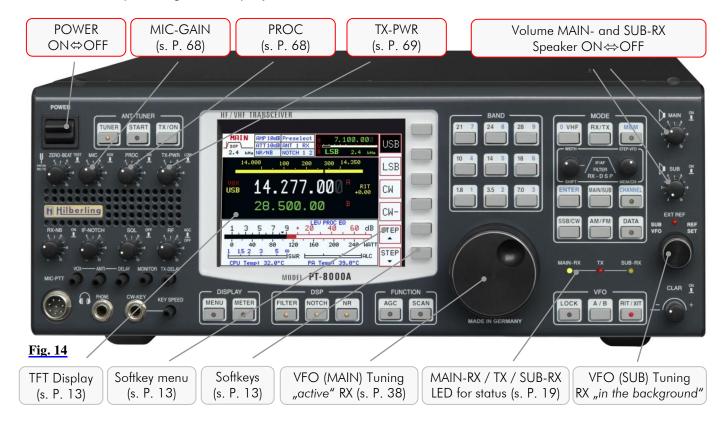

| Function                | Name    | Description                                                                                        |
|-------------------------|---------|----------------------------------------------------------------------------------------------------|
| Power ON⇔OFF            | POWER   | All supply voltages from power supply HN-8000 are disconnected by this switch                      |
|                         |         | Before turning ON verify settings for MIC-GAIN, PROC, TX-PWR and audio                             |
|                         |         | volume settings for MAIN and SUB-RX are turned fully counter-clockwise.                            |
|                         |         | After switching ON:                                                                                |
|                         |         | LED MAIN-RX will illuminate                                                                        |
|                         |         | LEDs of all pushbuttons will illuminate for 1 second (functional check)                            |
| ひ Volume MAIN-RX        | MAIN    | Volume for audio MAIN-Receiver.                                                                    |
| (PT + HN / PT only)     |         | The RX is always turned on – audio is always present regardless of RX-status (active or in the     |
| → ON⇔OFF Speaker        |         | background – see below).                                                                           |
| (PT only)               |         | Pushing toggles the speaker of PT-8000A ON and OFF (s. P. 53).                                     |
| ひ Volume SUB-RX         | SUB     | Volume for audio SUB-Receiver.                                                                     |
| (PT + HN / HN only)     |         | The RX is always turned on – audio is always present regardless of RX-status (active or in the     |
| →ı ON⇔OFF Speaker       |         | background – see below).                                                                           |
| (HN only)               |         | Pushing toggles the speaker of HN-8000 ON and OFF (s. P. 53).                                      |
| TFT-Display             | ÷       | The display represents the primary means to control through soft switches ("Softkeys") and to show |
|                         |         | all relevant data for RX and TX operations.                                                        |
| Primary VFO Tuning Knob | ÷       | Tuning of VFO A/B of active RX. MAIN- and SUB-RX are always receiving. The term active is used in  |
| active RX               |         | the following context: Active means which RX (MAIN or SUB) is controlled by the main Display       |
|                         |         | (through soft switches) and which RX-Data is completely shown in the display.                      |
|                         |         | Default setting: MAIN RX is the active RX.                                                         |
| Secondary VFO Tuning    | SUB VFO | Tuning of VFO A/B of RX, which is not the active one i.e. working in the Background (see above).   |
| Knob background RX      |         | Default setting: SUB-RX is in the background                                                       |
| Set internal Reference  | REF-SET | When operating the PT-8000A with its internal reference (10MHz-VCXO) this control will allow       |
|                         |         | calibration the VCXO. Tuning range $\pm\ 1$ ppm (s. P. 54). The LED EXT-REF will illuminate if an  |
|                         |         | external reference signal is detected                                                              |

Tab. 8

## 8.2 TFT-Display

The display of the PT-8000A shows relevant data of MAIN- and SUB-RX and the  $\mathsf{TX}$ :

- All settings for the active RX
- Main settings for the RX in the background
- General Data for RX and TX
- Functions to be activated by the adjacent keys (softkeys)

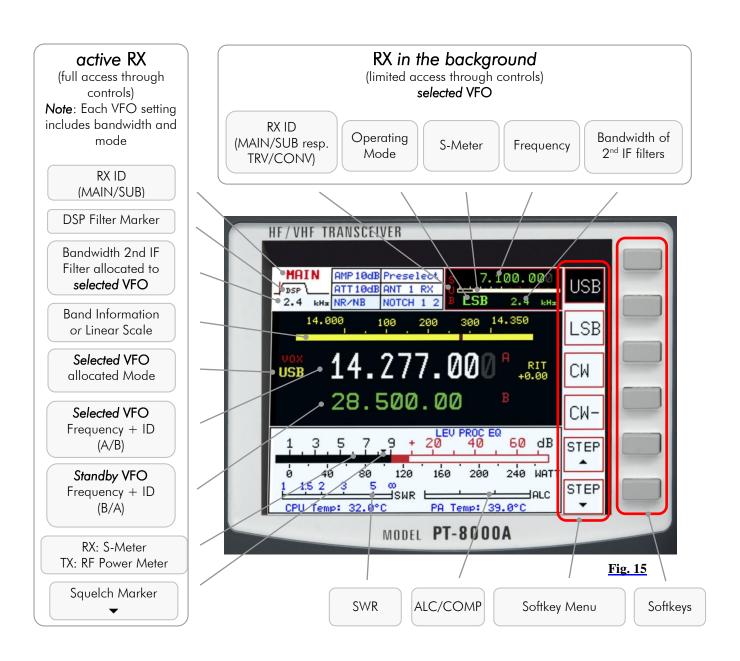

Softkeys and Softkey Menu The six keys (so-called *softkeys*) right next to the display give access to the functions named on the display at right border (in the *Softkey Menu*). The functions can be: Activate a device function, selection of an adjustment option, call up of superior or submenu.

Thus adapted softkey menus for almost all pushbuttons on the front panel allow direct access to many allocated functions.

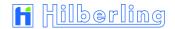

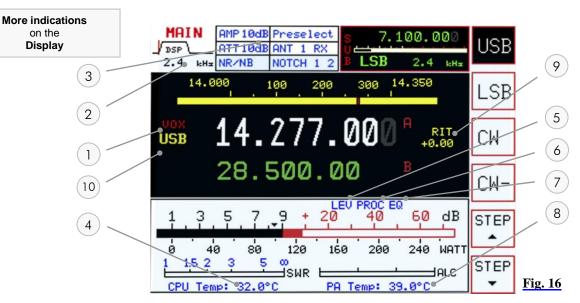

| No | Module/Function      | Description                 | Options    | Page  |
|----|----------------------|-----------------------------|------------|-------|
| 1  | VOX                  | Voice Operated TX           | ON / OFF   | 69    |
| 2  | 3-Band TX-EQ Display | Only if EQ menu is active   |            | 63    |
| 3  | Status-Field         | Antenna and RX adjustments  | s. Tab. 10 | s. b. |
| 4  | Temperature MAIN-CPU |                             | _          |       |
| 5  | LEVELER              | TX Audio Dynamic Controller | ON / OFF   | 62    |
| 6  | PROCESSOR            | TX IF-2 Compression         | ON / OFF   | 68    |
| 7  | EQUALIZER            | TX 3-Band EQ                | ON / OFF   | 63    |
| 8  | Temperature PA       |                             | _          |       |
| 9  | RIT / XIT            |                             | ON / OFF   | 43    |
| 10 | SPLIT                |                             | ON / OFF   | 41/42 |

**Tab. 9** 

Displayed Options in the Status Field

HF Mode

VHF Mode

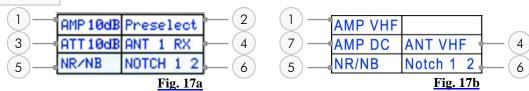

| No | Module/Function      | Mode       | Description          | Options     | Display   | Page |  |
|----|----------------------|------------|----------------------|-------------|-----------|------|--|
| 1  | Antenna Preamplifier | HF         | 1.8 30MHz            | ON / OFF    | AMP 10dB  | 58   |  |
| '  | Amerina rreampinier  | VHF        | 50 148MHz            | ON / OFF    | AMP VHF   | 60   |  |
| 2  | Preselector          | HF         | 1.8 30MHz            | ON / OFF    | Preselect | 58   |  |
| 3  | Antenna Attenuator   | HF         |                      | ON / OFF    | ATT 10dB  | 59   |  |
|    |                      |            |                      | HF-ANT 1    | ANT 1     | 58   |  |
| 4  | Antenna Connector    | HF         | Alternatively select | HF-ANT 1+RX | ANT 1 RX  |      |  |
| 4  |                      |            |                      | HF-ANT 2    | ANT 2     |      |  |
|    |                      | VHF        | Firmly assigned      | VHF-ANT     | ANT VHF   |      |  |
|    | Noise Reduction      |            | DSP NR               | ON / OFF    | NR        |      |  |
| 5  | Noise Blanker        | HF/VHF     | RX NB                | ON / OFF    | NB        | 48   |  |
|    |                      |            |                      | both ON     | NR/NB     |      |  |
|    | Notch Filter DSP     | HF/VHF     | DSP Notch Filter     | ON / OFF    | Notch 1   |      |  |
| 6  | Notch Filter IF      | 1117 / 111 | IF Notch Filter      | ON / OFF    | Notch 2   | 47   |  |
|    |                      |            |                      | both ON     | Notch 1 2 |      |  |
| 7  | 7 12V Power Supply   |            | For external purpose | ON / OFF    | AMP-DC    | 60   |  |

**Tab. 10** 

## 8.3 Clustered Front Panel Controls

Various fix function keys (pushbuttons; in opposite to softkeys with variable functions, right of display, see Page 13) are clustered in several button areas as shown below. Detailed description starts at Page 20.

## **ANT-TUNER**

- → Activation Antenna TUNER
- → START Tuning Cycle
- → Manual TX/ON (MOX –Manually Operated Transmit)

## **BAND**

→ HF Ham Radio Bands (except for 60m band)

> Numeric Button for Numerical Frequency Input

## MODE

- → VHF Ham Radio Bands / "0"- Key for Numerical Frequency Input
- → Basic Settings RX/TX
- → Memory Channels Write and MEM
- Filter Selection (Xtal and DSP)
- ひ STEP-VFO
- → Numerical Frequency Input ENTER
- → Toggle MAIN-RX / SUB-RX
- → Channel storage management CHANNEL
- → Modes of Operation (SSB/CW/AM/FM/DATA)

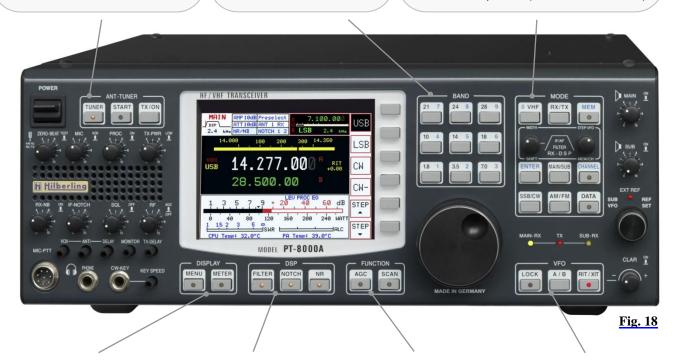

## DISPLAY

- → MENU
  - Software Update
  - Calibration
  - Brightness Display
  - Voice Recorder
- → METER
  - ALC / COMP (TX)
  - S-Meter Scales

## DSP

- Activation of:
- → Digital FILTER (2<sup>nd</sup> IF)
- → Automatic Multi NOTCH Filter
- → Automatic Noise Reduction NR

## **FUNCTION**

- → Automatic Gain Control AGC
- → Search over Memory Channels SCAN \*\*

## VFO

- → LOCK VFOs
- → Toggle VFO A⇔B
- → Activation of RIT/XIT

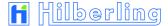

#### 8.4 Controls with Integrated Push-Button Function and Controls for Adjustments

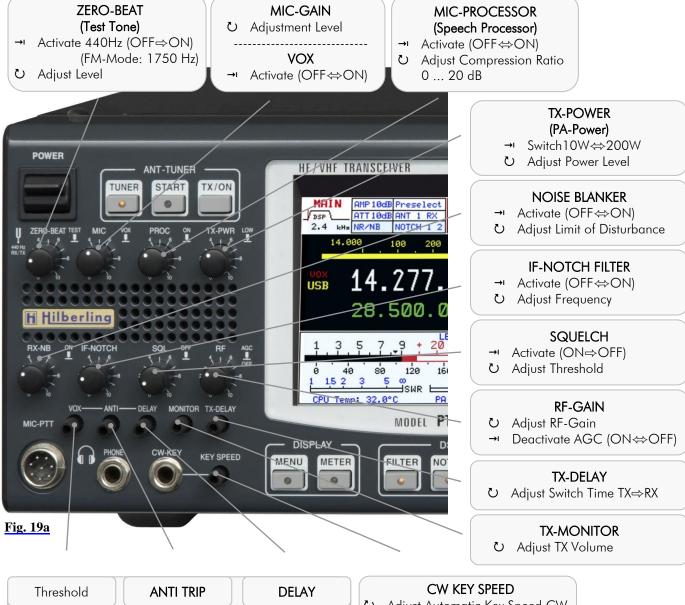

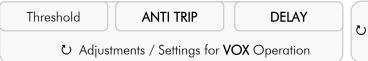

O Adjust Automatic Key Speed CW

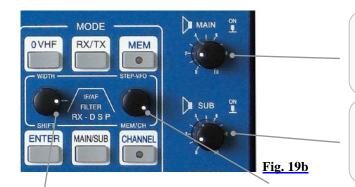

## MAIN-RX

- O Adjust Audio Volume MAIN-RX
- Deactivate Speaker PT-8000A (ON⇔OFF)

## ► SUB-RX

- Adjust Audio Volume SUB-RX
- Deactivate Speaker HN-8000 (ON⇔OFF)

## RX FILTER WIDTH/SHIFT

- Switch WIDTH⇒SHIFT⇒BFO
- Adjust WIDTH/SHIFT/BFO
- Select TX EQ Band

## STEP-VFO / MEM/CH

- Select VFO Decimal Place
- O Adjust VFO Frequency
- ひ Select MEM/CHANNEL
- Select: TX Filter / VOICE REC Track / HF Delay TX-Ext / TRV Operating Band

## 8.5 Side Panel Controls (Level Adjustments)

Sometimes it can be necessary to customize the input and output level of the PT-8000A for special requirements. Boreholes in both left and right hand side enable the access to trim potentiometers which allow manipulating the preadjustment of levels.

## 8.5.1 Input Level - Left Hand Side

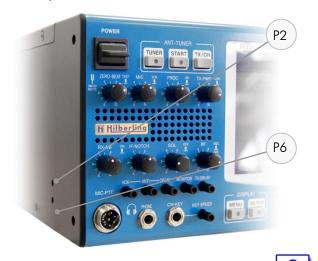

1

Fig. 20

## Microphone Sensitivity (Preadjustment)

 Socket MIC-PTT Pin 1/5 (front panel); fine adjustment with knob MIC (see Page 68)

## Adjustment Level DATA Input / OdBm Input

- Socket J20 AUDIO IN/OUT Pin 2 (rear panel)
- Socket MIC-PTT Pin 4 (front panel)

The adjustment of sensitivity from MIC and Data Input are twofold: Coarse adjustment (P2) is Done at an early stage right after the input transformers. MIC gain settings from the front panel controls amplifier and gain leveler circuit on the TX board.

## 8.5.2 Output Level - Right Hand Side

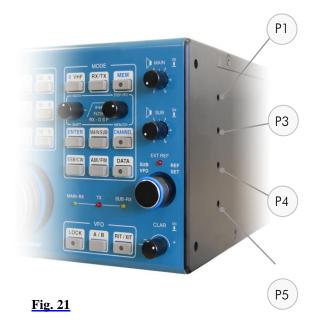

## MAIN-RX Adjustment of audio volume Headphones ⇔ Speaker

- Socket MIC-PTT Pin 3 (front panel)
- Socket PHONE (Output Headphones) (front panel)

## MAIN-RX Volume (Preadjustment)

 Socket J20 AUDIO IN/OUT Pin 5 (rear panel)

## SUB-RX Adjustment of audio volume Headphones ⇔ Speaker

- Socket MIC-PTT Pin 6 (front panel)
- Socket PHONE (Output Headphones) (front panel)

## SUB-RX Volume (Preadjustment)

 Socket J20 AUDIO IN/OUT Pin 14 (rear panel)

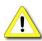

Please use an appropriate tool to adjust the controls to prevent any damage to the variable resistors.

## 8.6 Pushbuttons with LED Status Display

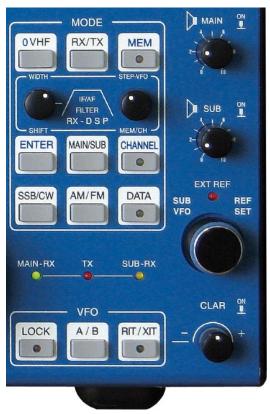

To inform about the status of several main functions of the PT-8000A – in addition to display information – some pushbuttons are equipped with LED, respectively the status of fundamental operating conditions are indicated by LED.

Status displays as follows:

| LED glows | Meaning                               |    |
|-----------|---------------------------------------|----|
| MEM       | Memory mode activated                 |    |
| CHANNEL   | Memory operation mode activated       |    |
| DATA      | ATA Data mode activated               |    |
| LOCK      | VFO locking activated                 | 44 |
| RIT/XIT   | RIT/XIT frequency deviation activated | 43 |

**Tab. 11a** 

Fig. 22a

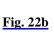

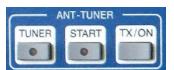

Further status displays:

| LED glows | Meaning                                      |    |
|-----------|----------------------------------------------|----|
| TUNER     | Antenna Tuner activated                      | 67 |
| START     | Automatic Antenna Tuner Adjustment activated | 67 |

Tab. 11b

53

54 55

56 53

57

| LED glows | Meaning                                                                                                    |  |
|-----------|----------------------------------------------------------------------------------------------------|--|
| MENU *    | MENU menu activated  - Calibration of internal Reference  - Brightness of Display  - Recording Functions (Voice-Recorder)  - Audio NORMAL/SPLIT Setting |  |
| METER *   | Scale selection  – ALC / COMP  – S-Meter / dBm / dBµV                                                                                                   |  |

**Tab. 11c** 

| LED glows | Meaning                                    |    |  |
|-----------|--------------------------------------------|----|--|
| FILTER    | DSP Filter activated                       | 45 |  |
| NOTCH     | Automatic DSP Multi-Notch Filter activated | 47 |  |
| NR        | DSP Noise Reduction activated              | 48 |  |

**Tab. 11d** 

| LED glows | Meaning                                |    |
|-----------|----------------------------------------|----|
| AGC       | Automatic Gain Control <u>disabled</u> | 50 |
| SCAN **   | Storage Frequency Scanning activated   | 52 |

**Tab. 11e** 

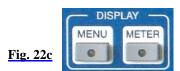

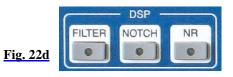

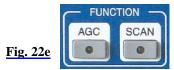

## 8.7 LED Status Display

The three main modes of PT-8000A (MAIN-RX / SUB-RX / TX) are displayed with colored LED.

MAIN-RX and SUB-RX The PT-8000A incorporates a transmitter and two independent receivers (MAIN RX and SUB-RX). Both receivers are permanently operating. Even if a receiver is in the background i.e. not fully accessible through all main controls the receiver is operating with its last settings when it has been the active one.

One transmitter and two receivers are operated in three main modes:

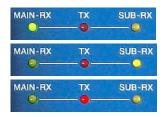

- MAIN-RX is active and SUB is working in the background (green MAIN-RX LED is on)
- SUB-RX is active and MAIN is working in the background (yellow SUB-RX LED is on)
- TX is operating (red TX-LED is on)

**Fig. 22f** 

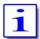

Note: The MAIN RX VFOs will always determine the transmit (TX) frequencies and other operating parameters.

**Exception Split-Mode**: In this case the selected (displayed) **SUB-RX-VFO** determines the transmit frequency (see Page 42).

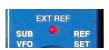

**Fig. 22g** 

The red LED **EXT REF** will be on when an external 10 MHz signal is representing the frequency reference.

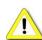

The internal 10 MHz system clock no longer takes effect.

## 9 MAIN- AND SUB-RX OPERATIONS

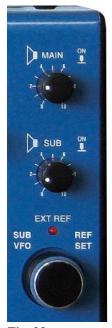

Fig. 23

The PT-8000A incorporates a transmitter and two independent receivers (MAIN-RX and SUB-RX). Both receivers are permanently operating. Even if a receiver is in the background i.e. not fully accessible through all main controls the receiver is operating with its last settings when it has been the active one.

Using MAIN- and SUB-RX allows duplex operation mode.

Each of the two RX provides again two VFO: VFO A and VFO B. The active VFO is called selected VFO, the other is called VFO in standby (s. P. 40).

Two controls are doubled, hence for these functions MAIN-/SUB-RX are always accessible regardless of their status active or stand-by:

- 1. The selected VFO of the active RX (usually MAIN-RX) is always accessible through MAIN tuning knob. The selected VFO of the RX working in the background (usually SUB RX) is always accessible through SUB VFO knob.
- 2. The volume of MAIN- and SUB-RX is permanently adjustable through the respective controls MAIN und SUB.

Both knobs have a push function:

Pushing ► MAIN will turn off PT-8000A speaker, pushing ► SUB will turn off HN-8000 speaker. (see also Page 53).

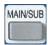

The push button MAIN/SUB (located in the cluster MODE) toggles between the two RX changing their status active or background.

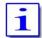

After power on the PT-8000A the MAIN-RX is the active one (corresponding SUB-RX is working in the background).

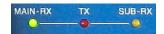

- LED MAIN-RX and LED SUB-RX indicate which RX is the active one and so which is accessible through all knobs and buttons on the front panel.
- In the upper left corner the display shows the label of the active one (MAIN or SUB).
- Frequency, mode, filter bandwidths and S-meters are displayed for MAIN and SUB respectively (see Figure 24).
- Activation of noise reduction (NR), noise blanker (NB), DSP Filter, DSP-Notch, IF-Notch, preamplifier, preselector and the squelch marker are displayed for the active RX exclusively.

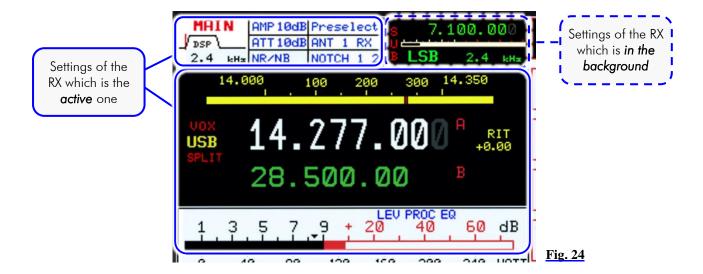

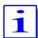

When toggling between MAIN- and SUB-RX the actual settings of the controls used at last are <u>not</u> transferred to the new <u>active RX</u> – instead the former settings of this RX are the actual one – until they are overwritten by the respective control.

## Example

The squelch threshold set to the RX working in the background will stay the actual one when this RX becomes the active – until one touches the squelch control to set the threshold to a new setting.

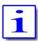

The large S-meter is always allocated to the active RX. The smaller S-meter is indicating the field strength of the RX working in the background.

Transmitting (TX) is only possible when MAIN-RX is the active one and SUB-RX is working in the background.

When transmitting the SUB-RX may be used to monitor own RF-signal. Receiving with SUB-RX on a separate antenna is limited however: Excessive field strength may trip the protection circuits. Receiving at frequencies adjacent to the transmitting frequency may be limited even by the superior dynamic characteristics of the PT-8000A receivers - which are of course finite.

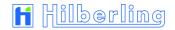

## 10 MODES OF OPERATION MODE

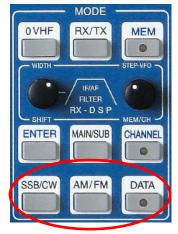

In order to select different operating modes pushbuttons (keys) are available in the clustered area MODE:

| Key      | Mode                                             |       |  |  |
|----------|--------------------------------------------------|-------|--|--|
| SSB / CW | USB / LSB and CW / CW-                           | s. b. |  |  |
| AM / FM  | AM / AME USB / AME LSB and FM / FM RPT / FM RPT- | 24    |  |  |
| DATA     | shiftable "submode"                              | 26    |  |  |

**Tab. 12** 

Fig. 25

When <u>SSB/CW</u> or <u>AM/FM</u> button is pushed the last selected mode (SSB/CW or AM/FM) is memorized and reactivated.

When e.g. a band key with other adjustments were active before, the adjustments of the buttons SSB/CW and AM/FM are preserved.

The display shows the activated mode left hand of frequency. The corresponding softkey is shown inverse.

## 10.1 Single Side Band and Continuous Wave SSB / CW

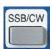

Pushing <u>SSB/CW</u> button activates the allocated last used mode (USB, LSB, CW or CW–) and will call up the SSB/CW menu.

If this is e.g. a SSB mode, a second press toggles to the last activated CW mode.

## 10.1.1 SSB Single Side Band

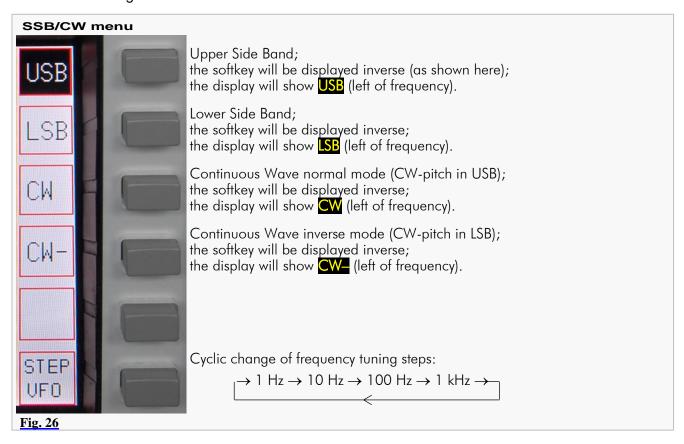

## 10.1.2 CW Continuous Wave

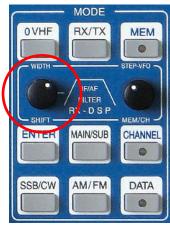

Fig. 27a

In CW (resp. CW–) mode the parameters Pitch, Width und BFO as well as their specific value can be selected by using the knob WIDTH/SHIFT.

Pushing WIDTH/SHIFT knob will cycle between the parameters:

$$\rightarrow$$
 Pitch  $\rightarrow$  Width  $\rightarrow$  BFO  $\rightarrow$ 

The chosen parameter and its current value are displayed left of status field in combination with a small graphic:

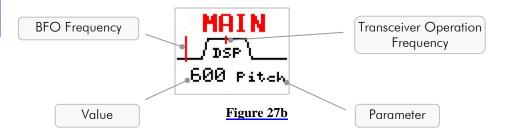

Turning WIDTH/SHIFT knob will allow the following:

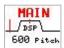

**Pitch** Varying the distance of the BFO frequency against the transceiver

operation frequency (and against the filter center frequency; transceiver operation frequency and filter are linked).

The tone pitch of the received signal is changing.

Tuning range: 400 ... 1000 Hz

Increments: 50 Hz (DSP on and off)

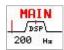

Width Select filter bandwidth to following values:

DSP on: 50 / 100 / 200 / 400 / 500 Hz

DSP off: 500 Hz (fixed) ( / 250 Hz with optional hardware

extension \*)

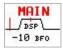

BFO

Shifting the filter (filter center frequency) against BFO frequency and transceiver operation frequency (BFO frequency and transceiver operation frequency are linked).

The tone pitch of the received signal does not change.

Tuning range:  $-250 \text{ Hz} \dots +250 \text{ Hz}$ Increments: 10 Hz (DSP on and off)

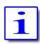

After power on the BFO offset is set to zero (default value).

The frequency of the monitoring TX signal (800 Hz; volume adjustable by the Monitor control, see page 70; 20.7; Fig. 109), is not influenced by the Pitch value.

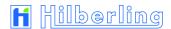

## 10.2 AM / FM Amplitude Modulation / Frequency Modulation

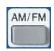

Pushing AM/FM button activates the last used mode (AM, AME USB, AME LSB, FM, FM RPT or FM RPT+) and will call up the allocated softkey menu (AM menu respectively FM menu). Is this e.g. one of the AM modes, pushing AM/FM again toggles to the last activated FM mode.

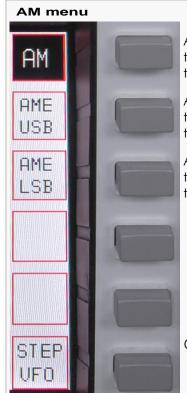

Amplitude Modulation (carrier and two sidebands); the softkey will be displayed inverse (as shown here); the display will show AM (left of frequency).

AM Synchronous (AME – AM Equivalent; carrier and Upper Sideband); the softkey will be displayed inverse; the display will show AME (left of frequency).

AM Synchronous (AME – AM Equivalent; carrier and Lower Sideband); the softkey will be displayed inverse; the display will show AME (left of frequency).

Cyclic change of frequency tuning steps:

 $\rightarrow 1 \text{ Hz} \rightarrow 10 \text{ Hz} \rightarrow 100 \text{ Hz} \rightarrow 1 \text{ kHz} \rightarrow -$ 

## FM menu

Fig. 28

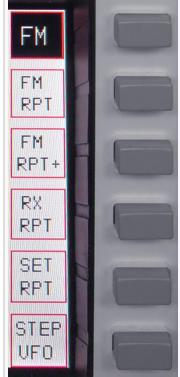

Frequency Modulation (standard mode); the softkey will be displayed inverse (as shown here); the display will show [FM] (left of frequency).

FM repeater mode "standard"; the transmit frequency is lower (0 ... 2 MHz) than the receive frequency; the softkey will be displayed inverse; the display will show FM— (left of frequency).

FM repeater mode "inverse"; the transmit frequency is higher (0 ... 2 MHz) than the receive frequency; the softkey will be displayed inverse; the display will show FM+ (left of frequency).

Push and hold to monitor the repeater receive frequency (the softkey will be displayed inverse); squelch is deactivated; only available if repeater mode is selected.

Push to set the frequency shift for repeater mode (the softkey will be displayed inverse flashing; range 0 ... 2 MHz (see next Page).

Cyclic change of frequency tuning steps:

 $\rightarrow 1 \text{ Hz} \rightarrow 10 \text{ Hz} \rightarrow 100 \text{ Hz} \rightarrow 1 \text{ kHz} \rightarrow -$ 

Fig. 29

## 10.2.1 Repeater Mode - How to Set the Repeater Frequency Shift

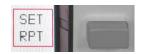

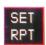

When pushing SET RPT softkey (FM menu):

- SET RPT softkey will flash inverse.
- VFO display will show the actual transmit frequency.
- Band- respectively linear scale changes (range 0 ... 2.000)
- Set VFO to desired transmit frequency hence define the shift within a tuning range from 0 ... 2000 kHz.
   The frequency resolution selected for the VFO will apply for this setting. It can be modified by STEP-VFO softkey in the same menu.
- Alternatively use STEP-VFO knob to set the frequency shift.

Pushing SET RPT again will terminate the SET RPT mode.

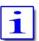

The frequency shift is used both for RPT- and RPT+.

Switch to a different operating mode will terminate the setting as well.

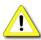

Numerical frequency shift input is not possible.

## 10.2.2 Repeater Mode – TX Frequency Display

Activation of PTT (pushing TX-ON) button in the cluster ANT-TUNER respectively TX pushbutton at Microphone T9) changes frequency display of the selected VFO:

Now the TX frequency – decreased (FM-) or increased (FM+) by adjusted frequency shift - is shown.

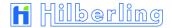

## 10.3 DATA Transmission (Digital Operation Modes)

The function DATA enables to send out signals which modulate the transmitter by using following inputs:

- 0 dBm IN (microphone socket MIC-PTT pin 4, see Page 7 Tab. 6)
- AUDIO DATA IN (J20 AUDIO IN/OUT pin 2, see Page 6 Tab. 4)

This is basically possible with all modes – where appropriate. Thus why it is called "submode"

When pushing DATA button located in the cluster MODE:

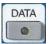

- DATA-LED will stay off.
- DATA menu will be called up.

## **DATA** menu

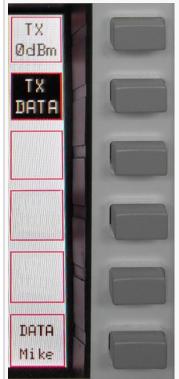

In case this softkey is activated (the softkey will be displayed inverse; DATA-LED will turn on) the signal at the OdBm input (MIC-PTT Pin 4) will be transmitted when PTT is switched.

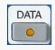

In case this softkey is activated (the softkey will be displayed inverse as shown here;  $\overline{\text{DATA}}$ -LED will turn on) the signal at the AUDIO DATA IN input (J20 Pin 2+3/10) will be transmitted when PTT is switched.

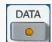

In case this softkey is activated (the softkey will be displayed inverse; DATA-LED will **not** turn on) the signal at the AUDIO DATA IN input (J20 Pin 2+3/10) will be transmitted when PTT is switched by an **external software command** (USB interface).

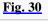

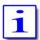

TX OdBm, TX DATA and DATA Mike are only working alternatively. DATA mode may be selected in all operating modes.

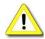

Only when DATA mode is selected a PTT signal can be fed through USB interface (handshake signal).

Alternative Termination of DATA Operation

In case the DATA softkey menu is displayed pushing DATA will only terminate TX OdBm or TX DATA modus.

If the menu is not displayed pushing <u>DATA</u> will call it up and a second push will terminate the aforementioned DATA operations:

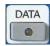

• DATA-LED will turn off.

## 11 SELECTING FREQUENCIES

To select or change a frequency different means are available:

- Select with band buttons (see below).
- Numerical input (see Page 32).
- Recall from a memory channel (see Page 34).

## 11.1 Select with BAND Buttons

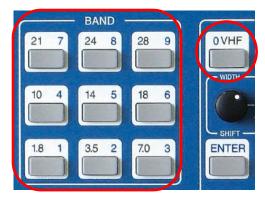

Pushing a band pushbutton selects one of two stored frequencies within the desired band (see Table 13 and 14).

The MF and each HF amateur radio band (excl. 60 m) is allocated to a pushbutton in the cluster BAND.

The VHF amateur radio bands and the RX-only range from 110 MHz are accessible by the OVHF button in the cluster MODE and additional select in the VHF softkey menu.

Fig. 31

Each band button stores two frequencies exclusively for this band. Pressing the button again will toggle between the last two frequencies used within this band.

The last used frequency within a band is stored automatically, so the stored frequency will change continuously when tuning <u>within</u> the band with VFO knob or STEP-VFO knob.

In case the BAND limits are exceeded trough tuning <u>the last valid frequency</u> <u>that has been stored</u> will remain. Press button again for return the PT-8000A to the last used frequency.

The two stored frequencies of a band are correlated to each VFO. Selecting the alternate VFO will give access to another two frequencies in that band (which were used with this VFO). Of course this is applicable for both MAIN-and SUB-RX.

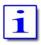

Mode, filter adjustments (width/shift), antenna and tuning increments (STEP VFO) are stored along with the respective frequency.

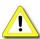

A numerical input of a frequency (see Page 32) within the selected band will overwrite one of the two stored frequencies (the last frequency used).

## 11.1.1 HF Amateur Radio Bands

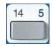

Pressing e.g. 14 5 button (located in the cluster BAND) selects the last used frequency within the 20 m band of the selected VFO.

The VFO menu (see Page 41) will be displayed.

Pressing band key again will toggle between the last two frequencies used within this band.

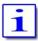

Two more frequencies are allocated to the "stand-by"-VFO.

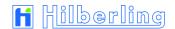

The following MF/HF amateur radio bands – slightly modified depending on IARU region the TRX will operate – are defined in the PT-8000A software as TX bands. They are directly selectable with band pushbuttons (except 60 m):

| Button | Band  | Sign |                                          | Frequ | uency Range                                   |
|--------|-------|------|------------------------------------------|-------|-----------------------------------------------|
| 1.8 1  | 160 m | MF   | 1.810 <sup>1</sup> /1.800 <sup>2,3</sup> | •••   | 2.000 MHz                                     |
| 3.5 2  | 80 m  |      | 3.500                                    | •••   | $3.800^{1} / 4.000^{2} / 3.900^{3}  MHz$      |
| _      | 60 m  |      | 5.260                                    | •••   | 5.410 MHz                                     |
| 7.0 3  | 40 m  |      | 7.000                                    | •••   | 7.200 <sup>1</sup> / 7.300 <sup>2,3</sup> MHz |
| 10 4   | 30 m  |      | 10.100                                   | •••   | 10.150 MHz                                    |
| 14 5   | 20 m  | HF   | 14.000                                   | •••   | 14.350 MHz                                    |
| 18 6   | 17 m  |      | 18.068                                   | •••   | 18.168 MHz                                    |
| 21 7   | 15 m  |      | 21.000                                   |       | 21.450 MHz                                    |
| 24 8   | 12 m  |      | 24.890                                   |       | 24.990 MHz                                    |
| 28 9   | 10 m  |      | 28.000                                   |       | 29.700 MHz                                    |

 $^{1}$  = IARU Region 1  $^{2}$  = IARU Region 2  $^{3}$  = IARU Region 3  $\frac{\text{Tab. } 13}{}$ 

## 11.1.2 VHF Amateur Radio Bands

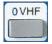

Pushing OVHF button (located in the cluster MODE) will call up the VHF menu and will recall the last frequency used in VHF (50 MHz, 70 MHz, 144 MHz or 110 MHz).

The respective band will be displayed inverse in the VFO softkey menu (s. P. 41).

Like on HF the last two frequencies used on VHF are recalled through the O VHF button.

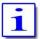

Two more frequencies are allocated to the stand-by-VFO.

The following VHF amateur radio bands are defined in the PT-8000A software and selectable with softkeys (plus one additional RX range):

| Button                                        | Band     | Sign | Frequency Range                                                                         |
|-----------------------------------------------|----------|------|-----------------------------------------------------------------------------------------|
| $0 \text{ VHF} \rightarrow \text{Softkey} 50$ | 6 m      |      | 50.000 52.000 <sup>1</sup> / 54.000 <sup>2,3</sup> MHz                                  |
| 0 VHF → Softkey 70                            | 4 m      | VHF  | 70.000 <sup>1</sup> / 69.900 <sup>2</sup> 70.500 <sup>1</sup> / 70.700 <sup>2</sup> MHz |
| 0 VHF → Softkey 144                           | 2 m      |      | 144.000 146.000 <sup>1</sup> / 148.00 <sup>2,3</sup> MHz                                |
| 0 VHF → Softkey 110                           | RX Range |      | 110.000 143.999 MHz                                                                     |

 $^{1}$  = IARU Region 1  $^{2}$  = IARU Region 2  $^{3}$  = IARU Region 3  $\frac{\text{Tab. } 14}{\text{}}$ 

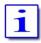

If a transverter has been used the last time VHF was activated the respective softkey will be displayed inverse. The specific transverter will be activated again.

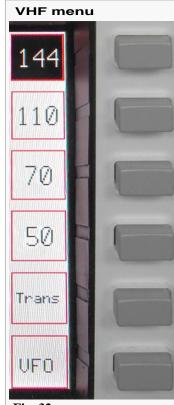

Select 2 m band; the softkey will be displayed inverse (as shown here); pressing this key again will toggle between the last two frequencies used within this band.

Select RX Range 110 ... 143.990 MHz; the softkey will be displayed inverse; pressing this key again will toggle between the last two frequencies used within this band.

Select 4 m band; the softkey will be displayed inverse; pressing this key again will toggle between the last two frequencies used within this band.

Select 6 m band; the softkey will be displayed inverse; pressing this key again will toggle between the last two frequencies used within this band.

Transverter select menu will be called up (see next Page); if Transverter is already selected the softkey is displayed inverse.

VFO menu will be called up (see Page 41).

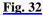

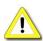

Only one transverter can be activated at a time for each of the receivers. To operate two transverters MAIN- and SUB-RX must be allocated to different transverters.

It should be noted that it is not possible to form a transceiver with SUB-RX. Hereby the transverter only works as a converter.

## 11.1.3 Transverter Operation

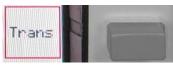

Pushing Trans softkey (VHF menu) will call up allocated Transverter Select menu. If a transverter is already selected the softkey is displayed inverse.

#### **Transverter Select menu**

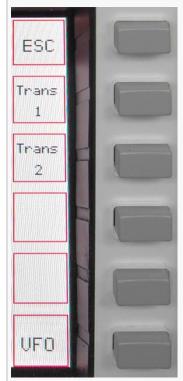

Return to VHF menu (see previous Page).

Select transverter #1; the softkey will be displayed inverse; pushing again will call up the Transverter Band Select menu (see below).

Select transverter #2; the softkey will be displayed inverse; pushing again will call up the Transverter Band Select menu (see below).

VFO menu will be called up (see Page 41).

Fig. 33

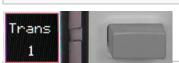

If transverter 1 is selected (displayed inverse) pushing again <u>Trans 1</u> softkey will call up the Transverter Band Select menu (applies accordingly <u>Trans 2</u>)

#### Transverter Band Select menu

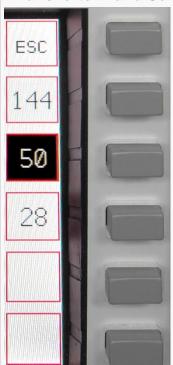

Return to VHF menu (see previous Page).

Activates 2 m band (144 ... 148 MHz); the softkey will be displayed inverse; push again and hold allows to select a transverter operating band using STEP-VFO knob.

Activates 6 m band (50 ... 54 MHz); the softkey will be displayed inverse (as shown here); push again and hold allows to select a transverter operating band using STEP-VFO knob.

Activates 10 m band (28 ... 30 MHz); the softkey will be displayed inverse; push again and hold allows to select a transverter operating band using STEP-VFO knob.

**Fig. 34** 

Changing of allocated transverters

If one of the softkeys (144/50/28) is pushed and held the transverter operation frequency band is displayed instead of the standby VFO frequency, see Figure 35.

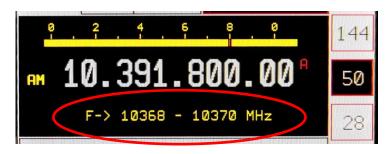

Using control STEP-VFO / MEM/CH gives access to all transverter operation frequency bands as listed below (Table 15).

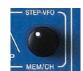

When releasing the transverter softkey the new frequency band is transferred and will be stored.

**Fig. 35** 

Transverter Operation Frequency Bands The following 13 transverter operation frequency bands are available:

| No. | Frequency Range |     |            |  |
|-----|-----------------|-----|------------|--|
| 1   | 432             |     | 434 MHz    |  |
| 2   | 435             | ••• | 437 MHz    |  |
| 3   | 1.268           |     | 1.270 GHz  |  |
| 4   | 1.296           |     | 1.298 GHz  |  |
| 5   | 2.320           | ••• | 2.322 GHz  |  |
| 6   | 3.400           | ••• | 3.402 GHz  |  |
| 7   | 3.456           | ••• | 3.458 GHz  |  |
| 8   | 5.760           |     | 5.762 GHz  |  |
| 9   | 10.368          | ••• | 10.370 GHz |  |
| 10  | 10.450          |     | 10.452 GHz |  |
| 11  | 24.048          |     | 24.050 GHz |  |
| 12  | 47.088          |     | 47.090 GHz |  |
| 13  | 75.976          |     | 75.978 GHz |  |

**Tab. 15** 

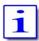

When the PT-8000A operates in transverter mode the transmitter output is directed to the TX-ext. connector on the rear panel (see Page 5 / Table 3 / socket J14).

A transverter for one of the bands shown in Table 15 must be selected so that it can operate properly with drive power 10 m, 6 m or 2 m.

Maximum power level at J14 is +20 dBm.

Hooking up multiple transverters requires external distribution of TX signals from TX-ext. J14.

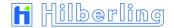

# 11.2 Numerical Frequency Input ENTER

MODE

O VHF
RX/TX
MEM

WIDTH
STEP-VFO

IF/AF
FILTER
RX - D S P
MEM/CH

ENTER
MAIN/SUB
CHANNEL

SSB/CW
AM/FM
DATA

Fig. 36

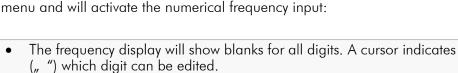

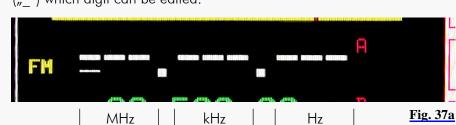

Pushing ENTER button located in the cluster MODE will call up the ENTER

The number of blanks/diaits are shown depends on the resolution selected by using the Softkeys  $\boxed{\text{STEP}}$ ,  $\boxed{\text{STEP}}$  or  $\boxed{\text{STEP VFO}}$  (s. P. 41). E.g. the resolution is 1 kHz the frequency will be displayed as follows:

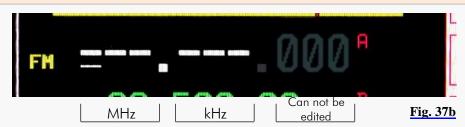

- Pushing the respective numbers from 1.8 1 to 28 9 allocated to the BAND buttons (located in the cluster BAND) and 0 VHF (located in the cluster MODE) will insert the digits from left to right.
- Pushing ENTER button (located in the cluster MODE or softkey) again will complete the input; the RX transfers the frequency; the VFO menu will be displayed:

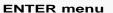

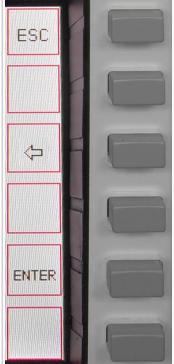

Numerical input will be aborted; the last used frequency will be displayed instead; the last used softkey menu will be called up.

The curser will jump to the next left position; the last digit input will be deleted; a leading empty digit will reappear.

Frequency input will be completed;

the RX transfers the frequency (function the same as **ENTER** key in the cluster MODE); the VFO softkey menu will be displayed.

Fig. 38

Because the numerical input always starts with the 100 MHz digit possibly the <u>O VHF</u> button first must be pushed. So this digit disappears and the Cursor jumps one digit to the right to the 10 MHz digit. These can be deleted as well by pushing <u>O VHF</u> button again, the cursor jumps to the 1 MHz digit, etc.

It is not necessary to key all digits (e.g. "0"). Pushing <u>ENTER</u> after the last digit will set all lower digits to zero. After a valid numerical input is acknowledged the frequency will be displayed and the respective RX will operate on that frequency.

In case the least significant digit is typed in the numerical input is terminated and the frequency is transferred to the respective VFO (Pushing ENTER is not required). The RX operates with the new frequency.

In case the input is not acknowledged through <u>ENTER</u> or completely input or not aborted through <u>ESC</u>, after a period of 10 seconds without any activity the numerical input will be terminated and the last frequency used will be selected again. The last used softkey menu will be called up.

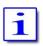

If the entered frequency is outside of RX frequency ranges of the PT-8000A the VFO will jump to the upper border of the next lower RX frequency range. If input frequency is < 9 kHz it will jump to 9 kHz.

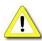

In case the input frequency is a valid BAND frequency one of the two stored frequencies of this BAND will be overwritten by the numerical input.

Numerical Input Transverter Operation In transverter operation two additional digits will be displayed for 1 and 10 gigahertz range:

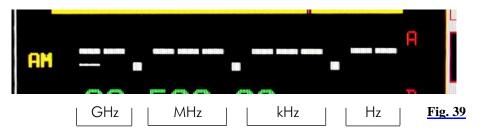

In this case the 1 Hz digit is not available for numerical input.

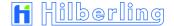

## 11.3 Channel Operation

#### 11.3.1 Recall of Stored Frequencies CHANNEL

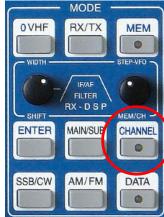

Recalling of VFO adjustments (frequency, mode and filter bandwidth) is done pushing the CHANNEL button located in the cluster MODE. It gives access to 3 banks of memory each storing 99 channels provided by PT-8000A.

When a memory channel is selected the stored adjustments are active with the current RX immediately. They can be transferred to the VFO permanently (CHAN=>VFO) or can be restored with changed parameters as well (overwriting) (SET MEM).

When pushing CHANNEL:

- The last used channel will be activated and the RX operates with its frequency and the other stored adjustments.
- CHANNEL LED will be on.
- CHANNEL menu will be called up (see below).
- The frequency display of the *standby* VFO will be substituted by information about the active channel (see Page 35 Figure 42).

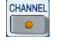

Fig. 40

<u>!</u>

When CHANNEL function is active toggling between MAIN-/SUB-RX and VFO-A/B is inhibited.

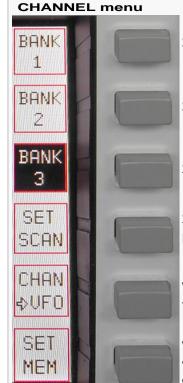

Fig. 41

Select bank #1; the softkey will be displayed inverse.

Select bank #2; the softkey will be displayed inverse.

Select bank #3; the softkey will be displayed inverse (as shown here).

Select (earmark) actual channel for SCAN modus \*\*; this can also be done by pushing the knob MEM/CH / STEP-VFO.

Writing channel to selected VFO from active RX. The CHANNEL mode will be terminated and the VFO menu will be called up (see Page 35).

Writing current VFO adjustments to selected memory channel; if this channel was selected for SCAN-modus the earmark will be deleted; it must be selected again if required (see also Page 36 – MEM).

# Displayed Memory Channel Information

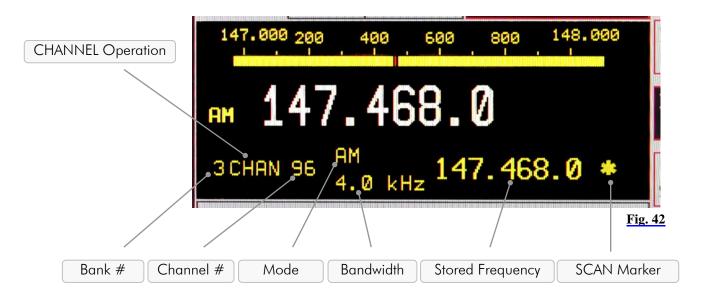

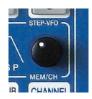

After selecting the memory bank through pushing softkeys <u>BANK 1</u>, <u>BANK 2</u> and <u>BANK 3</u> the control MEM/CH / STEP-VFO gives access to 99 memory channels by turning.

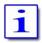

Both MAIN- and SUB-RX can read and write into the memory.

The frequency resolution of the stored value depends on the resolution of the current frequency. It will be written to the VFO in the same manner.

Channels which are selected for SCAN operation (see chapter 16, Page 52) are marked by an asterisk (\*). If the frequency of the marked channel lies within the SCAN boundaries it will be used for SCAN operations. \*\*

Termination of CHANNEL Operation

If there was no memory content written to the VFO by pushing softkey CHAN=>VFO, pushing CHANNEL again will terminate CHANNEL operation. If the CHANNEL menu is not displayed, pushing CHANNEL will call it up and second pushing will terminate CHANNEL operation:

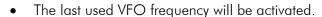

- VFO menu will be called up.
- CHANNEL LED will turn off.

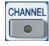

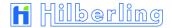

# 11.3.2 Storage of Frequencies MEM

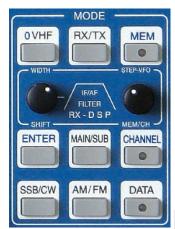

Pushing MEM button located in the cluster MODE will store the frequency and additional VFO values of the active RX to one of the 297 memory channels organized in three banks with 99 memory channels each bank.

Other than CHANNEL operation (see Page 34) the RX will stay on its current VFO adjustments while MEM functions are executed.

Fig. 43

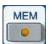

When pushing MEM:

- MEM LED will be on.
- MEM menu will be called up (see below).
- The frequency display of the *standby* VFO will be substituted by information about the selected memory channel (see Page 37 Figure 45).

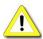

When MEM function is activated toggling between MAIN- and SUB-RX is inhibited; same with toggling VFO-A and B.

#### **MEM** menu

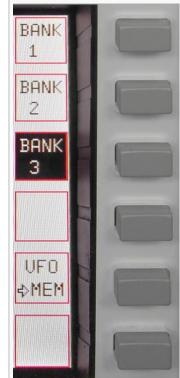

Select bank #1; the softkey will be displayed inverse.

Select bank #2; the softkey will be displayed inverse.

Select bank #3; the softkey will be displayed inverse (as shown here).

Writing current VFO adjustments to selected memory channel; if this channel was selected for SCAN-modus the earmark will be deleted; it must be selected again if required (see also Page 34 – CHANNEL).

Fig. 44

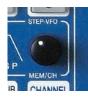

Pushing softkey <u>BANK 1</u>, <u>BANK 2</u> and <u>BANK 3</u> gives access to the banks. Use MEM/CH / STEP-VFO to select desired memory channel (0 ... 99).

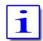

Mode and filter bandwidth are stored as well.

When MEM function will be activated at first always the last used bank # is selected and displayed with its first (lowest number) empty memory.

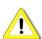

In case all memory channels are written the last used memory channel will be displayed and when pushing VFO=>MEM overwritten.

When overwriting a memory channel there is no warning.

# Displayed Memory Channel Information

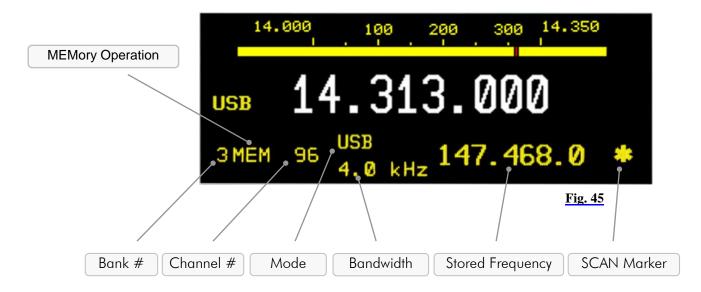

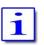

Memory channels are accessible from both MAIN- and SUB-RX.

# Termination of MEM Operation

If the MEM menu is displayed pushing MEM will terminate this modus and the VFO menu will be displayed.

If the MEM menu is not displayed pushing MEM will call it up and a second push will terminate MEM operation:

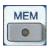

- VFO menu will be called up.
- MEM LED will turn off.

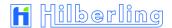

# 11.4 VFO Main Tuning Knob (active RX) and SUB VFO Tuning Knob (RX in the Background)

Primary means of tuning the *active* RX (MAIN- or SUB-RX) is the **VFO Main Tuning Knob**. With a full rotation it generates 512 steps, so that depending on the chosen tuning increments 512 Hz, 5.12 kHz, 51.2 kHz or 512 kHz can be run through.

The SUB VFO Tuning Knob generates 256 steps with a full rotation, so that depending on the chosen tuning increments 256 Hz, 2.56 kHz, 25.6 kHz or 256 kHz can be run through.

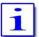

General frequency coverage of both RX is 9 kHz to 30 MHz, 50 to 54 MHz, 69.9 MHz to 70.7 MHz and 110 MHz to 148 MHz. Due to the frequency scheme of the PT-8000A the ranges between them are blanked out.

Transmit operation is only possible on the allocated amateur radio bands of that IARU region in which one the TRX will operate after delivery (see Page 28 / Table 13 and 14).

In case the transmit boundaries are to be modified (commercial application; signal generator operation; new amateur radio frequencies) please contact Hilberling GmbH for further information about a software update.

#### VFO menu (detail)

The tuning increments of the VFO are adjustable through STEP selection, which is allocated to the VFO softkey menu.

If the VFO menu is not displayed, push button VFO A/B (see Page 40).

Softkey <u>STEP</u> (towards fine tuning) decreases the tuning increments by power of 10. Additional digits appear at the VFO frequency readout.

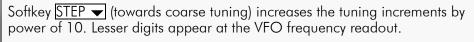

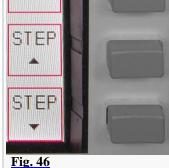

i

Selectable increments are 1 Hz / 10 Hz / 100 Hz / 1 kHz.

Digits below the selected tuning width are set to 0 and will be displayed in dark grey.

#### Example

| Displayed VFO Frequency | Transceiver Frequency | Tuning Increments |
|-------------------------|-----------------------|-------------------|
| 1.234.567               | 1,234.567 kHz         | 1 Hz              |
| 1st pushing STEP ▼      |                       |                   |
| 1.234.560               | 1,234.560 kHz         | 10 Hz             |
| 2nd pushing STEP ▼      |                       |                   |
| 1.234.500               | 1,234.500 kHz         | 100 Hz            |
| 3rd pushing STEP ▼      |                       |                   |
| 1.234.000               | 1,234.000 kHz         | 1 kHz             |

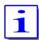

Each mode has been allocated a default tuning increment setting:

• FM: 100 Hz

SSB / CW / AM: 10 Hz

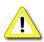

Changing the operating mode will reset the current setting to default values.

#### 11.5 STEP-VFO Control

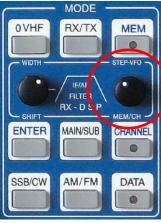

Fig. 47

Operation with knob STEP-VFO allows VFO tuning with further increments.

The STEP-VFO Control is placed in the cluster MODE. The control enables tuning in 10 kHz, 100 kHz and 1 MHz increments.

Pushing the knob activates the STEP-VFO function:

A cursor appears at the 100 kHz digit of the frequency display:

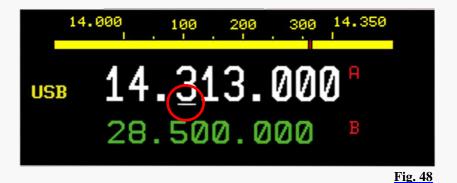

• Turning the knob will now tune the VFO by 100 kHz steps.

Pushing the knob a second time will move the cursor to the 10 kHz digit. Turning the knob will result in tuning the VFO by 10 kHz steps. Pushing the knob a third time will move the cursor to the 1 MHz digit – hence tuning can now be established by 1 MHz steps.

Pushing the knob again will result in a movement of the curser again to the 100 kHz digit, then 1 kHz, 1 MHz, and so on.

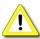

Neither pushing the knob nor turning the control for more than 3 seconds will terminate the STEP-VFO function. If re-activated by pushing the knob the cursor will appear at the last used position.

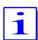

When power up the PT-8000A and STEP-VFO will be activated the curser will initially occur at the 100 kHz position.

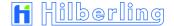

# 11.6 VFO Management

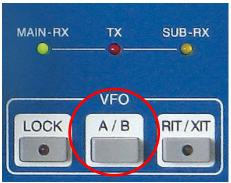

Both receivers (MAIN- and SUB-RX) have its own two VFOs – VFO A and VFO B. Switching between VFO A and VFO B is established through VFO A/B pushbutton. The button is located in the cluster VFO.

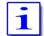

In addition to frequencies the VFOs store filter bandwidth and operation mode.

Fig. 49

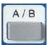

When pushing VFO A/B:

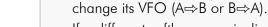

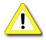

• If a different softkey menu is displayed the first push will call up the VFO menu. The second push will alter the VFO A and VFO B.

In case the VFO softkey menu is already displayed the active RX will

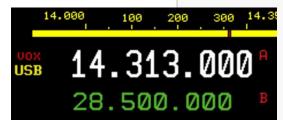

 Both frequencies displayed for the active RX will alter its position. The white display always shows the selected VFO. The VFO can be identified through the red nominators A respectively B.

 The smaller green display always shows the alternate VFO that is in standby mode.

Fig. 50

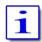

Only the SUB-RXs selected VFO frequency is displayed without its identifier A or B.

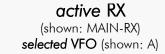

# RX in the background

(shown: SUB-RX) selected VFO (A or B)

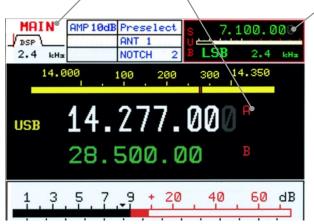

Fig. 51

Example

In case the MAIN-RX is the active RX and its VFO A is the selected VFO, the VFO menu is displayed as follows:

# VFO menu

#### active RX: MAIN-RX with selected VFO A

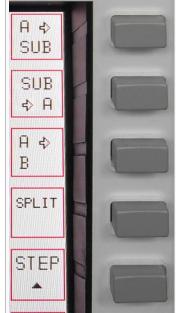

The frequency of the selected VFO (shown: A) from the active RX (shown: MAIN-RX) will be copied to the selected VFO (without identifier) from the RX in the background (shown: SUB-RX).

The frequency of the selected VFO (without identifier) from the RX in the background (shown: SUB-RX) will be copied to the selected VFO (shown: A) from the active RX (shown: MAIN-RX).

The frequency of the selected VFO (shown: A) from the active RX (shown: MAIN-RX) will be copied to the VFO in standby (shown: B) from the active RX (shown: MAIN-RX).

VFO SPLIT: The Frequency of the selected VFO (shown VFO A) from the active MAIN-RX will be used for RX; the selected VFO (without identifier) from the SUB-RX in the background will determine the TX frequency (see also P. 42); to the left of the Display SPLIT will be displayed; the softkey will be displayed inverse.

Softkey <u>STEP</u> (towards fine tuning) decreases the tuning increments by power of 10. Additional digits appear at the VFO frequency readout.

Fig. 52

STEP

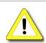

SPLIT operation using VFO A and VFO B (= VFO SPLIT) is only possible with the MAIN-RX (the active RX. SUB-RX is in the background).

Example

In case the SUB-RX is the active RX and its VFO B is the selected VFO, the VFO menu is displayed as follows:

# VFO menu

B 4

MAIN

MAIN

<>> B

B <>

SPLIT

n/a

STEP

STEP

Ĥ

#### active RX: SUB-RX with selected VFO B

The frequency of the selected VFO (shown: B) from the active RX (shown: SUB-RX) will be copied to the selected VFO (without identifier) from the RX in the background (shown: MAIN-RX).

The frequency of the selected VFO (without identifier) from the RX in the background (shown: MAIN-RX) will be copied to the selected VFO (shown: B) from the active RX (shown: SUB-RX).

The frequency of the selected VFO (shown: B) from the active RX (shown: SUB-RX) will be copied to the VFO in standby (shown: A) from the active RX (shown: SUB-RX).

VFO SPLIT is not applicable if SUB-RX is the *active* one; for SPLIT operation the MAIN-RX must be *active*, see above.

Softkey <u>STEP</u> (towards fine tuning) decreases the tuning increments by power of 10. Additional digits appear at the VFO frequency readout.

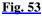

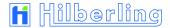

# 11.7 SPLIT Operation

The VFO SPLIT operation in the PT-8000A is realized by using the MAIN and the SUB-RX. The selected VFO from the MAIN-RX determines the RX frequency, the selected VFO from the SUB-RX determines the TX frequency.

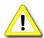

To enable the VFO SPLIT operation, the MAIN-RX must be the active RX and the SUB-RX operates in the background.

The PT-8000A stays in the current operation mode of the MAIN-RX when transmitting, even though there is selected a different mode in the SUB-RX. Only the frequency of the SUB-RX will be used.

#### Procedure:

- Tune with the active VFO from the MAIN-RX to the desired receive frequency.
- Tune with the active VFO from the SUB-RX to the desired transmit frequency.

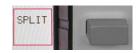

When pushing SPLIT softkey (VFO menu):

- When pushing PTT, the desired frequency from the SUB-RX will be used for transmit instead the receive frequency of the MAIN-RX.
- To the left of the Display, below operation mode indicator, SPLT will be displayed
- The softkey will be displayed inverse

Pushing SPLIT again will terminate VFO SPLIT operation.

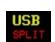

# 11.8 RIT / XIT Operation

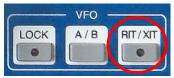

**RIT** (Receiver Incremental Tuning) allows to shift/adjust the receiving frequency plus/minus 9.999 kHz against the transmit frequency. The MAIN-RX and the transmitter are no longer "transceive". RIT is only possible with the MAIN-RX.

Fig. 54

**XIT** (Transmitter Incremental Tuning) allows to shift/adjust the transmitting frequency plus/minus 9.999 kHz against the receiving frequency. The MAIN-RX and the transmitter are no longer "transceive". RIT is only possible with the MAIN-RX.

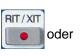

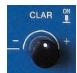

When pushing RIT/XIT button located in the cluster VFO:

- RIT/XIT LED will be on.
- RIT/XIT menu will be called up. RIT or XIT will be displayed inverse (after power-on RIT will be activated = power-on default).
- CLAR knob will be activated (functions see below, Fig. 56).
- RIT or XIT and the offset frequency will be displayed right next to the frequency (after power-on RIT will be activated; the offset frequency will be set to 0.000 kHz = power-on default).

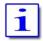

In case of RIT is activated, the display will show the RX frequency affected by offset frequency (= resulting frequency). When TX operation during XIT activation, the display will show the TX frequency affected by offset frequency (= resulting frequency).

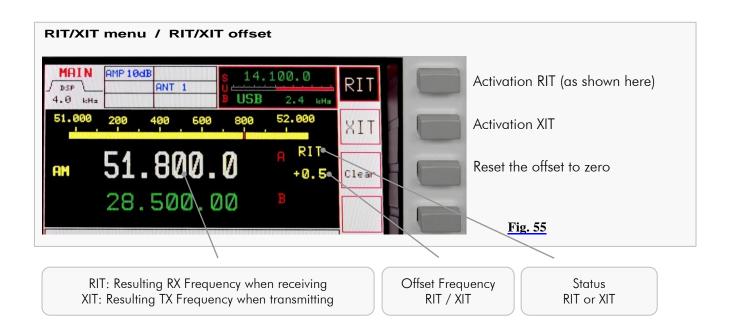

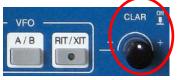

- U Turning the knob CLAR (clarifier) located right next to the cluster VFO will adjust the offset frequency.
- → Pushing the knob CLAR will toggle the offset frequency between selected value and 0.000 kHz.

Fig. 56

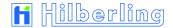

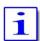

The tuning range of RIT/XIT amounts to  $\pm 9.999$  kHz.

The tuning increments of the CLAR control is identical to the selected STEP rate for frequency tuning of selected VFO.

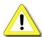

RIT/XIT are not available for SUB-RX.

In case the SUB-RX is the *active* one (pushbutton MAIN/SUB) RIT/XIT and the offset are no longer displayed for the MAIN-RX which now operates *in background*.

Changing MODE will always terminate RIT/XIT operation.

# Termination of RIT/XIT Operation

If the RIT/XIT softkey menu is displayed, pushing RIT/XIT will terminate this modus and the VFO menu will be called up.

If the RIT/XIT softkey menu is not displayed, pushing RIT/XIT will call it up and a second push will terminate RIT/XIT operation:

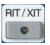

- VFO menu will be called up.
- RIT/XIT-LED will turn off.
- Display of RIT / XIT and the offset frequency will be blanked out.

# 11.9 Locking VFO Settings LOCK

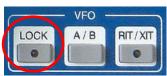

All controls that will have an effect on the frequency selected can be locked through pushing LOCK button which is located in the cluster VFO.

Fig. 57

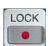

## When pushing LOCK:

- LOCK LED will be on.
- The following controls (knobs, buttons) are locked:
  - MAIN-RX VFO
  - SUB-RX VFO
  - STEP-VFO
  - BAND
  - CHANNEL / MEM
  - RIT / XIT
  - MAIN / SUB
  - VFO A / B

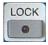

Pushing LOCK again will terminate locking of controls; LED will turn off.

# 12 FILTER BANDWIDTH AND SHIFT FUNCTION FILTER WIDTH / SHIFT

Filtering in the PT-8000A is obtained in the 1st IF @ 40.7 MHz with a 6-pol. Filter and in the 2nd IF (IF-2) @ 10.7 MHz with an "IM $_3$  Protector" said prefilter with bandwidth 0.5 kHz, 3 kHz and 15 kHz.

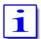

Prefilters are selected automatically depending on operation mode (default filter; manual filter selection see Pages 59 and 61)

After passing through the 16-pol. quartz filter ladder the channel selection can be further enhanced by Digital Signal Processing (DSP) working in the audio range.

The DSP performs the following tasks:

- Interpolation between analogue filter bandwidths @ 10.7 MHz.
- Slope increase of the filter flanks @ 10.7 MHz and elimination of effects of group delays by the filters.
- Shift the placement of the filters (SHIFT function respective band-pass tuning).

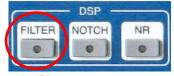

Activating DSP filtering is accomplished by the pushbutton FILTER located in the cluster DSP (Bandwidth and Shift/Pitch see Page 46 – 12.2).

Fig. 58

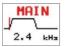

In case the <u>FILTER</u> LED is <u>off</u> (shown in pic 58) only the analogue (Xtal-) filters are active. The selected bandwidth is displayed and graphically expressed (see Page 46 / 12.1).

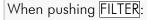

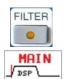

- The DSP will be activated.
- FILTER-LED will be on.
- The display will indicate "DSP" operation.

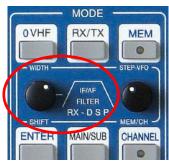

Fig. 59a

WIDTH and SHIFT control located in the cluster MODE is used to adjust the filter bandwidth and to shift the passband across the spectrum.

Pushing the knob will toggle between WIDTH and SHIFT function, turning will select the current value.

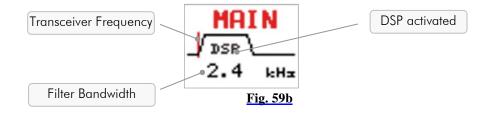

For specific feature in CW mode see Page 23.

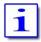

Depending on operation MODE there are analogue filters available which are interpolated in bandwidth by the DSP (see Page 46).

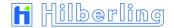

#### 12.1 Filter Bandwidth DSP Off

Depending on MODE the following Xtal-filters (analogue filters) and passband shifts are available (using WIDTH and SHIFT control) when DSP is not activated:

**LSB/USB** Width 1.8 / 2.0 / 2.4 / 2.7 / 3.1 / 6.0 kHz

Shift -200 Hz ... 600 Hz in 100 Hz steps

The 3.0 and 15.0 kHz filter are the allocated IF-2 filter for SSB mode.

**cw** Width 0.5 kHz ( / 0.25 kHz with optional hardware extension \*)

Shift/Pitch 400 Hz ... 1,000 Hz in 100 Hz steps

The 0,5 kHz filter is the allocated IF-2 filter for CW mode.

AM Width 15.0 kHz

Shift n/a

The 15.0 kHz filter is the allocated IF-2 filter for AM mode.

FM Width 15.0 kHz

Shift n/a

The 15.0 kHz filter is the allocated IF-2 filter for FM mode.

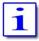

For 15.0 kHz bandwidth the 10.7 MHz- Xtal filters are bypassed.

#### 12.2 Filter Bandwidth DSP On

Depending on MODE the following bandwidths (Xtal-filters and analogue filters) and passband shifts are available (using WIDTH and SHIFT control) when DSP is activated:

LSB/USB Width 1.0/1.2/1.4/1.6/1.8/1.9/2.0/2.1/2.2/2.3/2.4/2.5

2.6 / 2.7 / 2.8 / 2.9 / 3.0 / 3.1 / 3.2 / 3.3 / 3.4 / 3.5 / 4.6 / 6.0 kHz

Shift 0 Hz ... 600 Hz in 50 Hz steps

The 3.0 and 15.0 kHz filter are the allocated IF-2 filter for SSB mode.

**cw** Width 50 / 100 / 200 / 400 / 500 Hz

Shift/Pitch 400 ... 1,000 Hz in 50 Hz steps

The 0.5 kHz filter is the allocated IF-2 filter for CW mode.

**AM** Width 2.4 / 2.5 / 2.6 / 2.7 / 2.8 / 2.9 / 3.0 / 3.1 / 3.2 / 3.3 / 3.4 / 3.5

4.6 / 6.0 kHz

Shift n/a

The 15.0 kHz filter is the allocated IF-2 filter for AM mode.

FM Width 2.4 / 2.5 / 2.6 / 2.7 / 2.8 / 2.9 / 3.0 / 3.1 / 3.2 / 3.3 / 3.4 / 3.5

4.6 / 6.0 kHz

Shift n/a

The 15.0 kHz filter is the allocated IF-2 filter for FM mode.

i

For bandwidth > 4.6 kHz the 10.7 MHz Xtal filters are bypassed.

For FM the "bandwidth" is related to the audio response only; RF-bandwidth remains always 15.0 kHz.

#### 13 Notch Functions / Noise Reduction / Noise Blanker

# 13.1 Notch Filter: IF-Notch and DSP Multi Notch

Two notch filters of different type are available in the PT-8000A.

One is working at  $1^{st}$  IF @ 40.7 MHz – it's the classical type of manual notch filtering using a Xtal bridge – the IF-NOTCH.

The other one is part of the DSP – it's an Automatic Multi-Notch Filter (ANF/MNF) – here called the DSP NOTCH.

IF-NOTCH and DSP-NOTCH may be engaged simultaneously.

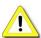

Notch filtering is not available in AM and FM. In case NOTCH filtering is active and modes are changed to AM/FM both NOTCHs will cease operation.

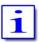

After power on both NOTCH filters are off.

#### 13.1.1 IF-NOTCH Filter

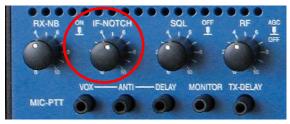

The IF-NOTCH will be activated by pushing the control IF-NOTCH which is located as depicted:

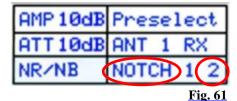

Fig. 60

On the display it is outlined as NOTCH 2.

Turning IF-NOTCH will adjust the variable notch through the passband hence the interference will be almost nullified.

## 13.1.2 DSP Multi NOTCH Filter ("digital" MNF)

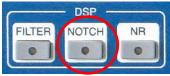

Pushing the NOTCH button located in the cluster DSP will activate the automatic multi-notch filtering (ANF/MNF):

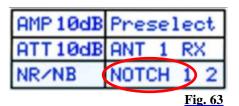

Fig. 62

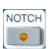

- On the display the DSP NOTCH is outlined as NOTCH 1.
- DSP NOTCH-LED will be on.

The DSP will now detect even multiple interferences and will cancel them effectively.

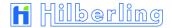

# 13.2 DSP Noise Reduction NR

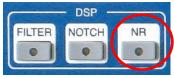

Pushing the NR button located in the cluster DSP will active the Automatic Noise Reduction (ANR or NR):

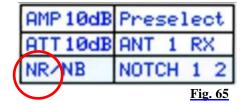

**Fig. 64** 

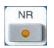

- On the display the DSP NR is outlined as NR.
- DSP NR-LED will be on.

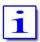

NR is off after power on.

## 13.3 Noise Blanker NB

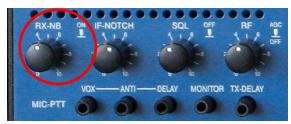

The RX-NB will be activated by pushing the control RX-NB which is located as depicted:

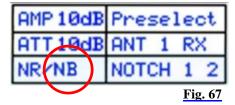

Fig. 66

• On the display it is outlined as NB.

Turning the RX-NB control will adjust the threshold of the noise blanker to the specific situation. Noise is dramatically reduced hence improving the readability of weak signals.

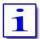

NB is off after power on.

# 14 SQUELCH SQL

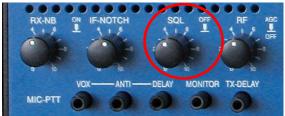

Fig. 68

The SQUELCH (SQ) is activated by default and will be affected by the control SQL which is located as depicted.

The threshold for squelch operation is adjusted by turning the knob.

Once the SQL is activated and the threshold has engaged i.e. the RX is silent, push and hold the SQL to override the threshold momentarily.

For permanently deactivating squelch function set knob SQL fully counter clockwise.

A triangle (" $\checkmark$ ") is moving in the S-meter (active RX only) according to the threshold setting of the SQL control.

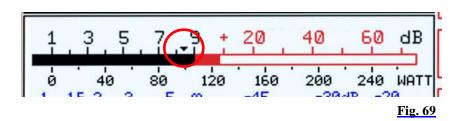

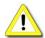

Squelch function is not possible in any operation mode if AGC is deselected and manual gain control is engaged (see Page 51).

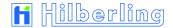

#### 15 RX GAIN CONTROL AGC / RF-GAIN

#### 15.1 Automatic Gain Control AGC

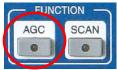

Fig. 70

The AGC (Automatic Gain Control) is active after power on. Its hang time is 1 second (factory default value). Manual control of the AGC system is initiated through the AGC pushbutton. The hang time can be modified. When PT-8000A is powered off the modified hang time is stored.

Deselect AGC by pushing the Knob RF (see Page 51)

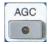

Pushing AGC located in the cluster FUNCTION will call up the AGC menu:

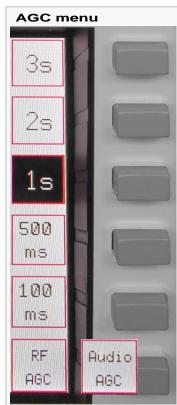

Select AGC hang time 3 s; the softkey will be displayed inverse.

Select AGC hang time 2 s; the softkey will be displayed inverse.

Select AGC hang time 1 s (default value); the softkey will be displayed inverse (as shown here).

Select AGC hang time 500 ms; the softkey will be displayed inverse.

Select AGC hang time 100 ms; the softkey will be displayed inverse.

<u>CW Mode only</u>: Toggles between RF-AGC (default value) und Audio-AGC (see annotation below)

Fig. 71

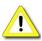

When pushing AGC the LED will <u>not</u> turn on! It is only switched on when AGC is deselected by pushing knob RF (see next Page).

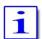

To prevent missing of weak signals during tuning the MAIN- or SUB-RX the AGC hang time will be set to 100 ms automatically.

**RF-AGC** 

The AGC-voltage is derived from the RF-signal after it has passed the channel filters (10.7 MHz). The DSP will narrow the passband – hence out of (DSP)-filter signals may still derive AGC voltage. This can be annoying especially during CW operation. The solution is to switch to Audio-AGC.

Audio-AGC

AGC is derived from the audio to overcome situations described above. This is recommended in CW operation with small bandwidths because narrowest Xtal filter is 500 Hz. Normal operation is RF-AGC.

# 15.2 Manual Gain Control RF-GAIN

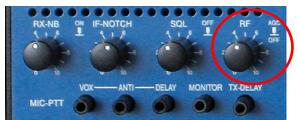

The control knob RF (Manual Gain Control RF-GAIN) is located as depicted. It allows to cut off AGC action by pushing (AGC off) and to adjust an RF threshold by turning.

Fig. 72

#### AGC threshold

Turning the control RF will adjust the AGC threshold to a level which can be monitored by observing the S-Meter (active RX). The AGC threshold can be raised to a certain level where signals below are significantly less audible than signals above the threshold where AGC action will level out the audio

## AGC off

Pushing the RF control:

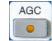

- Any AGC action will cut off.
- AGC-LED located in the cluster FUNCTION will be on.
- S-Meter will possibly fall back to zero.

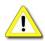

**Caution**: In case a signal is present the audio volume may exceed the comfort level.

Turning the RF control allows to adjust the RF gain according to the situation.

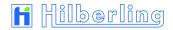

# 16 STORAGE FREQUENCY SCANNING SCAN FUNCTION TEMPORARY DISABLED

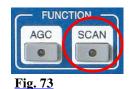

Pushing the SCAN button located in cluster FUNCTION will activate scanning of channels which are earmarked for scanning (CHANNEL - see Page 34). These frequencies will be checked for a signal.

The RX will scan the channels from lower to higher frequencies.

- If the squelch is engaged scanning will stop when a signal on a scanned channel opens the squelch
- If the squelch is open, the RX will pause on the scanned frequency for a time defined. After this time has elapsed the scanning will continue.
- If the squelch engages during the pause scanning will continue immediately.

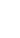

SCAN

When pushing SCAN

- SCAN-LED will be on
- the frequency of the standby VFO will disappear. Instead information about the scanned channel is displayed as in channel modus (see Page 34)
- SCAN softkey menu will be called up:

| SCAN m         | enu                      |
|----------------|--------------------------|
| 5 s            | Delay time is 5 seconds  |
| 10 s           | Delay time is 10 seconds |
| 15 s           | Delay time is 15 seconds |
| 20 s           | Delay time is 20 seconds |
| 25 s           | Delay time is 25 seconds |
| $\infty$       | Delay time is infinite   |
| <u>Fig. 74</u> |                          |

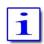

Scanning will be terminated upon activating PTT, VFO tuning, STEP-VFO or pushing <u>SCAN</u>. The frequency of the standby VFO will reappear, <u>SCAN</u>-LED will be off.

#### SPEAKER / CALIBRATION / DISPLAY / VOICE RECORDER 17 MENU

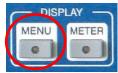

Fig. 75

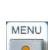

The MENU button located in the cluster DISPLAY provides access to various settings and calibration routines of the PT-8000A, to the display brightness, audio routing and the voice recorder.

When pushing MENU:

- MENU-LED will be on. \*
- MENU menu will be called up.

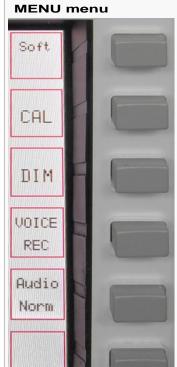

Display software version MAIN-, RX-, ANT-Tuner- and Display-CPU and access to update PT-8000A firmware (SOFTWARE menu; see Appendix A2).

Access to Calibration options; e.g. internal reference (CAL menu; see next Page).

Access to Setting brightness of display (DIM menu; see Page 55).

Access to recording functions (VOICE REC menu; see Page 56).

RX speaker allocation;

the key toggles between Audio Norm / Split (see below).

# RX-Speaker Allocation Audio NORM / SPLIT

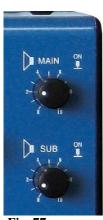

Fig. 77

Fig. 76

Audio Norm will feed audio from MAIN-RX and SUB-RX to both speakers (PT-8000A and HN-8000).

will separate audio from MAIN-RX and SUB-RX hence the MAIN-Audio Split RX signal will be fed to PT-8000A speaker and the SUB-RX signal to HN-8000 speaker.

True for both settings of speaker allocation:

MAIN will adjust the volume of the MAIN-RX signal. **U** Turning

- SUB will adjust the volume of the SUB-RX signal.
- MAIN will turn on/off PT-8000A speaker. Pushing
  - SUB will turn on/off HN-8000 speaker.

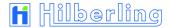

# 17.2 Calibration of Internal Reference

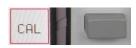

Pushing CAL softkey (MENU menu) will call up the Calibration menu:

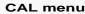

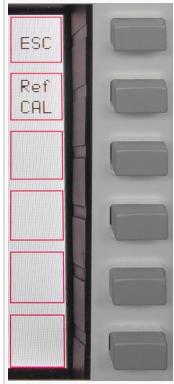

Return to MENU menu (see previous Page).

The Ref CAL menu will be called up for Calibration of internal Reference (see below); a dialog box is displayed instead of the standby VFO frequency (see Page 55 Figure 80a).

Fig. 78

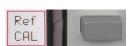

Pushing Ref CAL softkey (CAL menu) will call up Reference Calibration menu; a dialog box is displayed instead of the *standby* VFO frequency (see next Page Figure 80a):

#### Ref CAL menu

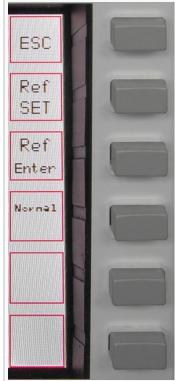

Return to CAL menu (see above).

Activate input mask for correction value of reference oscillator (displayed inverse; see next Page Figure 80b).

Store the correction value (see next Page Figure 80d).

Set correction value back to zero.

Fig. 79

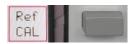

The dialog box for calibration of reference when pushing Ref CAL:

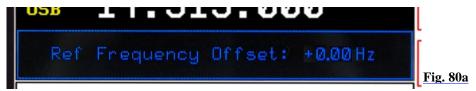

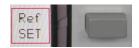

Pushing Ref SET will activate the input mask:

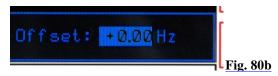

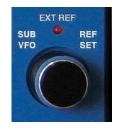

The correction value for the reference oscillator is adjustable by turning the SUB VFO / REF SET knob. Tuning range  $\pm$  10 Hz Ref ( $\pm$ 1 ppm).

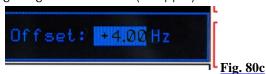

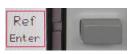

Pushing Ref Enter will terminate the input procedure; the new value will be stored permanently:

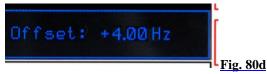

# 17.3 Brightness of Display DIM

**Fig. 80e** 

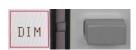

Pushing DIM softkey (MENU menu) will call up DIM softkey menu:

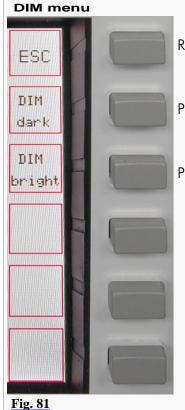

Return to the MENU menu.

Pushing repeatedly will dim the display.

Pushing repeatedly will increase background light of display.

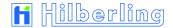

# 17.4 NF Recording VOICE RECORDER

For audio signal recordings there are 4 memory tracks available with a capacity of 29.8 seconds each track.

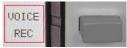

Pushing VOICE REC softkey (MENU menu) will call up the VOICE REC menu; a graphic (Figure 82b) will be displayed right next to the frequency:

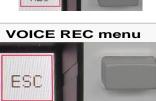

Sounce

MAIN

Rec

Start

Play

Clear

Repeat

**Fig. 82a** 

Return to MENU menu.

Cyclic change of record source when pushing repeatedly.

 $\rightarrow$  MAIN (-RX)  $\rightarrow$  SUB (-RX)  $\rightarrow$  MIC (-TX)  $\rightarrow$  0dBm (-TX)  $\rightarrow$  DATA (-TX)  $\rightarrow$ 

Start and Stop of recording (toggle mode); Start and Stop will be displayed accordingly.

Play and Stop playing (toggle mode) of all takes of the current track; Play and Stop will be displayed accordingly.

Clear recording memory (current track only).

Loop all recordings (current track only).

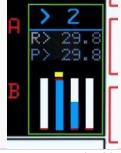

Fig. 82b

#### **Graphics Display**

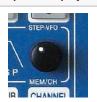

- The selected memory track is shown as a blue number and a yellow marker above the track graphic; select track by turning STEP-VFO knob.
- Recording position and status is shown as R> [seconds] and a blue bar in the graphic.
- Play position is shown as P> [seconds] and a red marker line in the graphic.

Recording

- If one track is only partially written one or more recordings can be added.
- In case the memory track has reached its capacity the recording will be ceased. Rec Start will be displayed. However, a new record is not possible until the memory has been cleared.

Playback

- Playback will always start at the very beginning of the track.
- When playback is finished (end of record or Stop) Play softkey is displayed.
- The loop function may be activated during playback; the record will be repeated endless until Stop is activated.

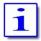

All Audio Signals (CW, SSTV etc.) can be recorded.

If the records are to be transmitted simply key the TX (transmit key T9; TX/ON-Taste).

#### 18 SCALE SELECT METER

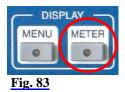

The METER button located in the cluster DISPLAY will call up the METER menu with following options:

- 1. Selection of meter display right below the S-Meter (Figure 85a/b):
  - Control voltage of the Automatic Level Control (ALC)
  - MIC compression level (COMP)
- 2. Selection of scale units for input signal strength (Figure 86a/b/c):
  - Hams radio units (S + dB)
  - Input power @ 50 Ohm (dBm)
  - Input voltage @ 50 Ohm ( $dB\mu V$ ).

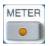

When pushing METER:

- METER-LED will be on \*
- METER menu will be called up:

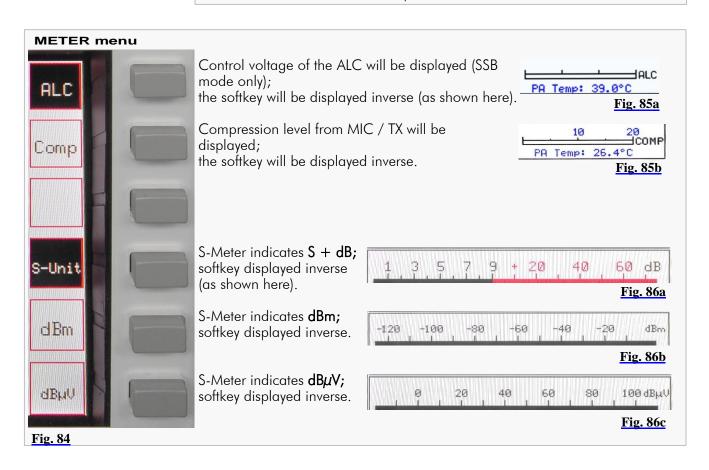

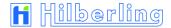

#### 19 BASIC SETTINGS RX/TX

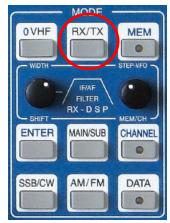

Pushing the button RX/TX located in the cluster MODE will call up two types of menus which gives access to various basic settings for RX and TX.

The last used menu (TX or RX) will be called up.

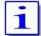

Depending on whether HF or VHF is selected the menus and display described below may vary.

Fig. 87

## 19.1 RX Settings

# 19.1.1 HF: Antenna Select / Preamplifier / Preselector / Attenuator / IF-2 Filters

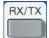

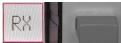

Pushing RX/TX button or RX softkey (TX menu) will call up the RX menu **HF** with following options:

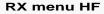

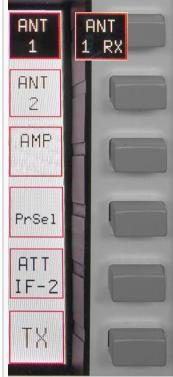

Select antenna #1 or – second press – antenna #1 for TX and an additional RX antenna; the display will show ANT 1 or ANT 1 RX if appropriate. (see Page 14, Table 10, No. 4), the softkey will display as well (inverse as shown).

Select antenna #2 – the display will show ANT 2 if appropriate (see Page 14, Table 10, No. 4), the softkey will be displayed inverse.

Activate Preamplifier (on / off); the display will show AMP 10dB (see Page 14, Table 10, No. 1); the softkey will be displayed inverse.

\*\*\* only available 1.8 to 30 MHz \*\*\*

Activate Preselector (on / off); the display will show Preselect (see Page 14, Table 10, No. 2); the softkey will be displayed inverse.

\*\*\* only available 1.8 to 30 MHz \*\*\*

Access to ATT/IF-2-Filter menu **HF** to activate the attenuator and to select a different IF-2 filter (see next Page).

Access to TX menu (see Page 62).

Fig. 88

#### 19.1.2 HF: Attenuator / IF-2 Filter Select

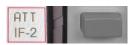

Pushing ATT / IF-2 softkey (RX menu HF) will call up ATT / IF-2-Filter menu HF:

#### ATT / IF-2-Filter menu HF

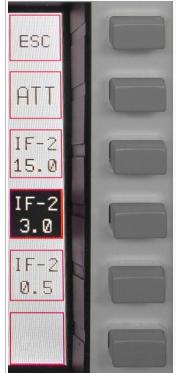

Return to the RX menu **HF** (see previous Page).

Activate 6dB Attenuator (on / off); the display will show ATT (see Page 14, Table 10, No. 3); the softkey will be displayed inverse.

Select 15.0 kHz IF-2 filter; default filter for AM and FM mode as well as for SSB if filter bandwidth  $\geq 2.9$  kHz; the softkey will be displayed inverse.

Select 3.0 kHz IF-2 filter; default filter for SSB mode if filter bandwidth  $\leq$  2.8 kHz; the softkey will be displayed inverse (as shown here).

Select 0.5 kHz IF-2 filter; default filter for CW mode; the softkey will be displayed inverse.

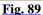

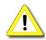

If the Noise Blanker (NB) is activated the 15 kHz IF-2 filter will always be selected.

If MODE is changed the default filters will be activated immediately. Same is true for power ON condition.

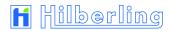

# 19.1.3 VHF: Preamplifier PRE AMP / DC on Antenna OUT DC AMP

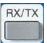

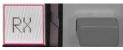

Pushing RX/TX button or RX softkey (TX menu) will call up the RX menu VHF with following options:

#### **RX menu VHF**

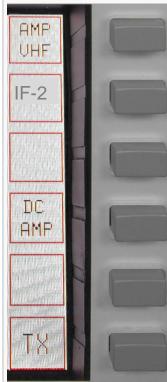

Preamplifier may be switched on (on/off); the display will show AMP VHF (see Page 14, Table 10, No. 1); the softkey will be displayed inverse.

Access to IF-2-Filter menu **VHF** to select a different IF-2 filter (see next Page).

When activating this function 12 Volt DC are fed to the VHF antenna connector (J1) in order to run remote switches or remotely operated amplifiers through this supply voltage. The current is rated to 1 Amp; the softkey will be displayed inverse.

Access to TX menu (see Page 62).

Fig. 90

## 19.1.4 VHF: IF-2 Filter Select

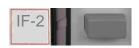

Pushing F-2 softkey (RX menu VHF) will call up IF-2-Filter menu VHF:

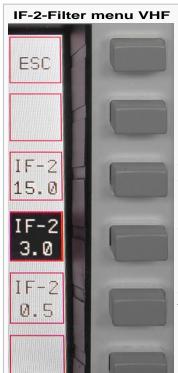

Return to the RX menu VHF (see previous Page).

Select 15.0 kHz IF-2 filter; default filter for AM and FM mode as well as for SSB if filter bandwidth  $\geq$  2.9 kHz; the softkey will be displayed inverse.

Select 3.0 kHz IF-2 filter; default filter for SSB mode if filter bandwidth < 2.9 kHz; the softkey will be displayed inverse (as shown here).

Select 0.5 kHz IF-2 filter; default filter for CW mode; the softkey will be displayed inverse.

Fig. 91

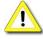

If the Noise Blanker (NB) is activated, the 15 kHz IF-2 filter will always be selected.

If MODE is changed the default filters will be activated immediately. Same is true for power-on condition.

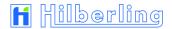

# 19.2 TX Settings

## 19.2.1 Leveler TX-Audio LEV

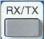

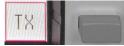

Pushing  $\overline{\text{RX/TX}}$  button or  $\overline{\text{IX}}$  softkey (RX menu **HF** or **VHF**) provides access to the TX menu which offers following functions:

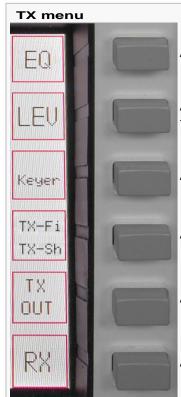

Access to 3 band equalizer for TX (see next Page).

Activating TX Audio Leveler (on/off); the display shows **LEV** (above S-Meter); the softkey will be displayed inverse.

Access to KEYER menu (see Page 64).

Access to TX filter / TX shift menu (see Page 65).

Access to TX OUT menu (see Page 66).

Access to RX menu (see Page 58).

Fig. 92

# 19.2.2 Equalizer Operation TX-Audio EQ

For adjusting the sound of TX audio signals the PT-8000A provides a 3 band equalizer.

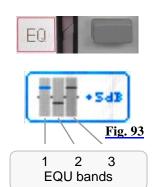

When pushing EQ softkey (TX menu):

- The display will show the EQ settings in the upper left corner instead of filter adjustments (as long as the EQUALIZER menu will be displayed). Cursors will represent the values of the three bands. The selected band cursor is blue colored; in addition its value in dB for increase/decrease will be displayed.
- EQUALIZER menu will be called up:

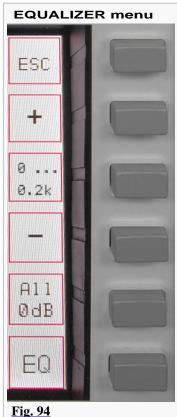

Return to TX menu (see previous Page).

Increase gain of selected EQ band in 1dB Steps. Maximum gain is +9dB.

Select EQ band in a cyclic manner (see Table 17 below).

$$\rightarrow$$
 Band 1  $\rightarrow$  Band 2  $\rightarrow$  Band 3  $\rightarrow$ 

Decrease gain of selected EQ band in 1dB Steps. Maximum gain is -9dB.

Reset all previous settings to 0 dB for all 3 EQ bands.

Activating Equalizer settings (on/off); the display shows EQ (above S-Meter); the softkey will be displayed inverse.

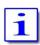

The 3 EQU-bands are defined:

| EQ Band 1 | EQ Band 2   | EQ Band 3    |
|-----------|-------------|--------------|
| 0 200 Hz  | 200 1500 Hz | 1500 3000 Hz |
|           |             | Tab 17       |

**Tab. 17** 

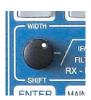

Adjustment of EQ bands is also possible with WIDTH/SHIFT control (as long as the EQUALIZER menu will be displayed):

Pushing will select EQ band in a cyclic manner.

$$\rightarrow$$
 Band 1  $\rightarrow$  Band 2  $\rightarrow$  Band 3  $\rightarrow$ 

Turning will adjust the value of increase/decrease.

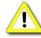

Settings only will take effect when equalizer has been activated by softkey EQ (EQUALIZER menu, see Figure 94).

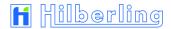

# 19.2.3 Keyer Select

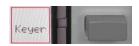

Pushing Keyer softkey (TX menu) will call up the KEYER menu:

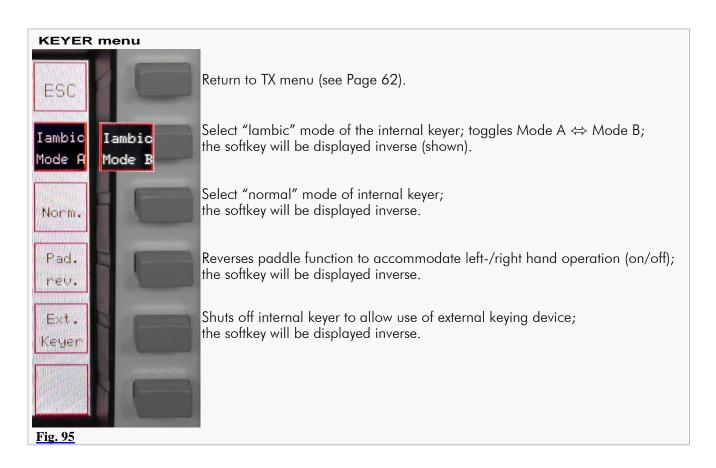

Adjust CW keying speed of the internal keyer see Page 70.

# 19.2.4 TX Filter Select / TX Shift Select

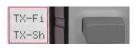

Pushing TX-Fi / TX-Sh softkey (TX menu) will call up the TX-Filter TX-Shift menu:

#### TX-Filter / TX-Shift menu

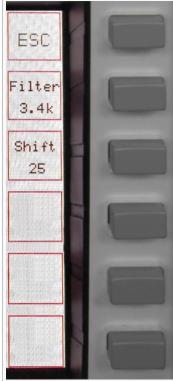

Return to TX menu (see Page 62).

Select TX filter bandwidth; softkey t will be displayed inverse for 4 seconds; along the way turn STEP-VFO knob to select new value; after a period of 4 seconds without any activity or when pushing the knob selecting mode will be terminated.

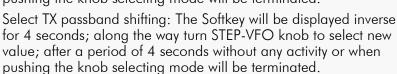

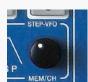

Fig. 96

Turning STEP-VFO/MEM/CH knob will allow the following:

Filter – Select TX filter bandwidth.

Tuning range: 2.2 ... 3.4 kHz

Increments: 0.1 kHz

**Shift** – Select TX passband shifting.

Tuning range: 0 ... 300 Hz

Increments: 25 Hz

Pushing STEP-VFO/MEM/CH knob or a period of 4 seconds without any activity will terminate selecting mode.

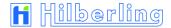

## 19.2.5 TX Signal Settings

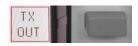

Pushing TX-OUT softkey (TX menu) will call up TX OUT menu:

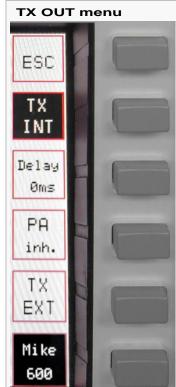

Return to TX menu (see Page 62)

TX signal will be routed to internal power amplifier; the display will show the 10 Watt or 250 Watt Scale OUTPUT POWER (see Page 69); the softkey will be displayed inverse (shown).

Additional delay of the RF signal in relation to the PTT signal between 0 ms and 50 ms with 5 ms steps; pushing Delay (the softkey will be displayed inverse) and turn STEP-VFO knob; input modus deactivated after 5 seconds inactivity (TX EXT only).

Activation "Wait for External Device": The PT-8000A sends out no RF signal unless an enable signal (e.g. from an external PA) is present at J17 pin 9.

TX signal will be routed to socket TX ext. +20dBm (J14; BNC; rear panel), to drive external equipment (power amplifier, transverter). The internal power amplifier will be shut down; the softkey will be displayed inverse; the display will show the 100mW Scale OUTPUT POWER (see Page 69).

Fig. 97

# 20 TRANSMITTER CONTROLS

Various controls for transmitter settings are located on the front panel as depicted.

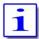

Transmitting (TX) is only possible when MAIN-RX is the active one and SUB-RX is working in the background.

#### 20.1 Antenna Tuner ANT-TUNER

#### 20.1.1 Activate TUNER

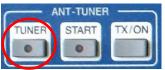

For protecting the power amplifier the output power will be reduced if SWR is greater than 1.5. Up to SWR close to 2.0 the internal antenna tuner enables to increase the antenna adjustment (see also Page 3)

Fig. 98

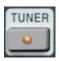

Pushing TUNER button will activate the antenna tuner.

TUNER-LED will be on.

## 20.1.2 Start Re-Tuning Cycle START

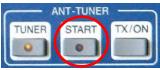

Pushing <u>START</u> button will start the detection and storage for optimal adjustment of the antenna tuner at the current frequency. The output power is reduced to driver power.

Fig. 99

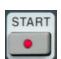

• START-LED will be on.

The antenna tuner starts its automatic alignment and will terminate automatically.

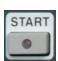

• START-LED will be off.

#### 20.1.3 Permanent Transmit Operation TX / ON

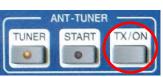

Pushing TX/ON button will switch PTT permanently.

E.g. when antenna tuner has been adjusted (20.1.1 and 20.1.2) the output power can be checked.

Fig. 100a

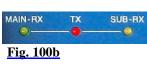

Pushing TX/ON will activate TX operation.

TX-LED will be on.

MAIN-RX TX SUB-RX

Pushing TX/ON again will terminate TX operation.

MAIN-RX LED will be on.

Fig. 100c

#### 20.2 ZERO-BEAT

ZERO-BEAT TES MIC VOX PROC ON TX-PWR LOW AND THE PROCESS OF THE PROCESS OF THE PR

Press and hold knob ZERO-BEAT will activate a 440 Hz sinus tone in RX and TX mode, in FM mode there is a 1750 Hz sinus tone.

Fig. 101

In RX mode the tone will be heard in both RX. The volume might be adjusted by turning the knob.

In TX mode the tone will be transmitted with microphone signal.

Given both transmitting and receiving stations can activate a 440 Hz tone, an interference might be heard in case both station vary in RX and/or TX frequencies.

## 20.3 Microphone Sensitivity MIC (Gain)

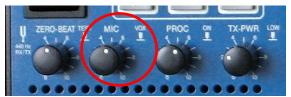

Fig. 102

Turning knob MIC (Gain) will adjust microphone sensitivity.

When operating by microphone Hilberling T9 and in normal mode of speaking the knob should be adjusted between position clock 9 and clock 12.

The correct modulation can be monitored on the ALC display (see Page 57, SSB mode only). If the yellow or red range is shown, the microphone sensitivity should be reduced.

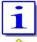

For preadjustment of microphone sensitivity see Page 17.

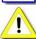

ALC display is only available in USB/LSB mode.

Pushing the knob will (de-)activate VOX functions (see next Page).

# 20.4 Compression TX Audio PROC

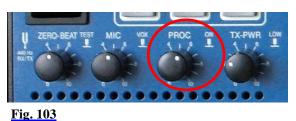

Pushing knob PROC will turn on and off microphone processor.

Turning the knob will increase the processor level (compression level).

Adjust not to exceed COMP limits shown on the COMP-meter (s. P. 57).

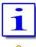

If PROC is active PROC will be displayed (above S-Meter).

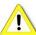

PROC is only available in USB/LSB mode.

# 20.5 Transmit Power Control TX-PWR

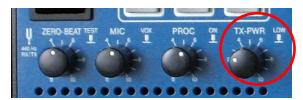

Pushing the TX-PWR control will toggle the transmitter between low- (driver power 10 Watt) and high power (PA 200 Watt HF / 100 Watt VHF).

Fig. 104a

Turning the knob allows to adjust the power continuously between 10 mW and 10 Watt respectively 1 Watt and 200/100 Watt (HF/VHF). Power is displayed in  $W_{\text{PEP}}$ .

The Power Meter is accordingly scaled:

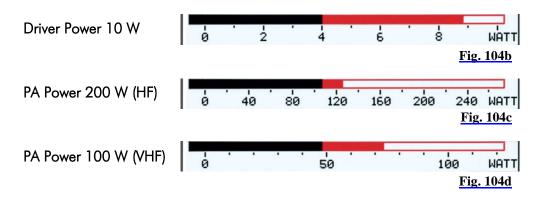

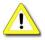

If the internal PA is deactivated for use an external one, (choose TX EXT in the TX OUT menu, Page 66), the scale below is always shown:

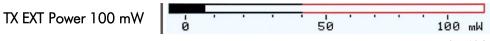

Fig. 104e

### 20.6 VOX Operation

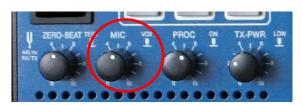

Pushing the knob MIC will activate VOX ("Voice Operated TX") operation.

Voice operated transmission enables switching PTT without pushing TX button on microphone T9 nor button TX/ON.

Fig. 105

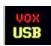

• To the left of the display, above operation mode indicator, will be displayed.

Turning the knob MIC will affect the microphone gain (MIC-Gain; see previous Page).

#### 20.6.1 VOX Threshold

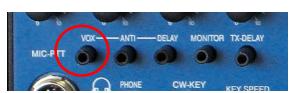

If VOX has been turned on this control adjusts the trigger level for VOX activation. Adjust sensitivity to your convenience and speech habits.

Fig. 106

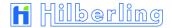

#### 20.6.2 ANTI-TRIP VOX

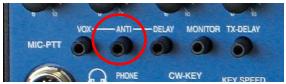

Signals from the speaker(s) might trigger or trip the VOX unintentionally. VOX ANTI-TRIP will counteract this. Adjust to get both reliable action and anti-trip of VOX circuit.

Fig. 107

#### 20.6.3 Hold Time VOX DELAY

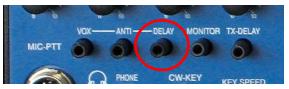

DELAY of VOX circuit allows adjusting the hold time of VOX activation hence to get smooth VOX operation and to counteract any VOX switching between fluently spoken voice.

Fig. 108

# 20.7 Monitoring TX Signal MONITOR

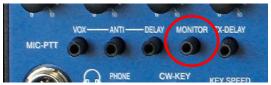

Fig. 109

Turning the MONITOR control will adjust the volume of the audio to monitor the transmission of PT-8000A (avoiding acoustic feedback). Setting control fully counter clockwise for terminate MONITOR function.

## 20.8 Fall Time TX for CW TX-DELAY

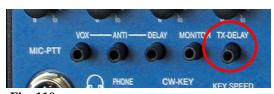

Turning TX-DELAY will impact the time for transmit-receive switching (turn-around time) during CW mode. Setting TX-Delay fully counter clockwise ensures the shortest T/R turn-around possible – called BK (break in).

Fig. 110

Turning TX-DELAY clockwise will increase the turn-around which allows alignment to individual CW habits.

TX⇒RX turn-around time: about 15 ms ... 2 s.

## 20.9 Keying Speed CW KEY SPEED

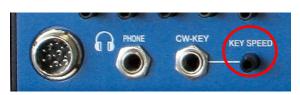

Turning KEY SPEED controls the speed of the internal keyer (normal and iambic keyer mode A and B; see Page 64).

The CW weight remains constant.

Fig. 111

CW keying speed: 5 ... 60 WPM (words per minute).

# **Appendix**

- A1 IF Monitor Software (Windows® Program)
- A2 Firmware Update and Update Software (Windows® Program)
- **A3** Technical Documents
- **A4** Customer Information
- A5 Lists

#### A1 IF-MONITOR SOFTWARE

# A1.1 Introduction

This appendix gives a description how to install and setup the Hilberling IF-Monitor software on your PC. Using this software you can monitor a frequency band with a maximum range of 50 kHz (max. 25 kHz both left and right to the PT-8000A center frequency.

**Please note**: Installation and use of the IF-Monitor software needs basic knowledge in handling a Windows® computer. If you are unsure to install and setup of new programs please look for help in your personal environment or get in touch directly to your dealer or Hilberling GmbH.

# A1.2 Hardware Requirements

The IF-Monitor software will work only with a PC or laptop (the following only refers to PC) with Microsoft Windows® operating system. Processing audio data sent by PT-8000A to the PC requires an audio input (sound card) with a 192 kHz sample rate and 24 bit resolution.

All in all is required:

- 1. Windows computer featuring:
  - Windows XP/Vista/7® (administrator rights required!)
  - 3 MB free disk space memory
  - Audio input (internal or external sound card) with a 192 kHz sample rate / 24 bit resolution
- 2. IF-Monitor program (will be installed on PC)
- 3. Audio connection cable stereo 3.5 mm phone jack

# A1.3 Setup Software

The setup software is delivered with the PT-8000A transceiver on CD-ROM. It will install the Hilberling IF-Monitor program on your PC.

Load the CD-ROM into the CD/DVD/BD drive.

Say on your PC this drive is allocated to the character D: the setup file can be found in the following directory:

D:\Software\

Alternatively, the setup file first can be copied to the Windows desktop or into any other directory on the PCs hard disk drive, e.g.:

C:\Downloads\

# A1.4 Installation of the IF Monitor Program

To start the installation double-click the file setup\_PT8000\_IFMonitor.exe.

On CD-ROM it can be found in the directory \Software\.

If the file was first copied to the Windows desktop or to another directory on the hard disk, e. g. to C:\Downloads\, double-click it there.

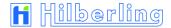

- The IF-Monitor program will be installed by default into the standard directory depending on current Windows version.
- A program linkage (PT8000\_IF\_Monitor) will be added by default to the Windows start menu folder Start → Programs → PT8000 IF Monitor.
- Optional a program linkage can be created on the Windows desktop.

## A1.5 Connect PT-8000A to PC by Audio Cable

For transmission of the audio data connect audio input of the PC (*Line IN*, 3.5 mm stereo phone jack) to the PT-8000A (socket J15 ext. SPKR add., 3.5 mm stereo phone jack, see Operating Manual page 5).

# A1.6 Start and set up the Program

The IF-Monitor program will be started from the Windows start menu: Start  $\rightarrow$  Programs  $\rightarrow$  PT8000\_IF\_Monitor  $\rightarrow$  PT8000\_IF\_Monitor

The program window will be opened with a fixed size of 1280x1024 pixels.

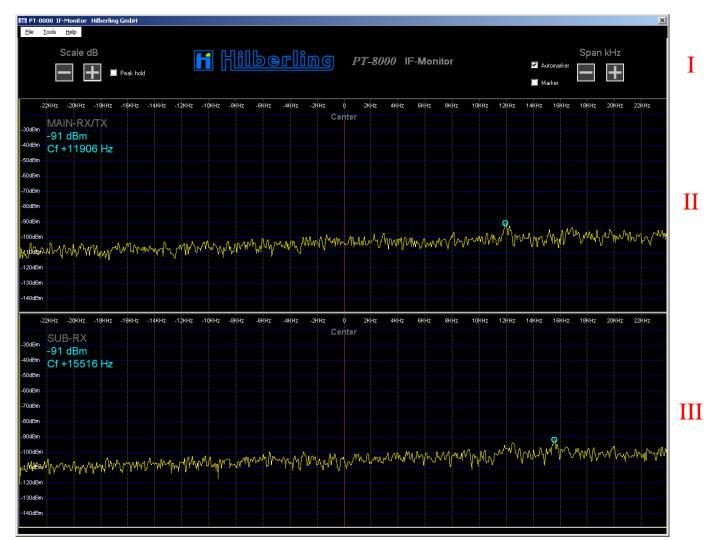

Fig. A1-2

# A1.6.1 Program Window

The program window is structured in three areas.

In the upper area (I) options are accessible for Automarker, Marker and Peak Hold (see chapter A1.6.2 and A1.6.3), as well as for scaling of signal level and panorama width (see chapter A1.6.6); below, the areas are arranged for the panorama display of MAIN-RX/TX (II) and SUB-RX (III).

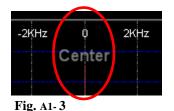

A vertical red line in the middle of both display areas depicts the center frequency of the panorama display and therefore it represents the current frequency of the PT-8000A. Right of center line is shown the frequency range above the PT-8000A frequency, left of it appropriate the frequency range below.

#### A1.6.2 Automarker and Marker

Automarker

The Automarker (light blue circular ring) indicates the strongest signal within the current panorama width, for each MAIN- and SUB-RX.

The strength of this signal and the frequency shifting against center frequency are displayed in the **upper left corner** of the relative display area using a light blue font (Fig. A1- 4b).

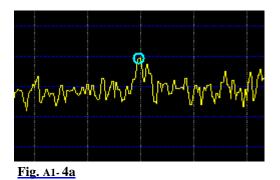

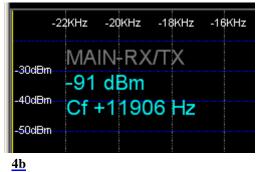

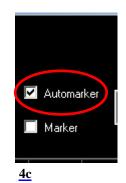

Automarker is activated each time the program was started and can be deactivated by clicking 🗹 Automarker (Fig. A1- 4c).

Marker

The Marker (light green circular ring) can be used for indication of strength and frequency of any desired signal in the panorama.

The strength of this signal and the frequency shifting against center frequency are displayed in the **upper right corner** of the relative display area using a light green font (Fig. A1- 5b).

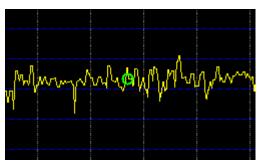

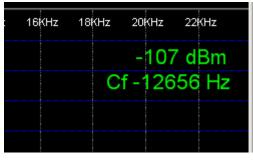

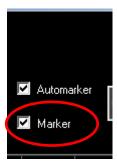

 $\underline{\text{Fig. A1-5a}} \qquad \underline{5b} \qquad \underline{5c}$ 

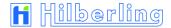

Marker is deactivated each time the program was started and can be activated by clicking  $\square$  Marker (Fig. A1- 5c).

When Marker is activated click into the relative display area (MAIN- (II) or SUB-RX (III)) on a frequency shift (-line) of your choice.

#### A1.6.3 Peak Hold

The function *Peak Hold* stores the maximum value of each frequency in the panorama over a period of three seconds and displays them as a green curve. At the end of this period the curve will be deleted and the procedure starts from the beginning.

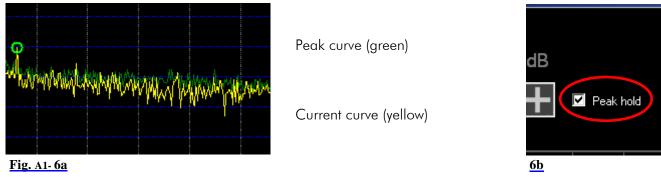

Peak hold is deactivated each time the program was started and can be activated by clicking □ Peak hold (Fig. A1- 6b).

# A1.6.4 Sample-Rate and Buffer Setup

When the program is new installed it is recommended to check the settings for sample rate and buffer.

Click in the menu Tools the entry Settings (Fig. A1-7).

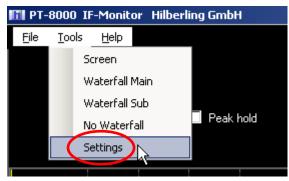

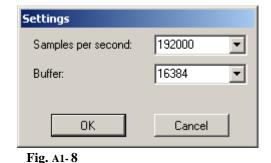

Fig. A1-7

The window Settings will be opened (Fig. A1-8).

Samples per second: This should be 192000 (required sample rate). If not, select this value from the drop down list.

**Buffer:** Interval width of frequency analysis. You may experiment with the given values of buffer size.

Optimal depiction of the panorama curves is the goal.

For every new value click OK and check the result.

## A1.6.5 Signal Level Adjustment

Because of variation in audio settings of each single computer system (PC) it is necessary to synchronize the signal level display of IF-Monitor software and PT-8000A.

At first please check the following notes:

- The PT-8000A is on, receives a constant signal and displays the signal strength with the dBm scale (see chapter 18 / page 57)
- 2. PT-8000A and PC are proper connected according to A1.5 (page A1-2)
- The PC is prepared for audio signal recording (192 kHz)

**PC Adjustment** 

If note 1 and 2 are ok, but the PT-8000A receiving signal cannot be seen in the panorama display, check note 3.

Then proceed as follows:

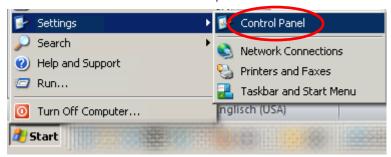

Click in the Windows start menu Start → Settings → Control Panel.

The window Control Panel will be opened (Fig. A1-10).

Fig. A1- 9

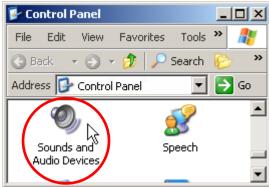

Fig. A1-10

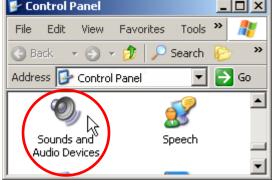

Sounds and Audio Devices.

Double-click the icon

The window Sounds and Audio Devices Properties will be opened (Fig. A1-11).

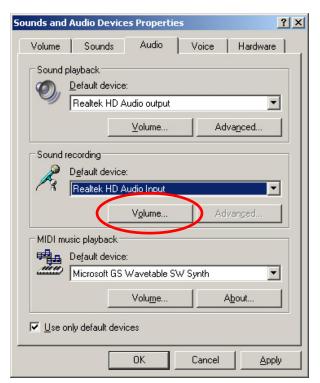

Click under Audio tab in the area Sound recording the button Volume...

The Recording Control panel will be opened (Fig. A1- 12).

Fig. A1-11

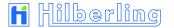

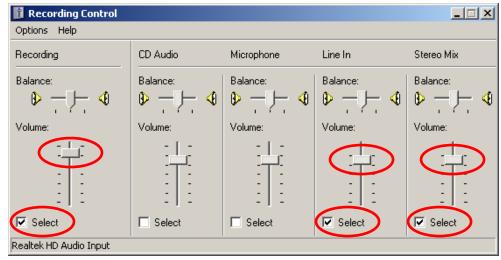

Make sure that sliders for Recording, Line In and Stereo Mix are located in upper position and the allocated Select boxes are checked.

Now the PT-8000A signal should be seen on IF-Monitor.

Fig. A1- 12

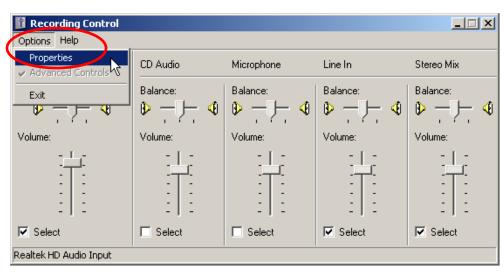

If not all controls are shown which should be verified, open the menu Options and click Properties.

Properties will be opened (Fig. A1- 14).

Fig. A1-13

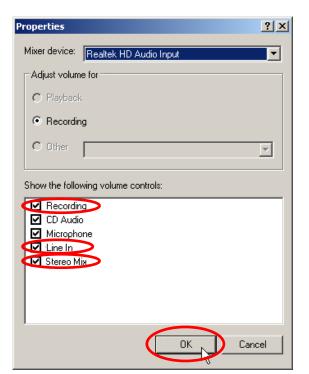

Make sure that the boxes of Recording, Line In and Stereo Mix are checked at least.

Click OK

Then proceed as described in Fig. A1- 12.

Fig. A1-14

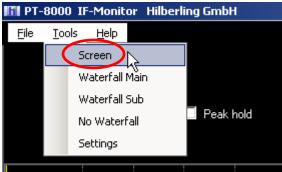

Fig. A1- 15

In the IF-Monitor window open the menu Tools and click the entry
Screen (Fig. A1- 15).

 The window Screen will be opened (Fig. A1- 16).

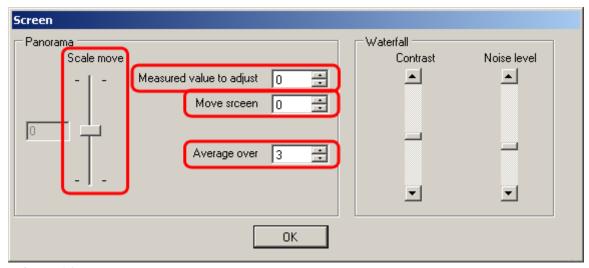

Fig. A1- 16

This window offers to you three options of settings to adjust the display of the signal level.

Proceed as follows:

Scale move

1. Use slider *Scale move* to shift dBm scale vertically, so that Automarkers displayed Peak value is close to the dBm value shown on the PT-8000A display.

(Range  $\pm 50$  dBm in 10 dBm steps, default value is 0)

Measured value to adjust

2. Use up and down arrows or input value directly to shift the curve up and down, so that Automarkers displayed Peak value is equal to value shown on the PT-8000A display.

(Range  $\pm 20$  dBm in 1 dBm steps, default value is 0)

Move screen

3. If the curve exceeds the display range, both dBm scale and curve jointly can be moved vertically by using up and down arrows or direct value input.

(Range  $\pm 40$  dBm in 1 dBm steps, default value is 0)

Average over

This parameter allows to control the smoothing of curve. The number of measured points which are the source of an average value can be modified by using up and down arrows or direct value input. (Range 0 ... 20 increment 1, default value is 3)

Click OK to terminate the adjustment.

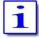

Made changes are stored and will be used when program has been started the next time.

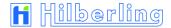

## A1.6.6 Signal Level and Panorama Width Scaling

The two display areas for MAIN and SUB-RX can be scaled both vertically (signal level / dBm) and horizontally (panorama width / kHz).

Signal Level Scaling

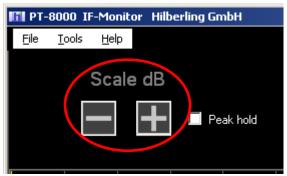

For scaling the signal level click the buttons  $\square$  and  $\square$  below Scale dB top left of the program window.

Fig. A1-17

The following 6 scales are adjustable:

| Width [dBm] | Range from to [dBm] |
|-------------|---------------------|
| 140         | -10150              |
| 105         | -45150              |
| 70          | -80150              |
| 52.5        | -97.5150            |
| 42          | -108150             |
| 35          | -115150             |

Table A1-1

Default width is 140 dBm respectively -10 ... -150 dBm.

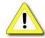

In case other ranges of scale are displayed as shown in the right column, then at least one of the two values for *Scale move* and *Move screen* in the dialog window *Screen* is unequal to 0 (see Fig. A1- 16).

Panorama Width Scaling

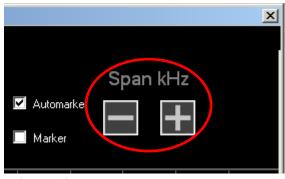

For scaling the panorama width click the buttons ☐ and ☐ below *Span kHz* top right of the program window.

Fig. A1-18

There are panorama widths available of  $\pm$  25 kHz to  $\pm$  3 kHz with 1 kHz increments.

Default width is  $\pm 25$  kHz.

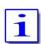

Changes done to Scale dB and Span kHz are stored and will be used on program restart.

#### A1.6.7 Waterfall Chart

For each RX a waterfall chart can be shown in addition to its panorama display. The panorama display for the other RX will be omitted.

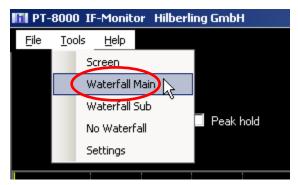

Fig. A1-19

To view the waterfall chart of MAIN RX open the menu Tools and click the entry Waterfall Main.

The waterfall chart will be displayed instead of the panorama display of SUB-RX in the lower area (III) of the program window. It will begin to grow from the top straight down to the maximum display range of about 35 seconds.

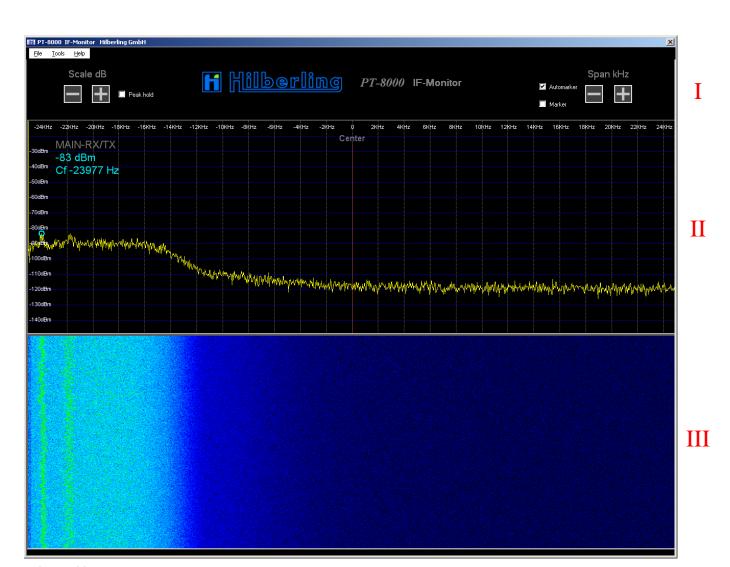

Fig. A1-20

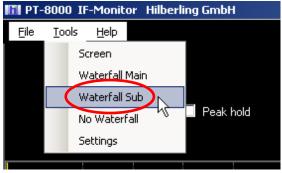

Fig. A1- 21

To view the waterfall chart for the SUB RX open the menu Tools and click the entry Waterfall Sub.

Now the frequency panorama of the SUB-RX will be displayed in the middle area (II), the corresponding waterfall chart in the lower area (III).

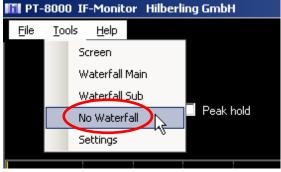

Fig. A1- 22

To stop the waterfall display, open the menu
Tools
and click the entry
No Waterfall.

Now both panorama displays of MAIN- and SUB-RX will be displayed in the areas **II** and **III** of the program window.

Color Display Adjustment To adjust the panorama display to make out useful signals and noise by different colors, proceed as follows:

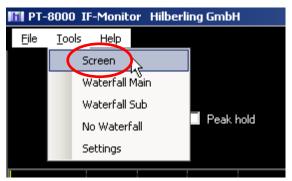

Open the menu
Tools
and click the entry
Screen

 The window Screen will be opened (Fig. A1- 24)

Fig. A1-23

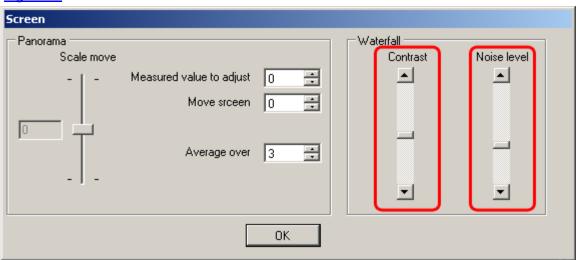

Fig. A1- 24

Vary the settings of the sliders Waterfall contrast and Noise level, until it reaches a good representation (useful signal light, noise dark).

#### A2 FIRMWARE UPDATE AND UPDATE SOFTWARE

## A2.1 Preliminary Note

This appendix describes how to update the operation software of your PT-8000A transceiver (= firmware update).

**Please note**: Update of the PT-8000A operation software needs basic knowledge in handling a Windows<sup>®</sup> computer. If you are unsure to install and set-up programs on your computer please look for help in your personal environment or get in touch directly to your dealer or Hilberling GmbH.

#### A2.2 Introduction

The PT-8000A is controlled by 5 microprocessors. Therefore, a plurality of functions is defined by software. This has clear advantages: The insertion of new features and changes in performances are possible as well as the realization of special needs, especially for commercial applications. The update is done with a PC / laptop (hereafter referred only to the PC) running the operating system Microsoft Windows®.

# A2.3 Requirements and Procedure

To update the PT-8000A operation programs (= firmware) are required:

- 1. Windows computer featuring:
  - Windows XP/Vista/7® (Administrator rights are required!)
  - 12 MB free memory space on hard disk drive
  - USB connector
- 2. Update program (will be installed on PC).
- 3. PT-8000A operation program (firmware) in the latest version (will be transferred by the update program to the PT-8000A); updatable is the firmware of the following microprocessors (CPUs):
  - MAIN-CPU
  - RX-CPU
  - ANT-Tuner-CPU
- 4. USB data cable (USB-A ⇔ USB-B, see Operating Manual Page 10 / Fig. 12)

For the entire update procedure, we recommend the following execution, which is also reflected in the following chapter sequence:

## Preparation:

- A2.4 Download the operation program(s) / the update program from the Internet
- A2.5 Install the update program
- A2.6 Connect the PT-8000A to the PC by USB data cable

## Execution:

- A2.7 Start and setup the update program
- A2.8 Get PT-8000A ready to update
- A2.9 Update of the MAIN-CPU or
- A2.10 Update of the RX- and the ANT-Tuner-CPU

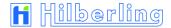

# A2.4 Setup Software and Firmware

The setup software is delivered with the PT-8000A transceiver on CD-ROM. It will install the Hilberling update program on your PC.

Load the CD-ROM into the CD/DVD/BD drive.

Say on your PC this drive is allocated to the character D: the setup file can be found in the following directory:

D:\Software\

Alternatively, the setup file first can be copied to the Windows desktop or into any other directory on the PCs hard disk drive, e.g.:

C:\Downloads\

Do the same with the new PT-8000A firmware. If you get it on CD-ROM it is located in the directory

D:\Firmware\

If the firmware exists as a compressed archive file (ZIP file) it must be unpacked before further use.

# A2.5 Install Update Program on PC

To start the installation double-click the file setup PT8000 Update.exe.

On CD-ROM it can be found in the directory \Software\.

If the file was first copied to the Windows desktop or to another directory on the hard disk, e. g. to C:\Downloads\, double-click it there.

- The update program will be installed by default into the standard directory depending on current Windows version.
- A program linkage (PT8000\_Update) will be added by default to the Windows start menu folder Start → Programs → PT8000\_Update.
- Optional a program linkage can be created on the Windows desktop.

## A2.6 Connect PT-8000A to PC by USB Data Cable

For software update (see the following chapter A2.7) connect the PC (any USB connector; Type A) and the PT-8000A (connector J22, Type B, see Operating Manual Page 5) using the included USB data cable.

# A2.7 Start and set up the Update Program

The update program will be started from the Windows Start menu:

Start → Programs → PT8000 Update → Start PT8000 Update

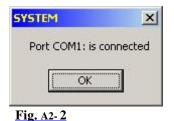

First the program checks whether the PC's internal serial port COM 1 is available and not already in use elsewhere.

If COM 1 is available the update program will be connected automatically and a message box will be displayed (Fig. A2-2).

Click OK to close the message box; the program's main window will be opened (⇒ continue with chapter A2.7.2 Select Firmware).

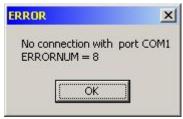

If COM1 is currently not available on the PC because another application already has access to it, an appropriate error message will be displayed (Fig. A2-3).

Now it is necessary to set the COM port manually (see the following chapter A2.7.1).

Fig. A2-3

## A2.7.1 Manual COM Port Setting

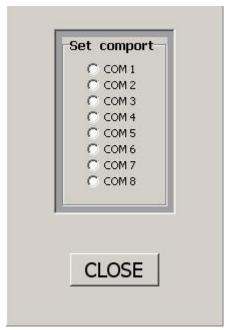

After clicking OK in the error message box (Fig. A2-3), the Set COM port window (Fig. A2-4) will be opened to select a different COM port (in the background the main program window already will be displayed).

It is advisable now to proceed in ascending order, i.e. next, select COM port 2 by clicking COM 2.

If there appears a message box similar to Fig. A2-2, then COM Port 2 is connected. Click OK to close both this box and the Set COM port window (⇒ continue with chapter A2.7.2 Select Firmware).

However, if there appears a message box similar to Fig. A2-3 (error message), then next, select COM port 3, etc.

If no unconnected COM port can be found, close the Set COM port window (Fig. A2- 4) by clicking *Close*.

Fig. A2-4

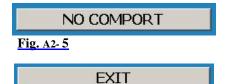

The large button in the middle of the main window labeled NO COM PORT indicates the missing link.

In this case stop the update program (click Exit) and all other applications running on the PC.

Fig. A2-6

Then restart the update program and try again as described above to get a COM port connection.

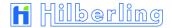

#### A2.7.2 Select Firmware

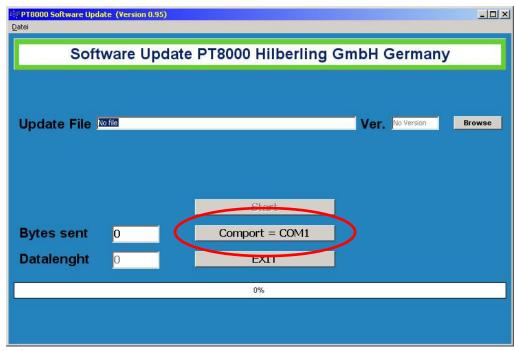

If COM port 1 (or another port) is available, the program's main window will open with a corresponding entry in the large middle button. (If a different COM port is to be used, click the button).

Fig. A2-7

The entry No file in the field Update File indicates that no operation program has been selected yet:

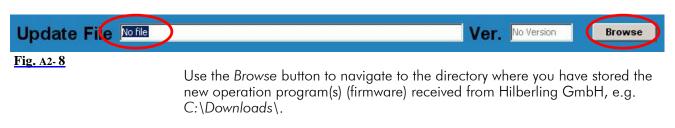

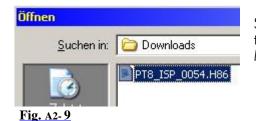

Select from the dialog box *Open* the new operation program (in this example, the operation program for the MAIN-CPU in the *Downloads* directory) and then click *Open*.

Now the selected new operation program will be displayed in the field *Update File*, the version number in the field *Ver*.:

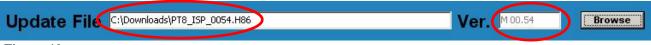

Fig. A2-10

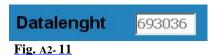

The field Data Length displays the file size in bytes of the operation program.

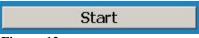

The Start button is now set to active (black font) and thus the update program is ready for program transfer (⇒ continue with chapter A2.8 Get PT-8000A ready to update).

Fig. A2-12

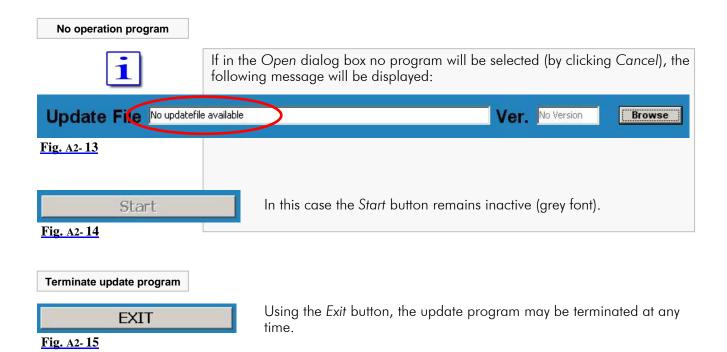

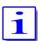

Each PT-8000A CPU is upgraded separately. The file names give clues to the CPU, as well as the version number:

| CPU           | File Name          | Version |
|---------------|--------------------|---------|
| main cpu      | PT8_MAIN_0100.H86  | M 01.00 |
| RX CPU        | PT8_RX_0121.H86    | R 01.21 |
| ANT-Tuner CPU | PT8_ANT-T_0110.H86 | K 01.10 |

Tab. A2- 1

## A2.8 Get PT-8000A ready to update

Once the PC is ready for the update, now the PT-8000A needs to be set to the update standby mode.

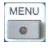

- 1. Pushing MENU button located in the cluster DISPLAY:
  - The MENU menu will be displayed (see Manual Page 53).

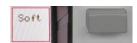

- 2. Pushing Soft softkey:
  - The SOFTWARE menu will be called up (Fig. A2-16).
  - An overview of the currently loaded software versions will be shown on display (Fig. A2-17).

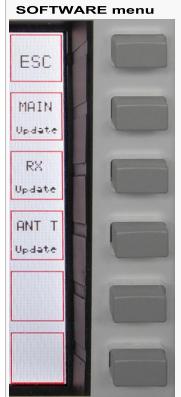

Return to MENU menu (see Manual Page 53).

Select MAIN-CPU for Update, see A2.9.

Select RX-CPU for Update, see A2.10.

Select ANT-Tuner-CPU for Update, see A2.10.

Fig. A2-16

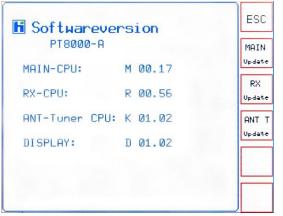

The screen Software Version with a list of the currently loaded software versions of PT-8000A will be shown on the main display area.

An update of the DISPLAY software is currently not required.

Fig. A2-17

**CPU** selection

Select from the Software menu (Figure A2-16) the one CPU, of which new operation program you have selected in Chapter A2.7.2 to the PC program. Depending on CPU selection, the update process will be slightly different:

- The update of the MAIN-CPU is described in the following chapter A2.9.
- The update of the RX- and the ANT-Tuner-CPU is described in the after next chapter A2.10

# A2.9 Update of MAIN-CPU

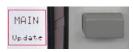

Pushing MAIN Update softkey (SOFTWARE menu; Fig. A2- 16/17) will start the update process for the MAIN-CPU.

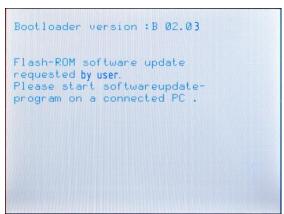

The display will show the boot loader screen with a prompt to start the update program on the connected PC.

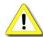

If the update procedure should not be further continued at this point, the PT-8000A is set back to the normal mode by turning off (POWER) and restart (after a wait of about 10 seconds).

Fig. A2-18

The PT-8000A is now ready to update, and the program transfer can begin.

Requirements for a successful program transfer are:

- 1. PT-8000A and PC are connected via USB cable (A2.6).
- 2. The update program has been started, a COM port is connected and the new operation program (update file) is loaded (A2.7).
- 3. The PT-8000A is ready to update (A2.8).
- 4. The Update standby mode of the PT-8000A and the loaded operating program agree respecting the CPU (MAIN-CPU).

Start

Click the Start button in the main window of the update program.

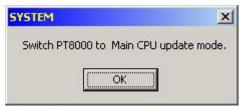

The adjacent message box prompts you to set the PT-8000A ready to update.

This is already done, so click OK (Otherwise please catch up before clicking, see chapter A2.8).

Fig. A2-19

Error Messages

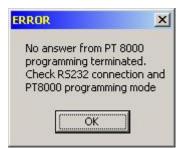

If a connection error is occurred (e.g. PT-8000A is not ready to update), the adjacent message box will be shown (Fig. A2-20).

Fig. A2- 20

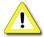

Check the correct connection of PT-8000A and PC (by the supplied USB data cable).

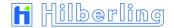

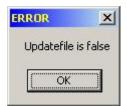

Does the new operation program loaded in the PC not match to the selected CPU of the PT-8000A, this is pointed out with an error message box (Fig. A2-21).

Fig. A2-21

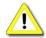

Note that the selected CPU of the PT-8000A matches to the operation program loaded in the PCs update program (letters M, R and K are prefixed to the version number).

#### **Comparing Version** Numbers

Now the update program compares the version numbers of the current and the new operation program. Depending on the outcome different messages are shown on the PT-8000A display and PC message boxes.

current version : M 00.54 M 00.58 new version :

In case the new operation program has a higher version number than the current version on PT-8000A, the display will show these numbers in the lower area.

Fig. A2- 22

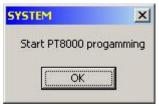

On the PC a message box prompts you to start the program transfer.

Click OK to start the program transfer.

Fig. A2-23

### **Warning Notice**

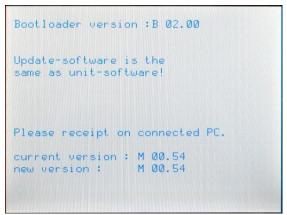

In case the new operation program has the same version number as the current version on PT-8000A, the display will show a warning notice and in the lower area these (identical) numbers.

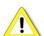

If the update procedure should not be further continued at this point, the PT-8000A is set back to the normal mode by turning off (POWER) and restart (after a wait of about 10 seconds).

Fig. A2-24

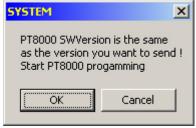

Click OK to start the program transfer.

The message box prompts you to start or abort the program transfer.

On the PC, a message box will show a warning notice that the new

By clicking Cancel, the program transfer will not performed.

program version number is identical to the current version.

Fig. A2-25

#### **Update Process starts**

total bytes : 00695084 prog. bytes :

If the prompt in the message boxes (Fig. A2-23/25) has been answered with OK, the display will show the amount of data to be transferred in bytes.

Fig. A2-26

Now, the data transfer will be prepared by memory erasing.

Erase sectors Sector 7

The display will show the erasing of memory sectors 1 ... 15.

Fig. A2-27

The update program will show an appropriate notice:

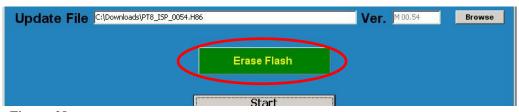

Fig. A2-28

Bootloader version : B 02.00

Programing Flash-ROMs

Please receipt on connected PC. total bytes: 00693036 prog. bytes: 00051380

When erasing is complete, the data transfer starts.

Now the display of the PT-8000A will show the total number of bytes to be transferred and the state of the bytes current transferred.

Fig. A2-29

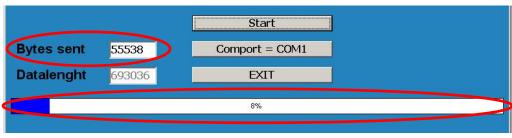

In the PC update program the field Bytes sent and the blue progress bar also will show the state of the transfer.

Fig. A2-30

It is:

Total Bytes = Data Length (entire amount of data to be transferred)

Prog. Bytes = Bytes Sent (amount of data transferred by now)

Bootloader version: B 02.00

Application startup

Please receipt on connected PC. total bytes: 00693036 prog. bytes: 00693036

When the data transfer is complete, on the display of the PT-8000A the message *Application startup* will point out the automatic restart of the transceiver after a short waiting period.

Fig. A2-31

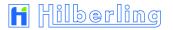

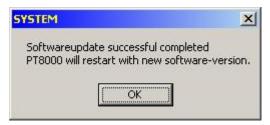

On the PC, the update program displays in a message box the successful transfer of data and points out the automatic restart of the PT-8000A as well; click OK.

Abb. A2-32

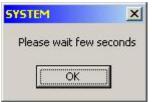

On the PC, another message box appears and points out the automatic restart of the transceiver after a short waiting period; click OK.

Abb. A2- 33

The PT-8000A will now restart automatically with the new MAIN-CPU software.

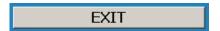

If you would like to make no more updates, exit the update program by clicking the EXIT button.

# A2.10 Update of RX- and ANT-Tuner-CPU

At this point, an example of the update process for the RX CPU is displayed. The ANT-Tuner CPU is updated in the same manner.

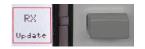

Pushing RX Update softkey (SOFTWARE menu; Fig. A2- 16/17) will start the update process for the RX-CPU. The Display will show the Softwareupdate RX-CPU screen.

At first a confirmation prompt and a warning notice will be shown (Fig. A2-34).

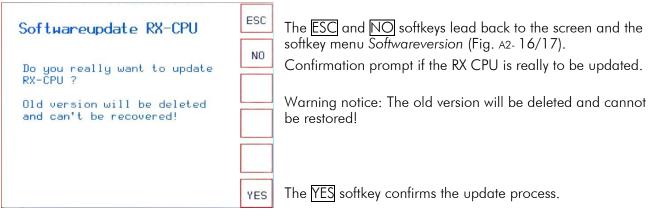

Fig. A2-34

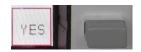

Pushing <u>YES</u> confirms the update process. Now the display will prompt to start the update program on the connected PC (Fig. A2- 35).

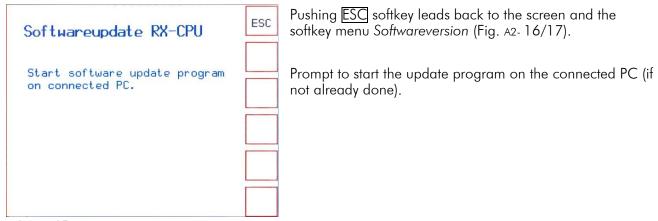

Fig. A2-35

The PT-8000A is now ready to update, and the program transfer can begin.

Requirements for a successful program transfer are:

- 1. PT-8000A and PC are connected via USB cable (A2.6).
- 2. The update program has been started, a COM port is connected and the new operation program (update file) is loaded (A2.7).
- 3. The PT-8000A is ready to update (A2.8).
- 4. The Update standby mode of the PT-8000A and the loaded operating program agree respecting the CPU (MAIN-CPU).

Start

Click the Start button in the main window of the update program.

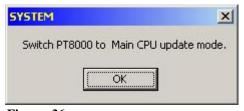

The adjacent message box prompts you to set the PT-8000A ready to update.

This is already done, so click OK (Otherwise please click catch up before clicking, see chapter A2.8).

Fig. A2- 36

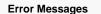

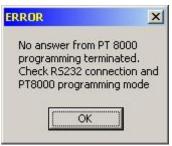

If a connection error is occurred (e.g. PT-8000A is not ready to update), the adjacent message box will be shown (Fig. A2-37).

#### Abb. A2-37

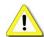

Check the correct connection of PT-8000A and PC (by the supplied USB data cable).

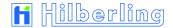

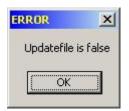

Does the new operation program loaded in the PC not match to the selected CPU of the PT-8000A, this is pointed out with an error message box (Fig. A2-38).

Abb. A2- 38

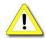

Note that the selected CPU of the PT-8000A matches to the operation program loaded in the PCs update program (letters M, R and K are prefixed to the version number).

# Comparing Version Numbers

Now the update program compares the version numbers of the current and the new operation program. Depending on the outcome different messages are shown on the PT-8000A display and PC message boxes.

In case the new operation program has a higher version number than the current version on PT-8000A, the display will show these numbers in lower area.

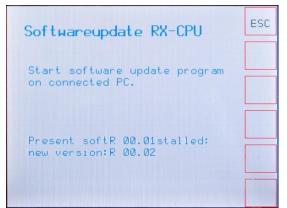

Pushing ESC leads back to the screen and the softkey menu Softwareversion (Fig. A2- 16/17).

(Prompt see Fig. A2-35).

Display of current and new program version.

Fig. A2-39

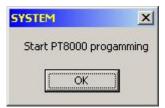

On the PC, a message box prompts you to start the program transfer.

Click OK to start the program transfer.

Fig. A2-40

Warning Notices

In case the new operation program has the same version number as the current version on PT-8000A, the display will show a warning notice and in the lower area these (identical) numbers.

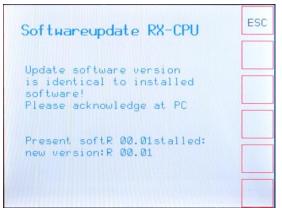

Pushing ESC leads back to the screen and the softkey menu Softwareversion (Fig. A2- 16/17).

Warning notice: The new program version is identical to the current one!

Prompt to confirm the program transfer on the PC.

Display of current and new program version.

Fig. A2-41

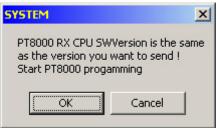

Fig. A2- 42

On the PC, a message box will show a warning notice that the new program version number is identical to the current version.

The message box prompts you to start or abort the program transfer.

Click OK to start the program transfer.

By clicking Cancel, the program transfer will not performed.

In case the new program version number is lower than the current one used by the PT-8000A, the display will show a warning notice and below the version numbers of both the current and the new operating program.

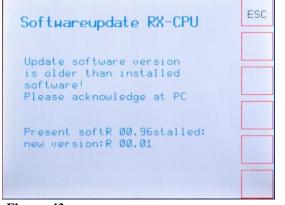

Pushing ESC leads back to the screen and the softkey menu Softwareversion (Fig. A2- 16/17).

Warning notice: The new program version number is lower than the current one!

Prompt to confirm the program transfer on the PC.

Display of current and new program version.

Fig. A2-43

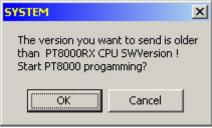

Fig. A2-44

On the PC, a message box will show a warning notice that the new program version is older than the current one.

The message box prompts you to start or abort the program transfer.

Click OK to start the program transfer.

By clicking Cancel the program transfer will not performed.

#### **Update Process starts**

If the prompt in the message boxes (Fig. A2- 40/42/44) has been answered with OK, the display of the PT-8000A will show a message as well as the state of data transfer.

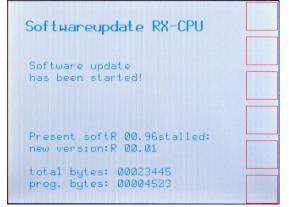

Message, that the transfer of the operating program has been started.

Display of current and new program version.

Fig. A2-45

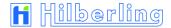

The display will now show the total number of bytes to be transferred and the state of the bytes current transferred.

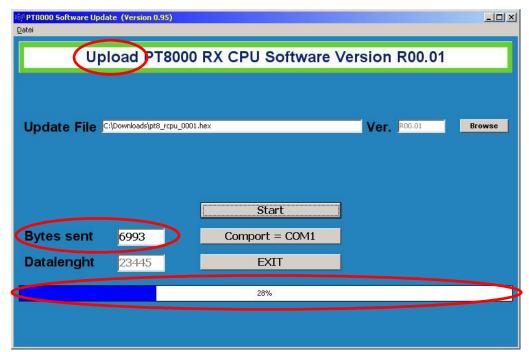

On the PC the title bar of the main window will show that the program transfer has been started (Upload).

The field *Bytes Sent* and the blue progress bar will show the state of data transfer.

Fig. A2-46

For the amount of data in the display of the PT-8000A and the program window on the PC it is:

Total Bytes = Data Length (entire amount of data to be transferred)

Prog. Bytes = Bytes Sent (amount of data transferred by now)

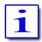

The program transfer may take up to 30 minutes - depending on the size of the operation program.

When data transfer is completed, the display of the PT-8000A will show a new message.

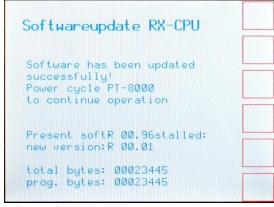

Message: The program transfer has been completed successfully.

Prompt to restart the PT-8000A.

Display of current and new program version.

The display will now show the total number of bytes to be transferred and the state of the bytes transferred.

Fig. A2-47

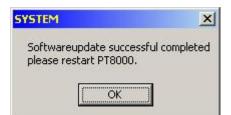

The PC also reports in a message box that the program transfer has been completed successfully and prompts to restart the PT-8000A.

Click OK to close the message box.

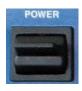

Switch off the PT-8000A with the POWER switch and restart after a waiting time of about 10 seconds.

After restart, the transceiver operates with the new transferred operation program.

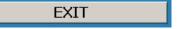

Quit the update program on the PC ( $\it EXIT$  button) or start another CPU update.

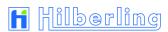

< Blank Page >

# A3 TECHNICAL DOCUMENTS

# A3.1 Technical Data

| All Versions                                           | Cable Set (AC, DC, G                                                                         |                                                                                  |                                      |                                       |                                        |                   |                                        |  |  |  |
|--------------------------------------------------------|----------------------------------------------------------------------------------------------|----------------------------------------------------------------------------------|--------------------------------------|---------------------------------------|----------------------------------------|-------------------|----------------------------------------|--|--|--|
| Accessories                                            |                                                                                              |                                                                                  | 1.6. 1.)                             |                                       |                                        |                   |                                        |  |  |  |
| Accessories                                            |                                                                                              |                                                                                  |                                      |                                       |                                        |                   |                                        |  |  |  |
| Weight                                                 | approx. 10 kg (22 lbs.                                                                       |                                                                                  |                                      |                                       |                                        |                   |                                        |  |  |  |
| Dimensions (W x H x D)                                 | approx. 225 mm x 175 mm x 440 mm                                                             |                                                                                  |                                      |                                       |                                        |                   |                                        |  |  |  |
| Output                                                 | DC 13.8 V / 11 Amp. ; 50 V / 14 Amp. ; 13.8 V / 5 Amp. (AUX)                                 |                                                                                  |                                      |                                       |                                        |                   |                                        |  |  |  |
| Mains / Power Requirement                              | AC 90 260 V Power Factor Correction (PFC) / 12.5 Amp. / 50 60 Hz                             |                                                                                  |                                      |                                       |                                        |                   |                                        |  |  |  |
| HN-8000 Switching Power Supply fo                      | or PT-8000A                                                                                  |                                                                                  |                                      |                                       |                                        |                   |                                        |  |  |  |
| Weight                                                 | approx. 28 kg (62 lbs.)                                                                      |                                                                                  |                                      |                                       |                                        |                   |                                        |  |  |  |
| Dimensions (W x H x D)                                 |                                                                                              | approx. 425 mm x 175 mm x 465 mm                                                 |                                      |                                       |                                        |                   |                                        |  |  |  |
| Antenna Connectors                                     |                                                                                              | N-type: 2 x HF 50 Ohm and 1 x VHF 50 Ohm ; BNC-type: 1 x HF RX 50 Ohm            |                                      |                                       |                                        |                   |                                        |  |  |  |
|                                                        | avoid high humidity (o                                                                       | -                                                                                |                                      |                                       |                                        |                   |                                        |  |  |  |
| Environmental Conditions                               | temperature range 10                                                                         |                                                                                  | •                                    |                                       |                                        |                   |                                        |  |  |  |
| Frequency Stability                                    |                                                                                              |                                                                                  |                                      |                                       | ustable ±1                             | .5 ppm ; 10 MHz o | oven ; int/ext ; in/out                |  |  |  |
| Memory Channels                                        | organized in 3 banks ;                                                                       | ; 99 (                                                                           | channels each bo                     | ank ; autor                           | matic scanı                            | ning mode         |                                        |  |  |  |
| General                                                |                                                                                              |                                                                                  |                                      |                                       |                                        |                   |                                        |  |  |  |
| Tim Trequency Deviation                                | _ 0 Kilžiivii 1 , iepe                                                                       | aici (                                                                           | oporanon wiiir ve                    | madic still                           | _0 2 10                                | 11 14             |                                        |  |  |  |
| FM Frequency Deviation                                 | ± 3 kHz FMN; repe                                                                            |                                                                                  | oneration with vo                    | riable shift                          | +0 2 1                                 |                   |                                        |  |  |  |
| Opposite Sideband Suppression                          | SSB ≥70 dB / PEP<br>SSB ≥70 dB / @1 kH                                                       | 7                                                                                |                                      |                                       |                                        |                   |                                        |  |  |  |
| PA IMD3 @ 10,1 MHz (typ.) / PEP<br>Carrier Suppression | 50 W / ≥49 dB; 100 W / ≥ 44 dB; 200 W / ≥38 dB                                               |                                                                                  |                                      |                                       |                                        |                   |                                        |  |  |  |
| Output Power  PA IMD3 @ 10 1 MHz (tup.) / PEP          |                                                                                              | 50 Watt 200 Watt                                                                 |                                      | •                                     | 25 Watt                                | 100 Watt          |                                        |  |  |  |
| Mode Output Pauser                                     |                                                                                              | AM / AME                                                                         |                                      |                                       |                                        | M / AME           | SSB / CW / FM                          |  |  |  |
| Mada                                                   | 17 / 15 / 12 /                                                                               |                                                                                  | / 10 m-Band)<br>SSB / CW / FM        |                                       | 144 148 MHz (6 / 4 / 2 m-Band)         |                   | ,                                      |  |  |  |
| Frequency Range                                        | 1.8 30 MHz ( 160 / 8                                                                         |                                                                                  |                                      |                                       |                                        | 0 54 MHz / 69     |                                        |  |  |  |
| TX All-Mode                                            |                                                                                              |                                                                                  | 201151                               | 0 / 6 = :                             |                                        |                   |                                        |  |  |  |
|                                                        |                                                                                              |                                                                                  | •                                    |                                       |                                        |                   |                                        |  |  |  |
| * technical specs in subareas not guaranteed           | ** 3rd Order Intermodulation Dis                                                             |                                                                                  | ·                                    | · · ·                                 |                                        |                   |                                        |  |  |  |
| AF Output                                              | 4.8 Watt (2 x 2.4 Watt MAIN / SUB); additional speaker in HN-8000 connectable                |                                                                                  |                                      |                                       |                                        |                   |                                        |  |  |  |
| IF Outputs BW 50 kHz                                   | center frequencies: 40.7 MHz; 10.7 MHz; 60 kHz                                               |                                                                                  |                                      |                                       |                                        |                   |                                        |  |  |  |
|                                                        | almost undistorted audio when engaging automatic noise reduction through enhanced algorithms |                                                                                  |                                      |                                       |                                        |                   |                                        |  |  |  |
| Digital Signal Processing (DSP)                        | -                                                                                            | > 98 dB                                                                          |                                      |                                       |                                        |                   |                                        |  |  |  |
| Signal Suppression                                     | > 98 dB                                                                                      |                                                                                  |                                      |                                       |                                        |                   | > 104 dB                               |  |  |  |
| Image Rejection and Spurious                           | 1.8 30 MHz                                                                                   | 142 dB / 1,8 30 MHz<br>1.8 30 MHz 50 54 MHz 69.9 70.5 MHz 144 148 MHz 110 143.99 |                                      |                                       |                                        |                   |                                        |  |  |  |
| IMD DR3 @ 2 kHz (typ.) ** Blocking @ 100 kHz (typ.)    |                                                                                              |                                                                                  |                                      | 05 dB / 1                             |                                        |                   |                                        |  |  |  |
| ·                                                      | 6 kHz / 1.5 μV                                                                               |                                                                                  |                                      | · · · · · · · · · · · · · · · · · · · | 0.5 kHz / 0.14 μV                      |                   |                                        |  |  |  |
| 110 143,99 MHz *                                       | ,                                                                                            |                                                                                  | 15 kHz / 0.15 μV<br>15 kHz / 0.18 μV |                                       | 2.4 kHz / 0.24 μV<br>2.4 kHz / 0.36 μV |                   |                                        |  |  |  |
| 69.9 70.5 MHz<br>144 148 MHz                           | 6 kHz / 1.0 μV                                                                               | 6 kHz / 1.0 μV                                                                   |                                      | 15 kHz / 0.16 μV                      |                                        |                   | 0.5 kHz / 0.09 μV<br>0.5 kHz / 0.09 μV |  |  |  |
| 50 54 MHz                                              | 6 kHz / 1.0 μV                                                                               |                                                                                  | 15 kHz / 0.16 μV                     |                                       | 2.4 kHz / 0.25 μV<br>2.4 kHz / 0.24 μV |                   | 0.5 kHz / 0.1 μV                       |  |  |  |
| 1.8 30 MHz                                             | 6 kHz / 1.2 μV                                                                               |                                                                                  | 15 kHz / 0.18 μV                     |                                       | 2.4 kHz / 0.25 μV                      |                   | 0.5 kHz / 0.1 μV                       |  |  |  |
| 9 kHz 1.8 MHz *                                        | 6 kHz / 2 μV                                                                                 |                                                                                  | 15 kHz / 0.5 μV                      |                                       | 2.4 kHz / 1 μV                         |                   | 0.5 kHz / 0.5 μV                       |  |  |  |
| ·                                                      |                                                                                              |                                                                                  |                                      |                                       | SSB                                    |                   |                                        |  |  |  |
| Xtal-Filter 1st and 2nd IF (BW)                        | ·                                                                                            | 3W 5                                                                             |                                      | Hz (BW 0.5                            | 5 6 kHz                                |                   |                                        |  |  |  |
| Sensitivity @ 10 dB S+N/N                              | AM                                                                                           |                                                                                  | FM                                   |                                       |                                        |                   | CW                                     |  |  |  |
| Val Eilan 1 - and 1 On al IE (D\A)                     |                                                                                              |                                                                                  |                                      |                                       |                                        |                   | 110 143.99 MHz                         |  |  |  |

< Blank Page >

#### **A4** CUSTOMER INFORMATION

#### A4.1 User Information

#### **User Information and Statutory Regulations**

Das Amateurfunkgerät PT-8000A entsprechen der europäischen Norm für Amateurfunkgeräte EN301489-1, EN301489-15 und EN301783-1. Sie sind baumustergeprüft gem. EMV-Richtlinie 2004/108/EG. Das Gerät ist zur Bestätigung, dass es den geltenden EMV-Bestimmungen der EG entspricht, mit dem CE Zeichen versehen.

# Die Hilberling GmbH ist als Hersteller von Sende- Empfangsgeräten verpflichtet, auf folgende gesetzliche Bestimmungen hinzuweisen:

Es gelten folgende einschränkende Bedingungen:

Dieses Gerät ist ausschließlich für die Verwendung durch Funkamateure im Sinne des Gesetzes über den Amateurfunk in der jeweils gültigen Fassung bestimmt. Beim Betrieb der Geräte sind das Amateurfunkgesetz sowie ergänzende Gesetze und Rechtsvorschriften zu beachten.

In Deutschland, wie auch in anderen EU-Staaten, gelten besondere Vorschriften für den Erwerb, Besitz und Betrieb von Amateurfunkgeräten. Bereits der Erwerb und der Besitz dieses Gerätes durch nicht berechtigte Personen können strafbar sein!

Der PT-8000A und alle eventuell nach- und vorgeschalteten Zusatzgeräte und -teile müssen so betrieben werden, dass die Anforderungen der EMV-Richtlinie 2004/108/EG eingehalten werden. Ohne nachgeschaltete Leistungsverstärker erfüllen die Geräte den europäischen Standard ETS 300 684, bei Einsatz von HF-Leistungsverstärkern ist zur Einhaltung der europäischen Norm ETS 300 684 bzw. der nationalen Amateurfunkbestimmungen u.U. die Verwendung von Anpassfiltern bzw. zusätzlichen Oberwellenfilter erforderlich. Hierfür ist der Funkamateur selbst verantwortlich.

Auch wenn die Geräte PT-8000A erweiterte Sende- und Empfangsfrequenzbereiche haben sollten, dürfen Funkamateure grundsätzlich nur zugewiesene Amateurfunkfrequenzen benutzen.

#### A4.2 Warranty Terms

#### Guarantee

Für die PT-8000A Geräte, die HN-8000 Netzteile und die Mikrofone T 9 gelten die gesetzlichen Garantieund Gewährleistungsbestimmungen unter der Voraussetzung des bestimmungsgemäßen Gebrauchs. Dies beinhaltet insbesondere die Beachtung der in diesem Handbuch genannten Betriebsgrenzen.

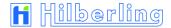

#### A4.3 Disposal Scheme

Gebrauchte Elektro- und Elektronikgeräte dürfen gemäß europäischer Vorgaben nicht mehr zum unsortierten Siedlungsabfall gegeben werden. Sie müssen getrennt erfasst und über einen Öffentlich-Rechtlichen-Entsorger (ÖRE) oder gleichgestellte privatwirtschaftliche Unternehmen entsorgt werden.

Das Symbol der durchgestrichenen Abfalltonne auf Rädern auf der Geräterückseite weist auf die Notwendigkeit der getrennten Sammlung hin.

Entsprechend dem deutschen "Gesetz über das Inverkehrbringen, die Rücknahme und die umweltverträgliche Entsorgung von Elektro- und Elektronikgeräten", kurz ElektroG, ist die Hilberling GmbH bei der Stiftung Elektro-Altgeräte Register als Inverkehrbringer von Elektro-/Elektronikgeräten mit der WEEE-Registrierungs-Nummer DE 19129052 angemeldet und somit an der gemeinsamen Entsorgung von Elektro- und Elektronikschrott beteiligt.

Bei Fragen hierzu wenden Sie sich bitte an die Hilberling GmbH:

per E-Mail info@hilberling.de
per Telefon 04331-20171-0
per Fax 04331-20171-10
per Briefpost Hilberling GmbH
Kieler Straße 53
24768 Rendsburg

## A-5 LISTS

## A5.1 Index

| OdBm Input Level Adjustment                 | 17            | Connectors at Front Panel                            | 7              |
|---------------------------------------------|---------------|------------------------------------------------------|----------------|
| OdBm Input Signal Transmit DATA             | 26            | Connectors at Rear Panel                             | 4/5            |
| 12V DC @ VHF Antenna Connector DC AMP       | 60            | Control Knobs Front Panel (Overview)                 | 16             |
| 1750 Hz Tone Burst (to open FM Repeaters)   | 68            | CW / SSB Mode Select                                 | 22/23          |
| 440 Hz Tone Burst ZERO BEAT                 | 68            | CW KEY SPEED Keying Speed CW                         | 70             |
| Accessories 1                               | /9/10         | CW Keyer Select (Automatic Keyer)                    | 62/ <b>64</b>  |
| Attenuator HF ATT                           | 58/ <b>59</b> | CW TX Fall Time TX-DELAY                             | 70             |
| AGC Automatic Gain Control                  | 50            | COMP Scale Compression Level MIC TX                  | 57             |
| ALC Scale Distortion of Power Amplifier     | 57            | DATA Data Transmission                               | 26             |
| AM / FM Operation Mode Select               | 22/ <b>24</b> | Data, Technical                                      | A3- 1          |
| AM Synchronous (Equivalent) Select          | 24            | dBm Scale RX METER                                   | 57             |
| Amateur Radio Bands                         | 28            | dBµV Scale RX METER                                  | 57             |
| Analog Band Filters                         | 45/46         | DC AMP 12V DC @ VHF Antenna Connector                | 60             |
| Analog Notch Filter IF Notch                | 47            | DELAY VOX Holding Time VOX                           | 70             |
| ANF Automatic Notch Filter DSP Multi Notch  | 47            | DELAY TX Fall Time for CW                            | 70             |
| Antenna Considerations                      | 3             | Digital Filter Bandwidth                             | 45/46          |
| Antenna Select HF                           | 58            | Digital Multi Notch Filter DSP Multi NOTCH           | 47             |
| Antenna Tuner ANT-TUNER                     | 67            | DIM Brightness of Display                            | 53/ <b>55</b>  |
| Antenna Preamplifier AMP HF                 | 58            | Display Indications (Overview)                       | 13/14          |
| Antenna Preamplifier AMP VHF                | 60            | Driver Power                                         | 69             |
| ANTI-TRIP VOX                               | 70            | DSP Filter RX Bandwidth and Shift Function           | 45             |
| Attenuator HF ATT                           | 58/ <b>59</b> | DSP Multi NOTCH Filter Digital MNF                   | 47             |
| Audio-AGC                                   | 50            | DSP Noise Reduction NR                               | 48             |
| Audio Compression (TX) PROC                 | 68            | ENTER Numerical Frequency Input                      | 32             |
| Audio Data IN- Input Level Adjustment       | 17            | Equalizer TX Audio EQ                                | 63             |
| Audio Equalizer (TX) EQ                     | 63            | Fall Time TX for CW TX-DELAY                         | 70             |
| Audio Leveler (TX) LEV                      | 62            | Filter RX Receiver Filter Select                     | 45/46          |
| Audio Norm / Split                          | 53            | Filter RX @ 10.7 MHz (IF-2 Prefilters) 58/ <b>59</b> | /60/ <b>61</b> |
| Audio OUT Output Volume Preadjustment       | 17            | Filter TX Transmitter Filter Select                  | 62/ <b>65</b>  |
| Audio Recording VOICE RECORDER              | 53/ <b>56</b> | Firmware/Software Update                             | 53/ <b>A2</b>  |
| Automatic Gain Control AGC                  | 50            | FM / AM Mode Select                                  | 22/ <b>24</b>  |
| Automatic Keyer (CW-Keyer) on/off           | 62/ <b>64</b> | FM Repeater Mode                                     | 25             |
| Bandpass Tuning                             | 45            | Frequency Tuning VFO Main Tuning Knob                | 38             |
| BAND Select                                 | 27            | Frequency Tuning STEP-VFO Knob                       | 39             |
| Basic Settings RX / TX                      | 58            | Frequency Recall CHANNEL                             | 34             |
| Brightness of Display DIM                   | 55            | Frequency Storage MEM                                | 36             |
| Cables supplied                             | 9/10          | Frequency Bands Amateur Radio                        | 28             |
| Calibration of Internal Reference CAL       | 53/ <b>54</b> | Frequency Band Select HF Bands                       | 27             |
| CHANNEL Recall of stored Frequencies        | 34            | Frequency Band Select VHF Bands                      | 28             |
| CLAR Frequency Incremental Tuning RIT / XIT | 43            | Frequency Bands Transverter Operation                | 30/ <b>31</b>  |
| Clustered Front Panel Controls (Overview)   | 15            | Frequency Incremental Tuning RIT / XIT               | 43             |
| Compression TX Audio PROC                   | 68            | HF Attenuator ATT                                    | 58/ <b>59</b>  |
| Compression TX Audio Level Meter COMP       | 57            | HF Amateur Radio Bands                               | 27             |

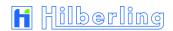

| HF Antenna Select                         | 58            | Recording VOICE RECORDER                | 56            |
|-------------------------------------------|---------------|-----------------------------------------|---------------|
| HF BAND Select                            | 27            | Reference Internal Calibration CAL      | 54            |
| HF Gain Control RF-AGC                    | 50            | Repeater Mode FM                        | 25            |
| Holding Time VOX—Delay                    | 70            | RF-AGC Automatic Gain Control           | 50            |
| IF-2 Filter Select HF                     | 58/ <b>59</b> | RF-GAIN Manual Gain Control             | 51            |
| IF-2 Filter Select VHF                    | 60/ <b>61</b> | RIT / XIT Frequency Incremental Tuning  | 43            |
| IF Monitor Panorama Display Program       | A1            | RX Settings                             | 58            |
| IF-NOTCH Analogue IF-Notch Filter         | 47            | S + dB Scale RX METER                   | 57            |
| Initial Operation / Installation          | 11            | SCAN ** Storage Frequency Scanning      | 52            |
| Installation / Initial Operation          | 11            | Scope of Delivery / Packaging           | 1             |
| Internal Reference Calibration CAL        | 54            | Side Panel Controls (Level Adjustments) | 17            |
| KEY SPEED Keying Speed CW                 | 70            | Softkey / Softkey Menu                  | 13            |
| Keyer Select (CW, Automatic Keyer)        | 62/ <b>64</b> | Software/Firmware Update                | 53/ <b>A2</b> |
| LED Status Indicator                      | 19            | Speaker Allocation Audio Norm / Split   | 53            |
| LED Status Indicator Button               | 18            | SPLIT Operation                         | 42            |
| Level Adjustment (Side Panel Controls)    | 17            | SQL Squelch                             | 49            |
| Leveler TX-Audio LEV                      | 62            | SSB / CW Operation Mode Select          | 22/23         |
| LOCK Locking VFO Settings                 | 44            | Status Indicators LED (Button)          | 18/19         |
| Main Tuning Knob VFO (active RX)          | 38            | STEP VFO Tuning Increments              | 38/39         |
| MAIN- / SUB-RX Operations                 | 20            | STEP-VFO Control Frequency Tuning       | 39            |
| MEM Frequency Storage                     | 36            | Storage Frequency Scanning SCAN **      | 52            |
| MENU Menu Soft / CAL / DIM / VOICE REC    | 53            | Storage of Frequencies MEM              | 36            |
| METER Menu ALC /COMP /S-Meter Scale       | 57            | Technical Data                          | A3- 1         |
| MIC (Gain) Microphone Sensitivity         | 68            | Tone Burst 440 Hz / 1750 Hz ZERO-BEAT   | 68            |
| Microphone Sensitivity (Preadjustment)    | 17            | Transmit Power Control TX-POWER         | 69            |
| Microphone T9                             | 9             | Transverter Operation                   | 29/ <b>30</b> |
| MODE Operating Modes                      | 22            | Tuning Fork 440 Hz ZERO BEAT            | 68            |
| MONITOR TX-Signal Monitoring              | 70            | Tuning Increments STEP                  | 38/39         |
| NB Noise Blanker                          | 48            | TX / ON Permanent Transmit Operation    | 67            |
| NR DSP Noise Reduction                    | 48            | TX Audio Equalizer EQ                   | 63            |
| Notch Filter IF-NOTCH / DSP-Notch         | 47            | TX Audio Compression PROC               | 68            |
| Numerical Frequency Input ENTER           | 32            | TX Audio Leveler LEV                    | 62            |
| Operating and Display Elements (Overview) | 12            | TX DELAY Fall Time TX for CW Mode       | 70            |
| Operating Modes MODE                      | 22            | TX Filter Select / TX Shift Select      | 62/ <b>65</b> |
| Packaging / Scope of Delivery             | 1             | TX POWER Transmit Power Control         | 69            |
| Panorama Display Software IF-Monitor      | A1            | TX Settings                             | 62            |
| Permanent Transmit Operation TX / ON      | 67            | TX Shift Select / TX Filter Select      | 62/ <b>65</b> |
| Power Supply HN-8000                      | 8/9           | TX Signal Monitoring MONITOR            | 70            |
| Preadjustment Microphone Sensitivity      | 17            | TX Signal Settings                      | 62/ <b>66</b> |
| Preamplifier Antenna Signal HF            | 58            | Update Operating Software / Firmware    | 53/ <b>A2</b> |
| Preamplifier Antenna Signal VHF           | 60            | VFO Tuning Increments STEP              | 38/39         |
| Preselector HF                            | 58            | VFO Settings Locking LOCK               | 44            |
| PROC TX Audio Compression                 | 68            | VFO Main Tuning Knob (active RX)        | 38            |
| Pushbuttons with LED Status Display       | 18            | VFO A / B VFO Management                | 40            |
| Recall of Stored Frequencies CHANNEL      | 34            | VHF Amateur Radio Band                  | 28            |
| Receiver Select MAIN / SUB                | 20            | VHF Antenna Connector DC AMP 12V        | 60            |

| VHF BAND Select                        | 28            |
|----------------------------------------|---------------|
| Voice Operated TX VOX                  | 69            |
| VOICE RECORDER Audio Recording         | 53/ <b>56</b> |
| Volume Adjustment Headphones/Speaker   | 17            |
| Volume Preadjustment                   | 17            |
| VOX Threshold                          | 69            |
| VOX Voice Operated TX                  | 69            |
| VOX ANTI-TRIP Activating Suppression   | 70            |
| VOX DELAY Hold Time                    | 70            |
| Wiring                                 | 6/7           |
| XIT / RIT Frequency Incremental Tuning | 43            |
| ZERO-BEAT Tone Burst 440 Hz / 1750 Hz  | 68            |

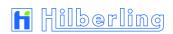

# A5.2 List of Figures

| Figure  | Description                                                        | Page |
|---------|--------------------------------------------------------------------|------|
| 1       | Tilt Bails                                                         | 2    |
| 2       | HF/VHF Connectors J1 - J11 Rear Panel                              | 4    |
| 3       | Connection Sockets J12 - J22 and Operating Elements Rear Panel     | 5    |
| 4       | Connection Sockets 1 - 3 Front Panel                               | 7    |
| 5       | Connectors at Rear Panel Power Supply HN-8000                      | 8    |
| 6       | Operating and Display Elements at Front Panel Power Supply HN-8000 | 9    |
| 7       | Microphone Hilberling T9                                           | 9    |
| 8       | AC-Line Voltage Cable HN-8000 ⇔ Mains Supply                       | 9    |
| 9       | DC Cable HN-8000 ⇔ PT-8000A                                        | 10   |
| 10      | Ground Cable HN-8000 ⇔ PT-8000A                                    | 10   |
| 11      | Speaker Cable HN-8000 ⇔ PT-8000A                                   | 10   |
| 12      | Data Cable USB PT-8000A ⇔ PC                                       | 10   |
| 13a     | Operating Manual                                                   | 10   |
| 13b     | Software-CD                                                        | 10   |
| 14      | Main Operating and Display Elements PT-8000A Front Panel           | 12   |
| 15      | Display (1)                                                        | 13   |
| 16      | Display (2)                                                        | 14   |
| 17a     | Status Field HF Mode                                               | 14   |
| 17b     | Status Field VHF Mode                                              | 14   |
| 18      | Clustered Front Panel Controls                                     | 15   |
| 19a + b | Controls with Integrated Push-Button Function (Front Panel)        | 16   |
| 20      | Input Level Controls – Left Hand Side                              | 17   |
| 21      | Output Level Controls – Right Hand Side                            | 17   |
| 22a - e | Pushbuttons with LED Status Indicators                             | 18   |
| 22f + g | LED Status Indicators                                              | 19   |
| 23      | Volume and SUB-VFO Controls                                        | 20   |
| 24      | RX Allocation on Display                                           | 20   |
| 25      | Modes of Operation MODE                                            | 22   |
| 26      | SSB/CW Softkey Menu                                                | 22   |
| 27a + b | Pitch – Width – BFO in CW Mode                                     | 23   |
| 28      | AM Softkey Menu                                                    | 24   |
| 29      | FM Softkey Menu                                                    | 24   |
| 30      | DATA Softkey Menu                                                  | 26   |
| 31      | Select with BAND Keys                                              | 27   |
| 32      | VHF Softkey Menu                                                   | 29   |
| 33      | TRANSVERTER Select Softkey Menu                                    | 30   |
| 34      | TRANSVERTER Band Select Softkey Menu                               | 30   |
| 35      | TRANSVERTER Operation Frequency Band Select                        | 31   |
| 36      | ENTER Button – Numerical Frequency Input                           | 32   |
| 37a + b | ENTER – Cursor and Blanks                                          | 32   |
| 38      | ENTER Softkey Menu                                                 | 32   |
| 39      | ENTER – Cursor and Blanks (Transverter Mode)                       | 33   |

| Figure  | Description                                            | Page |
|---------|--------------------------------------------------------|------|
| 40      | CHANNEL Button                                         | 34   |
| 41      | CHANNEL Softkey Menu                                   | 34   |
| 42      | CHANNEL – Memory Channel Information                   | 35   |
| 43      | MEM Button                                             | 36   |
| 44      | MEM Softkey Menu                                       | 36   |
| 45      | MEM – Memory Channel Information                       | 37   |
| 46      | STEP – Tuning Increments – VFO Menu (Detail)           | 38   |
| 47      | STEP-VFO Knob – Frequency Select                       | 39   |
| 48      | STEP-VFO – Cursor                                      | 39   |
| 49      | VFO A/B Button – VFO Select                            | 40   |
| 50 + 51 | VFO Display                                            | 40   |
| 52      | VFO Softkey Menu (MAIN-RX = active / VFO A = selected) | 41   |
| 53      | VFO Softkey Menu (SUB-RX = active / VFO B = selected)  | 41   |
| 54      | RIT/XIT Button                                         | 43   |
| 55      | RIT/XIT Softkey Menu + Shift Display                   | 43   |
| 56      | CLAR Knob – RIT/XIT Shift                              | 43   |
| 57      | LOCK Button – Locking VFO Settings                     | 44   |
| 58      | DSP-FILTER Button – Digital Filter                     | 45   |
| 59a + b | FILTER WIDTH/SHIFT Knob + Display                      | 45   |
| 60      | IF-NOTCH Knob – IF Notch Filter                        | 47   |
| 61      | IF-NOTCH – Indicator in the Status Field               | 47   |
| 62      | DSP-NOTCH Button – Digital Multi Notch Filter          | 47   |
| 63      | DSP-NOTCH – Indicator in the Status Field              | 47   |
| 64      | DSP-NR Button – Digital Noise Reduction                | 48   |
| 65      | DSP-NR – Indicator in the Status Field                 | 48   |
| 66      | NB Knob – Noise Blanker                                | 48   |
| 67      | NB – Indicator in the Status Field                     | 48   |
| 68      | SQL Knob – Squelch                                     | 49   |
| 69      | SQL Marker "▼"– Indicator in the S-Meter               | 49   |
| 70      | AGC Button – HF Automatic Gain Control                 | 50   |
| 71      | AGC Softkey Menu                                       | 50   |
| 72      | AGC-OFF / RF Knob                                      | 50   |
| 73      | SCAN Button                                            | 52   |
| 74      | SCAN Softkey Menu                                      | 52   |
| 75      | MENU Button                                            | 53   |
| 76      | MENU Softkey Menu                                      | 53   |
| 77      | Audio MAIN and SUB Knob – Audio Norm / Split           | 53   |
| 78      | CAL Softkey Menu                                       | 54   |
| 79      | REF CAL Softkey Menu                                   | 54   |
| 80a – d | REF-CAL — Dialog Box and Input Mask                    | 55   |
| 80e     | REF SET Knob                                           | 55   |
| 81      | DIM Softkey Menu                                       | 55   |
| 82a     | VOICE REC Softkey Menu                                 | 56   |
| 82b     | VOICE REC – Track Graphic                              | 56   |

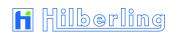

| Figure     | Description                                    | Page   |
|------------|------------------------------------------------|--------|
| 83         | METER Button                                   | 57     |
| 84         | METER Softkey Menu                             | 57     |
| 85a        | ALC Scale                                      | 57     |
| 85b        | COMP Scale                                     | 57     |
| 86a        | S + dB Scale                                   | 57     |
| 86b        | dBm Scale                                      | 57     |
| 86c        | dBµV Scale                                     | 57     |
| 87         | RX / TX Button                                 | 58     |
| 88         | RX Softkey Menu HF                             | 58     |
| 89         | ATT / IF-2 Filter Softkey Menu HF              | 59     |
| 90         | RX Softkey Menu VHF                            | 60     |
| 91         | IF-2 Filter Softkey Menu VHF                   | 61     |
| 92         | TX Softkey Menu                                | 62     |
| 93         | EQ Band Graphic                                | 63     |
| 94         | EQUALIZER Softkey Menu                         | 63     |
| 95         | KEYER Softkey Menu                             | 64     |
| 96         | TX-Filter / TX-Shift Softkey Menu              | 65     |
| 97         | TX OUT Softkey Menu                            | 66     |
| 98         | TUNER Button — Antenna Tuner / Activate        | 67     |
| 99         | START Button — Antenna Tuner / Start Re-Tuning | 67     |
| 100a – c   | TX / ON Button + LED Status Display            | 67     |
| 101        | ZERO BEAT Knob                                 | 68     |
| 102        | MIC (VOX) Knob                                 | 68     |
| 103        | PROC Knob                                      | 68     |
| 104a – d   | TX-POWER Knob + Power Meter Scales             | 69     |
| 105        | VOX (MIC) Knob                                 | 69     |
| 106        | VOX Control                                    | 69     |
| 107        | VOX ANTI-TRIP Control                          | 70     |
| 108        | VOX DELAY Control                              | 70     |
| 109        | MONITOR Control                                | 70     |
| 110        | TX-DELAY Control                               | 70     |
| 111        | KEY SPEED Control                              | 70     |
| A1- 2      | Program Window                                 | A1 - 2 |
| A1- 2      | Center Frequency                               | A1- 2  |
| A1- 4a — c | Automarker                                     | A1-3   |
| A1- 4a - c | Marker                                         | A1-3   |
| A1- 6a + b | Peak Hold                                      | A1- 4  |
| A1- 00 1 B | Menu Tools – Settings                          | A1- 4  |
| A1- 7      | Sample Rate / Buffer                           | A1- 4  |
| A1- 0      | Start Menu – Settings – Control Panel          | A1- 4  |
|            | Control Panel – Sounds and Audio Devices       | A1- 5  |
| A1- 10     |                                                |        |

| Figure | Description                                                         | Page   |
|--------|---------------------------------------------------------------------|--------|
| A1- 12 | Recording Control – Check Volume and Select                         | A1-6   |
| A1- 13 | Recording Control –Options – Properties                             | A1-6   |
| A1- 14 | Properties – Mixer device Audio Input – Recording – OK              | A1-6   |
| A1- 15 | Menu Tools – Screen                                                 | A1 - 7 |
| A1- 16 | Scaling – Scale move / Value adj. / Move Screen / Average over      | A1 - 7 |
| A1- 17 | Scale Signal Level                                                  | A1 - 8 |
| A1- 18 | Scale Panorama Width                                                | A1-8   |
| A1- 19 | Menu Tools – Waterfall Chart MAIN-RX                                | A1-9   |
| A1- 20 | Program Window showing Waterfall Chart                              | A1-9   |
| A1- 21 | Menu Tools – Waterfall Chart SUB-RX                                 | A1- 10 |
| A1- 22 | Menu Tools – no Waterfall Chart                                     | A1- 10 |
| A1- 23 | Menu Tools – Screen                                                 | A1- 10 |
| A1- 24 | Scale – Waterfall Contrast / Noise Level                            | A1- 10 |
|        |                                                                     |        |
| A2- 2  | COM-Port connected Message Box                                      | A2- 3  |
| A2- 3  | COM-Port not connected Message Box                                  | A2- 3  |
| A2- 4  | COM-Port Setting Message Box                                        | A2- 3  |
| A2- 5  | NO COMPORT Button                                                   | A2- 3  |
| A2- 6  | EXIT Button                                                         | A2- 3  |
| A2- 7  | COM-Port Indicator on Program Window                                | A2- 4  |
| A2- 8  | Update File Indicator No File / No Version/ Browse                  | A2- 4  |
| A2- 9  | Select new Operation Program Dialog Window                          | A2- 4  |
| A2- 10 | Update File and Version Indicator                                   | A2- 4  |
| A2- 11 | Data Length Indicator                                               | A2- 4  |
| A2- 12 | Start Button active                                                 | A2- 5  |
| A2- 13 | Update File Indicator No update file available / No version/ Browse | A2- 5  |
| A2- 14 | Start Button inactive                                               | A2- 5  |
| A2- 15 | EXIT Button                                                         | A2- 5  |
| A2- 16 | SOFTWARE Softkey Menu                                               | A2- 6  |
| A2- 17 | Software Version PT-8000A                                           | A2- 6  |
| A2- 18 | MAIN-CPU Bootloader – Start Program on PC                           | A2- 6  |
| A2- 19 | MAIN-CPU Set PT-8000A ready to Update                               | A2- 7  |
| A2- 20 | MAIN-CPU Connection Error, Update terminated                        | A2- 7  |
| A2- 21 | MAIN-CPU Operation Program does not match to CPU                    | A2- 8  |
| A2- 22 | MAIN-CPU Bootloader – Version Comparison                            | A2- 8  |
| A2- 23 | MAIN-CPU Start Program Transfer                                     | A2- 8  |
| A2- 24 | MAIN-CPU Bootloader – Version Comparison: identical                 | A2- 8  |
| A2- 25 | MAIN-CPU Version Comparison: identical - Update Start / Cancel      | A2- 8  |
| A2- 26 | MAIN-CPU Bootloader – Number of Bytes to be transferred             | A2- 9  |
| A2- 27 | MAIN-CPU Bootloader – Erasing of Memory Sectors                     | A2- 9  |
| A2- 28 | MAIN-CPU Erasing of Memory Sectors                                  | A2- 9  |
| A2- 29 | MAIN-CPU Bootloader – State of Bytes current transferred            | A2- 9  |
| A2- 30 | MAIN-CPU State of Bytes current transferred / Progress Bar          | A2- 9  |

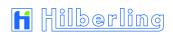

| Figure | Description                                                      | Page   |
|--------|------------------------------------------------------------------|--------|
| A2- 31 | MAIN-CPU BI. Data Transfer complete / automatic Restart PT-8kA   | A2- 9  |
| A2- 32 | MAIN-CPU Software Update successful / automatic Restart PT-8000A | A2- 10 |
| A2- 33 | MAIN-CPU Short Waiting Period                                    | A2- 10 |
| A2- 34 | RX-CPU Software Update – Security request / Warning Message      | A2- 10 |
| A2- 35 | RX-CPU Software Update – Start Program on PC                     | A2- 11 |
| A2- 36 | RX-CPU Set PT-8000A ready to Update                              | A2- 11 |
| A2- 37 | RX-CPU Connection Error, Update terminated                       | A2- 11 |
| A2- 38 | RX-CPU Operation Program does not match to CPU                   | A2- 12 |
| A2- 39 | RX-CPU Software Update – Version Comparison                      | A2- 12 |
| A2- 40 | RX-CPU Start Program Transfer                                    | A2- 12 |
| A2- 41 | RX-CPU Software Update – Version Comparison: identical           | A2- 12 |
| A2- 42 | RX-CPU Version Comparison: identical - Update Start / Cancel     | A2- 13 |
| A2- 43 | RX-CPU Software Update – Version Comparison: older               | A2- 13 |
| A2- 44 | RX-CPU Version Comparison: older - Update Start / Cancel         | A2- 13 |
| A2- 45 | RX-CPU Software Update – has been started / Amounts of Data      | A2- 13 |
| A2- 46 | RX-CPU Upload / Progress Bar                                     | A2- 14 |
| A2- 47 | RX-CPU Software Update – successful / Restart PT-8000A           | A2- 14 |
| A2- 48 | RX-CPU Software Update successful / Restart PT-8000A             | A2- 15 |

A5- 9

### A5.3 List Of Tables

| Table   | Description                                                    | Page  |
|---------|----------------------------------------------------------------|-------|
| 1       | Scope Of Delivery / Accessories                                | 1     |
| 2       | HF/VHF Connectors J1 - J11 Rear Panel                          | 4     |
| 3       | Connection Sockets J12 - J22 and Operating Elements Rear Panel | 5     |
| 4       | Wiring of J15 - J21 Rear Panel                                 | 6     |
| 5       | Connection Sockets 1 - 3 Front Panel                           | 7     |
| 6       | Wiring Sockets 1 - 3 Front Panel                               | 7     |
| 7       | Connection Sockets J1 - J4 Rear Panel HN-8000                  | 8     |
| 8       | Main Operating and Display Elements PT-8000A Front Panel       | 12    |
| 9       | More Indications on the Display                                | 14    |
| 10      | Displayed Options in the Status Field                          | 14    |
| 11a – e | LED Status Display                                             | 18    |
| 12      | Operation Modes MODE                                           | 22    |
| 13      | Amateur Radio Bands HF                                         | 28    |
| 14      | Amateur Radio Bands VHF                                        | 28    |
| 15      | Transverter Operating Frequency Bands                          | 31    |
| 16      | VFO Tuning Increments, Example                                 | 38    |
| 17      | Equalizer Frequency bands                                      | 63    |
| A1- 1   | Scaling the Signal Level                                       | A1- 8 |
| A2- 1   | CPU – File Name – Version                                      | A2- 5 |
| A3- 1   | Technical Data                                                 | A3- 1 |

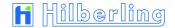

#### A5.4 Glossary

AGC Automatic Gain Control Automatische Lautstärkenanpassung

ANF Automatic Notch Filter Automatisches Kerbfilter

ANT-TUNER Antenna Tuner Gerät, um Antennen bzw. Speiseleitungen

an den Sender/Empfänger anzupassen

ATT Attenuator Antennensignal-Abschwächer

BITE Built In Test Equipment Eingebauter Selbsttest

CLAR Clarifier "Korrigierer"; siehe RIT

CW Continuous Wave Unmodulierte Aussendung;

(zumeist Telegrafie)

DDS Direct Digital Synthesis Direkte digitale Synthese
DSP Digital Signal Processing Digitale Signalverarbeitung

DRM Digital Radio Mondiale Standard für digitalen Rundfunk auf Lang-,

Mittel- und Kurzwelle

IF-Notch Intermediate Frequency Notch Zwischenfrequenz-Kerbfilter
ISB Independent Side Band Unabhängige Seitenbänder

MAIN (-RX) Main-Receiver Hauptempfänger
MNF Multi-Notch-Filter Mehrfach-Kerbfilter

NB Noise Blanker Störaustaster -> gegen impulsförmige

Störungen

NR Noise Reduction Rauschunterdrückung
PTT Push To Talk Schaltung in den TX-Betrieb
RF Radio Frequency Hochfrequenz (HF, nur in DL)

RIT Receiver Incremental Tuning Nachstimmung der Empfangsfrequenz

(siehe auch CLAR)

RX Receiver Empfänger

SPLIT "Aufspaltung" – d.h. Trennung von TX-/RX-

Frequenz; kein Gleichwellenbetrieb

SCAN Frequenzsuchlauf über Speicherplätze

SQL Squelch Rauschsperre

SSB Single Side Band Einseitenbandsignal

STEP-Encoder Gerasteter Pulsgeber Drehregler, "Endlos-Poti" (c

Gerasteter Pulsgeber Drehregler, "Endlos-Poti" (ohne Anschlag) beim PT-8000A alle mit Drucktasten-Funktion

beilli i i-ooooA dile iiii Diockidsieii

SUB (-RX) Sub-Receiver Neben-/ Zweitempfänger

TCVR=XCVR=TRX Transceiver Sende-Empfänger

TX Transmitter Sender

VFO Variable Frequency Oscillator durchstimmbarer Frequenz Oszillator

VOX Voice Operated Transmission Sprachgesteuertes Senden

XIT Transmitter Incremental Tuning Nachstimmung der Sendefrequenz

(siehe auch RIT)

ZERO-BEAT Ablage zwischen zwei Stationen geht gegen

Null

< Intentional Blank Page >

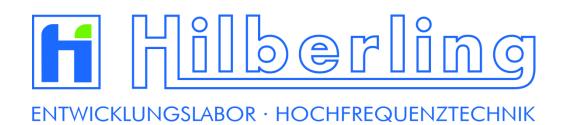